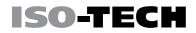

**Instruction Manual** 

**IDS-1000B** Series

## **Digital Storage Oscilloscope**

(EN)

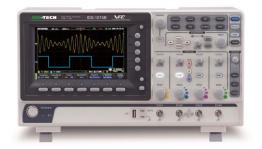

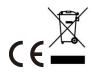

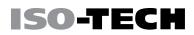

# **Table of Contents**

| SAFETY INSTRUCTIONS                        |     |
|--------------------------------------------|-----|
| GETTING STARTED                            |     |
| IDS-1000B Series Overview                  |     |
| Appearance                                 |     |
| Set Up                                     |     |
| Built-in Help                              | 39  |
| MEASUREMENT                                | 40  |
| Basic Measurement                          | 42  |
| Automatic Measurement                      | 51  |
| Cursor Measurement                         | 67  |
| Math Operation                             | 75  |
| CONFIGURATION                              | 87  |
| Acquisition                                | 89  |
| Display                                    |     |
| Horizontal View                            | 102 |
| Vertical View (Channel)                    |     |
| Trigger                                    | 119 |
| System Settings and Miscellaneous Settings | 142 |
| APPS                                       | 146 |
| Applications                               | 147 |
| SAVE/RECALL                                | 157 |
| File Format/Utility                        | 158 |
| Create/Edit Labels                         | 165 |
| Save                                       | 168 |
| Recall                                     | 177 |
| Reference Waveforms                        |     |

| FILE UTILITIES                                                                | 187                      |
|-------------------------------------------------------------------------------|--------------------------|
| HARDCOPY KEY                                                                  | 194                      |
| REMOTE CONTROL CONFIG<br>Interface Configuration                              |                          |
| MAINTENANCE                                                                   | 211                      |
| FAQ                                                                           | 217                      |
|                                                                               |                          |
| APPENDIX                                                                      | 220                      |
| APPENDIXUpdating the Firmware                                                 |                          |
|                                                                               | 221                      |
| Updating the Firmware                                                         | 221<br>223               |
| Updating the Firmware<br>Installing Optional Apps                             | 221<br>223<br>226        |
| Updating the Firmware<br>Installing Optional Apps<br>IDS-1000B Specifications | 221<br>223<br>226<br>231 |

# $S_{\text{AFETY}}$ instructions

This chapter contains important safety instructions that you must follow during operation and storage. Read the following before any operation to insure your safety and to keep the instrument in the best possible condition.

#### Safety Symbols

These safety symbols may appear in this manual or on the IDS-1000B.

|          | Warning: Identifies conditions or practices that could result in injury or loss of life.                         |
|----------|----------------------------------------------------------------------------------------------------|
|          | Caution: Identifies conditions or practices that could result in damage to the IDS-1000B or to other properties. |
| 4        | DANGER High Voltage                                                                                              |
| <u> </u> | Attention Refer to the Manual                                                                                    |
|          | Protective Conductor Terminal                                                                                    |

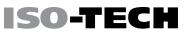

 $\mathcal{H}$ 

Earth (ground) Terminal

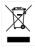

Do not dispose electronic equipment as unsorted municipal waste. Please use a separate collection facility or contact the supplier from which this instrument was purchased.

#### Safety Guidelines

#### General

Guideline

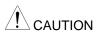

 Never connect a hazardous live voltage to the ground side of the BNC connectors. It might lead to fire and electric shock.

Make sure the BNC input voltage does not exceed 300Vrms.

- Do not place any heavy object on the IDS-1000B.
- Avoid severe impact or rough handling that leads to damaging the IDS-1000B.
- Do not discharge static electricity to the IDS-1000B.
- Use only mating connectors, not bare wires, for the terminals.
- Do not block the cooling fan opening.
- Do not perform measurement at a power source or building installation site (Note below).
- Do not disassemble the IDS-1000B unless you are qualified.

|              | (Measurement categories) EN 61010-1:2010 specifies the measurement categories and their requirements as follows. The IDS-1000B falls under cate |  |  |
|--------------|----------------------------------------------------------------------------------------------------|--|--|
|              | l.                                                                                                    |  |  |
|              | Measurement category IV is for measurement performed at the source of low-<br>voltage installation.                                             |  |  |
|              | <ul> <li>Measurement category III is for measurement performed in the building installation.</li> </ul>                                         |  |  |
|              | • Measurement category II is for measurement performed on the circuits directly connected to the low voltage installation.                      |  |  |
|              | Measurement category I is for measurements performed on circuits not directly connected to Mains.                                               |  |  |
| Power Supply | • AC Input voltage: 100 - 240V AC, 50 - 60Hz, auto selection.                                                                                   |  |  |
|              | Power consumption: 30 Watts.                                                                                                    |  |  |
|              | Connect the protective grounding conductor of the AC power                                                                                      |  |  |
|              | cord to an earth ground, to avoid electrical shock.                                                                                             |  |  |
|              |                                                                                                    |  |  |
| Cleaning the | Disconnect the power cord before cleaning.                                                                                                    |  |  |
| IDS-1000B    | Use a soft cloth dampened in a solution of mild detergent and                                                                                   |  |  |
|              | water. Do not spray any liquid.                                                                                                    |  |  |
|              | Do not use chemicals containing harsh materials such as                                                                                         |  |  |
|              | benzene, toluene, xylene, and acetone.                                                                                                    |  |  |

Operation Environment  Location: Indoor, no direct sunlight, dust free, almost nonconductive pollution (Note below)

• Relative Humidity: ≤80%, 40°C or below; ≤45%, 41°C ~ 50°C

SO-TECH

- Altitude: < 2000m</li>
- Temperature: 0°C to 50°C

(Pollution Degree) EN 61010-1:2010 specifies the pollution degrees and their requirements as follows. The IDS-1000B falls under degree 2.

Pollution refers to "addition of foreign matter, solid, liquid, or gaseous (ionized gases), that may produce a reduction of dielectric strength or surface resistivity".

- Pollution degree 1: No pollution or only dry, non-conductive pollution occurs. The pollution has no influence.
- Pollution degree 2: Normally only non-conductive pollution occurs.
   Occasionally, however, a temporary conductivity caused by condensation must be expected.
- Pollution degree 3: Conductive pollution occurs, or dry, non-conductive pollution occurs which becomes conductive due to condensation which is expected. In such conditions, equipment is normally protected against exposure to direct sunlight, precipitation, and full wind pressure, but neither temperature nor humidity is controlled.

| Storage     | Location: Indoor                                                               |
|-------------|--------------------------------------------------------------------------------|
| environment | <ul> <li>Temperature: -10°C to 60°C</li> </ul>                                 |
|             | <ul> <li>Humidity: Up to 93% RH (non-condensing) / ≤40°C, up to 65%</li> </ul> |
|             | RH (non-condensing) / 41°C ~ 60 °C                                             |

Disposal

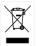

Do not dispose this instrument as unsorted municipal waste. Please use a separate collection facility or contact the supplier from which this instrument was purchased. Please make sure discarded electrical waste is properly recycled to reduce environmental impact.

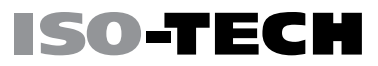

#### Power cord for the United Kingdom

When using the oscilloscope in the United Kingdom, make sure the power cord meets the following safety instructions.

NOTE: This lead/appliance must only be wired by competent persons

WARNING: THIS APPLIANCE MUST BE EARTHED

IMPORTANT: The wires in this lead are coloured in accordance with the following code:

Green/ Yellow: Earth Blue: Neutral Brown: Live (Phase)

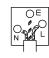

As the colours of the wires in main leads may not correspond with the coloured marking identified in your plug/appliance, proceed as follows:

The wire which is coloured Green & Yellow must be connected to the Earth terminal marked with either the letter E, the earth symbol 🕒 or coloured Green/Green & Yellow.

The wire which is coloured Blue must be connected to the terminal which is marked with the letter N or coloured Blue or Black.

The wire which is coloured Brown must be connected to the terminal marked with the letter L or P or coloured Brown or Red.

If in doubt, consult the instructions provided with the equipment or contact the supplier.

This cable/appliance should be protected by a suitably rated and approved HBC mains fuse: refer to the rating information on the equipment and/or user instructions for details. As a guide, a cable of 0.75mm<sup>2</sup> should be protected by a 3A or 5A fuse. Larger conductors would normally require 13A types, depending on the connection method used.

Any exposed wiring from a cable, plug or connection that is engaged in a live socket is extremely hazardous. If a cable or plug is deemed hazardous, turn off the mains power and remove the cable, any fuses and fuse assemblies. All hazardous wiring must be immediately destroyed and replaced in accordance to the above standard.

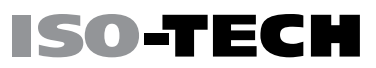

# Getting started

This chapter describes the IDS-1000B in a nutshell, including its main features and front / rear panel introduction. After going through the overview, follow the Set Up section to properly set up the oscilloscope for first time use. The Set Up section also includes a starter on how to use this manual effectively.

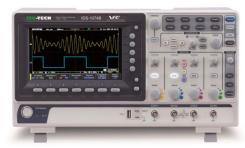

| IDS-1000B Series Overview         | 12 |
|-----------------------------------|----|
| Series lineup                     | 12 |
| Main Features                     | 13 |
| Accessories                       | 14 |
| Appearance                        | 16 |
| IDS-1054B/1074B/1104B Front Panel |    |
| IDS-1072B/1102B Front Panel       | 17 |
| Rear Panel                        | 24 |

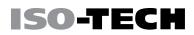

| Display                | 26 |
|------------------------|----|
| Set Up                 | 29 |
| Tilt Stand             | 29 |
| Power Up               | 30 |
| First Time Use         | 31 |
| How to Use This Manual | 34 |

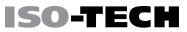

### IDS-1000B Series Overview

#### Series lineup

The IDS-1000B series consists of 5 models, divided into 2-channel and 4-channel versions.

| Model name | Frequency bandwidth | Input channels | Max. Real-time Sampling Rate |
|------------|---------------------|----------------|------------------------------|
| IDS-1072B  | 70MHz               | 2              | 1GSa/s                       |
| IDS-1102B  | 100MHz              | 2              | 1GSa/s                       |
| IDS-1054B  | 50MHz               | 4              | 1GSa/s                       |
| IDS-1074B  | 70MHz               | 4              | 1GSa/s                       |
| IDS-1104B  | 100MHz              | 4              | 1GSa/s                       |

#### Main Features

| Features  | • 7 inch, 800 x 480, WVGA TFT display.                                                                                   |  |  |
|-----------|----------------------------------------------------------------------------------------------------|--|--|
|           | Available from 50MHz to 100MHz.                                                                                          |  |  |
|           | Real-time sampling rate of 1GSa/s max.                                                                                   |  |  |
|           | Deep memory: 10M points record length.                                                                                   |  |  |
|           | • Waveform capture rate of 50,000 waveforms per second.                                                                  |  |  |
|           | <ul> <li>Vertical sensitivity: 1mV/div~10V/div.</li> </ul>                                                               |  |  |
|           | On-screen Help.                                                                                                    |  |  |
|           | 32 MB internal flash disk.                                                                                               |  |  |
|           | Go-NoGo app.                                                                                                    |  |  |
|           | Remote Disk app (4 channel models only).                                                                                 |  |  |
| Interface | USB host port: front panel, for storage devices.                                                                         |  |  |
|           | <ul> <li>USB device port: rear panel, for remote control or printing (to<br/>PictBridge compatible printers).</li> </ul> |  |  |
|           | <ul> <li>Probe compensation output with selectable output frequency<br/>(1kHz ~ 200kHz).</li> </ul>                      |  |  |
|           | • Ethernet port (IDS-1054B, IDS-1074B, IDS-1104B only).                                                                  |  |  |
|           | Calibration output.                                                                                                    |  |  |

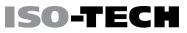

#### Accessories

#### Standard Accessories

| Part number                           | Description |  |
|---------------------------------------|-------------|--|
| N/A region dependent                  | Power cord  |  |
| Passive Probe; 100 MHz, x2            |             |  |
| for IDS-1072B/ IDS-1102B              | _           |  |
| Passive Probe; 100 MHz, x4 GTP-101A-2 |             |  |
| for IDS-1054B/ IDS-1074/              |             |  |
| IDS-1104B                             |             |  |

#### **Optional Accessories**

| Part number | Description                                       |  |
|-------------|---------------------------------------------------|--|
| GTC-001     | Instrument cart, 470(W)x430(D)mm (U.S. type input |  |
|             | socket)                                           |  |
| GTC-002     | Instrument cart, 330(W)x430(D)mm (U.S. type input |  |
|             | socket)                                           |  |
| GTL-110     | Test lead, BNC to BNC heads                       |  |
| GTL-242     | USB cable, USB2.0A-B type cable 4P                |  |
| GTP-101A-2  | Passive probe; 100MHz                             |  |

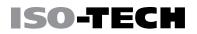

#### Standard Apps

|         | Name        | Description                                        |
|---------|-------------|----------------------------------------------------|
|         | Go-NoGo     | Go-NoGo testing app.                               |
|         | Remote Disk | Allows the scope to mount a network share drive (4 |
|         |             | channel models only).                              |
| Drivers |             |                                                    |
|         | USB driver  | LabVIEW driver                                     |

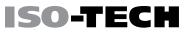

### Appearance

#### IDS-1054B/1074B/1104B Front Panel

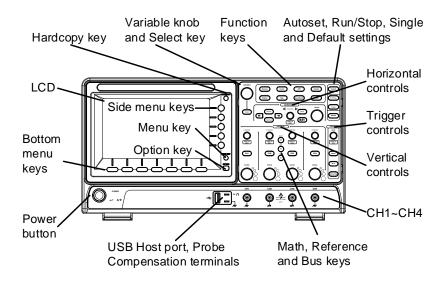

#### IDS-1072B/1102B Front Panel

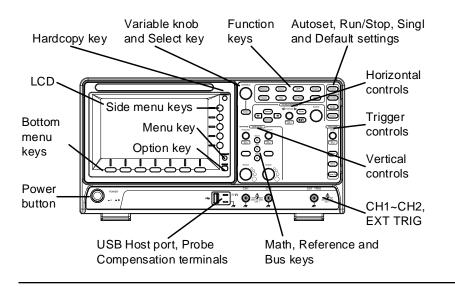

LCD Display 7" WVGA TFT color LCD. 800 x 480 resolution, wide angle view

display.

 MENU OFF
 Use the Menu Off key to hide the onscreen menu system.

 Option Key
 OPTION

 Not available.

Menu Keys The side menu and bottom menu keys are used to make selections from the soft-menus on the LCD user interface.

To choose menu items, use the 7 Bottom menu keys located on the bottom of the display panel.

ISO-TEC

To select a variable or option from a menu, use the side menu keys on the side of the panel. See page 34 for details.

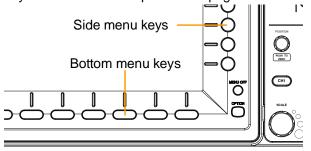

Hardcopy Key

HARDCOPY The Hardcopy key is a quick-save or quick-print key, depending on its configuration. For more information see pages 196(save) or 195(print).

Variable Knob and Select Key

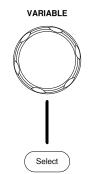

The Variable knob is used to increase/decrease values or to move between parameters.

The Select key is used to make selections.

Function Keys The Function keys are used to enter and configure different functions on the IDS-1000B.

| Measure      | Measure     | Configures and runs automatic measurements.                                                                                              |
|--------------|-------------|----------------------------------------------------------------------------------------------------|
| Cursor       | Cursor      | Configures and runs cursor measurements.                                                                                                 |
| APP          | АРР         | Configures and runs applications.                                                                                                    |
| Acquire      | Acquire     | Configures the acquisition mode.                                                                                                    |
| Display      | Display     | Configures the display settings.                                                                                                    |
| Help         | Help        | Shows the Help menu.                                                                                                    |
| Save/Recall  | Save/Recall | Used to save and recall waveforms, images, panel settings.                                                                               |
| Utility      | Utility     | Configures the Hardcopy key, display time,<br>language, probe compensation and calibration. It<br>also accesses the file utilities menu. |
| Autoset      | Autoset     | Press the Autoset key to automatically set the trigger, horizontal scale and vertical scale.                                             |
| Run/Stop Key | Run/Stop    | Press to Freeze (Stop) or continue (Run) signal acquisition (page 45).                                                                   |

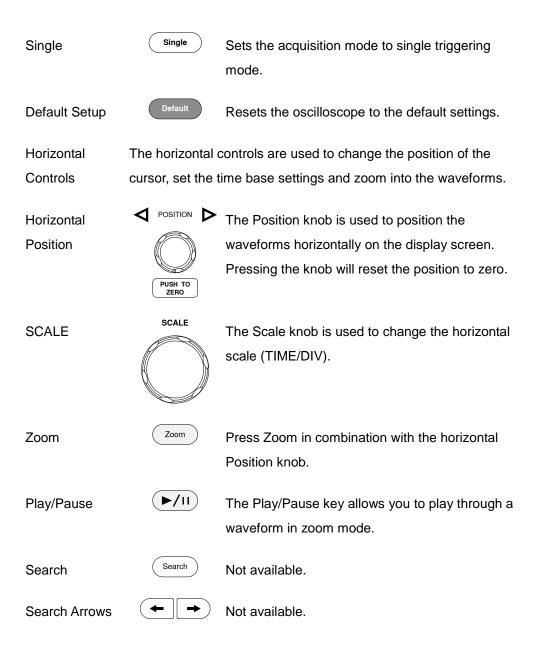

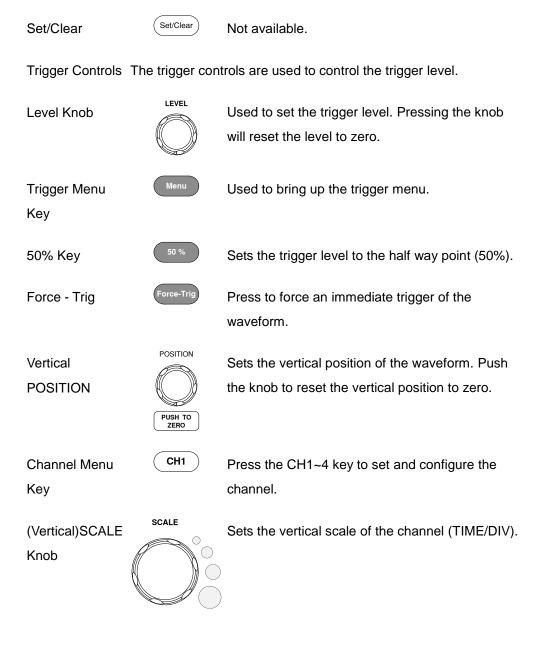

EXT TRIG External Trigger Accepts external trigger signals (page 119). Only Input on 2 channel models. Input impedance: 1MΩ Voltage input: ±15V (peak), EXT trigger capacitance:16pF. MATH Math Key Use the Math key to set and configure math Μ functions. REF Press the Reference key to set or remove **Reference Key** R reference waveforms. BUS **BUS Key** Not available. В CH1 Accepts input signals. **Channel Inputs** Input impedance: 1MΩ. Capacitance: 16pF CATI **USB Host Port** TypeA, 1.1/2.0 compatible. Used for data transfer. Accepts the DUT ground lead for common Ground Terminal ground.

SO-TEC

| Probe<br>Compensation<br>Outputs | 2V /  | The probe compensation output is used for probe compensation. It also has an adjustable output frequency. |
|----------------------------------|-------|----------------------------------------------------------------------------------------------------|
|                                  |       | By default this port outputs a 2Vpp, square wave signal at 1kHz for probe compensation.                   |
|                                  |       | Please see page 145 for details.                                                                          |
| Power Switch                     | Power | Used to turn the power on/off.                                                                            |
|                                  |       | ■ 0: OFF                                                                                                  |

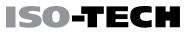

#### Rear Panel

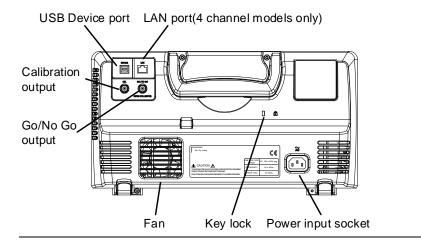

Calibration

Output

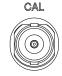

Outputs the signal for vertical scale accuracy calibration (page 213).

**USB** Device Port

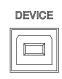

The USB Device port is used for remote control.

#### **GETTING STARTED**

## ISO-TECH

LAN (Ethernet) Port

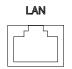

The LAN port is used for remote control over a network or when combined with the Remote Disk app, it allows the oscilloscope to mount a network share disk.

Note: the LAN port is only available for the 4 channel models (IDS-1054B, IDS-1074B, IDS-1104B).

Power InputImage: Power cord socket accepts AC mains, 100 ~ 240V,Socket50/60Hz.For power up sequence, see page 30.

Security Slot

Go-NoGo

Output

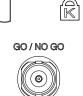

Kensington security slot compatible.

Outputs Go-NoGo test results (page 148) as a 500us pulse signal.

OPEN COLLECTOR

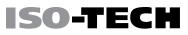

#### Display

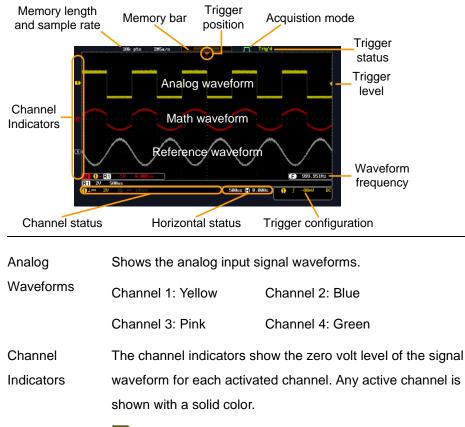

- Analog channel indicator
- Reference waveform indicator
- Math indicator
- Trigger Position Shows the position of the trigger.

#### **GETTING STARTED**

| Horizontal<br>Status        | Shows the horizontal scale and position.                                                                                                    |                                                      |  |
|-----------------------------|----------------------------------------------------------------------------------------------------|------------------------------------------------------|--|
| Trigger Level               |                                                                                                    | Shows the trigger level on the graticule.            |  |
| Memory Bar                  | The ratio and the position of the displayed waveform compared to the internal memory (page 102). The color of the active channel is also shown as the color of the waveform within the memory bar. |                                                      |  |
|                             |                                                                                                    |                                                      |  |
| Trigger Status              | Trig'd                                                                                                    | Triggered.                                           |  |
|                             | PrTrig                                                                                                    | Pre-trigger.                                         |  |
|                             | Trig?                                                                                                    | Not triggered, display not updated.                  |  |
|                             | Stop                                                                                                    | Trigger stopped. Also appears in Run/Stop (page 45). |  |
|                             | Roll                                                                                                    | Roll mode.                                           |  |
|                             | Auto                                                                                                    | Auto trigger mode.                                   |  |
| For trigger details, see pa |                                                                                                    | jer details, see page 119.                           |  |
| Acquisition                 | m                                                                                                    | Normal mode                                          |  |
| Mode                        |                                                                                                    |                                                      |  |
|                             | <u> </u>                                                                                                    | Peak detect mode                                     |  |
|                             | Л                                                                                                    | Average mode                                         |  |
|                             | For acqu                                                                                                    | uisition details, see page 89.                       |  |
| Signal                      | <b>(E)</b> 1                                                                                                    | 800.00Hz Shows the trigger source frequency.         |  |

27

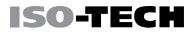

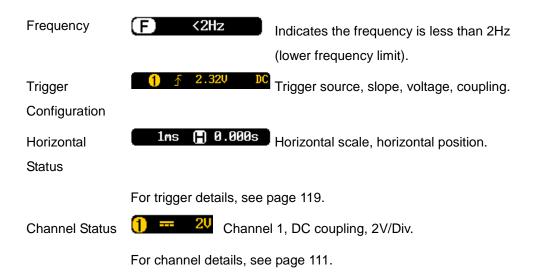

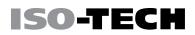

## Set Up

Tilt Stand

Tilt

To tilt, pull the legs forward, as shown below.

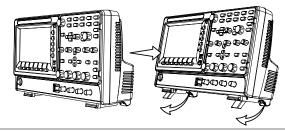

Stand

To stand the scope upright, push the legs back under the casing as shown below.

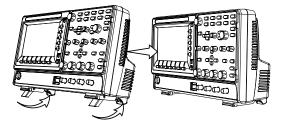

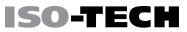

#### Power Up

| Requirements | The IDS-1000B accepts line voltages of 100 ~ 240V at 50 or 60Hz.    |
|--------------|---------------------------------------------------------------------|
| Step         | 1. Connect the power cord to the rear panel socket.                 |
|              | 2. Press the POWER key. The display becomes active in ~ 30 seconds. |
|              | ■ I: ON                                                             |
|              | ■ O: OFF                                                            |
| Note         | The IDS-1000B recovers the state right before the power is          |

The IDS-1000B recovers the state right before the power is turned OFF. The default settings can be recovered by pressing the Default key on the front panel. For details, see page 178.

#### First Time Use

| Background          | This section describes how to connect a signal, adjust<br>and compensate the probe. Before operating the IDS<br>new environment, run these steps to make sure the in<br>performs at its full potential.                                                 | -1000B in a |
|---------------------|----------------------------------------------------------------------------------------------------|-------------|
| 1. Power On         | Follow the procedures on the previous page.                                                                                                    |             |
| 2. Firmware         | Update to the latest firmware.                                                                                                    | Page 221    |
| 3. Reset System     | Reset the system by recalling the factory settings.<br>Press the <i>Default</i> key on the front panel. For details, see page 178.                                                                                                    | Default     |
| 4. Connect<br>Probe | Connect the probe to the Channel 1 input and to the probe<br>compensation output. This output provides a 2Vp-p, 1kHz square<br>wave for signal compensation by default.<br>Set the probe attenuation to x10 if the probe has adjustable<br>attenuation. |             |

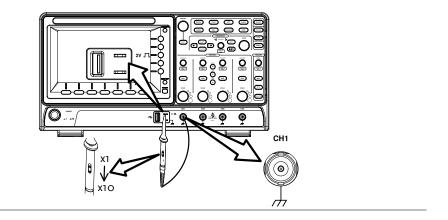

Autoset

5. Capture Press the *Autoset* key. A square waveform appears on Signal (Autoset) the center of the screen. For Autoset details, see page

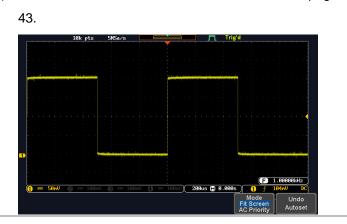

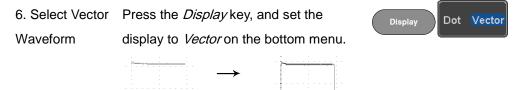

7. Compensate Turn the adjustment point on the probe to make the square waveform edge flat.

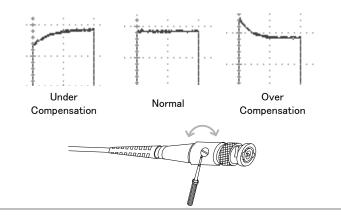

| 8. Start  | Continue with the other operations. |                          |  |
|-----------|-------------------------------------|--------------------------|--|
| Operation | Measurement: page 40                | Configuration: page 87   |  |
|           | Save/Recall: page 157               | File Utilities: page 187 |  |
|           | Apps: page 146                      | Hardcopy key: page 194   |  |
|           | Remote Control: page                | Maintenance: page 211    |  |
|           | 198                                 |                          |  |

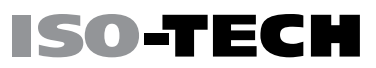

#### How to Use This Manual

Background This section describes the conventions used in this manual to operate the IDS-1000B.

Throughout the manual any reference to pressing a menu key refers to the keys directly below or beside any menu icons or parameters.

When the user manual says to "toggle" a value or parameter, press the corresponding menu item. Pressing the item will toggle the value or parameter.

Active parameters are highlighted for each menu item. For example in the example below, Coupling is currently set to DC.

If a menu item can be toggled from one value or parameter to another, the available options will be visible, with the current option highlighted. In the example below the slope can be toggled from a rising slope to a falling slope or either slope.

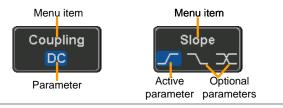

#### **GETTING STARTED**

### ISO-TECH

Selecting a

Menu Item, Parameter or

-----

Variable

Example 1

When the user manual says to "select" a value from one of the side menu parameters, first press the corresponding menu key and use the Variable knob to either scroll through a parameter list or to increase or decrease a variable.

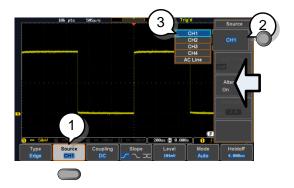

- Press a bottom menu key to access the side menu.
- 2. Press a side menu key to either set a parameter or to access a sub menu.
- If accessing a sub menu or setting a variable parameter, use the Variable knob to scroll through menu items or variables. Use the Select key to confirm and exit.

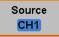

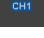

#### VARIABLE

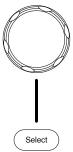

4. Press the same bottom menu key again to reduce the side menu.

ISO-TEC

Source CH1

Example 2 For some variables, a circular arrow icon indicates that the variable for that menu key can be edited with the Variable knob.

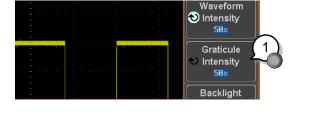

 Press the desired menu key to select it. The circular arrow will become highlighted.

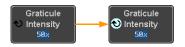

2. Use the Variable knob to edit the value.

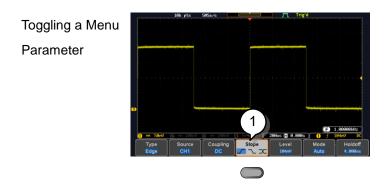

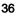

1. Press the bottom menu key to toggle the

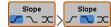

parameter.

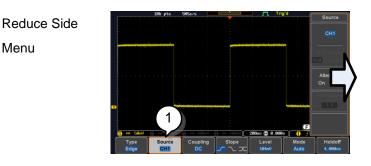

1. To reduce the side menu, press the corresponding bottom menu that brought up the side menu originally.

For example: Press the Source soft-key to reduce the Source menu.

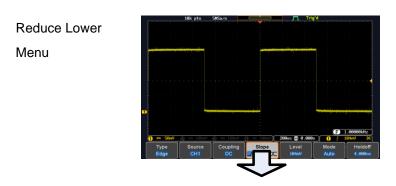

1. Press the relevant function key again to reduce the bottom menu. For example: press  $\frac{\hat{D}}{\hat{D}}$ the Trigger Menu key to reduce the trigger menu.

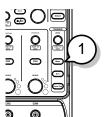

ISO-TEC

## CH2 CH3 AC Lin Coupling

1. Press the Menu Off key to reduce the side menu, press again to reduce the bottom menu.

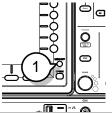

Remove On-1. The Menu Off key can also be used to remove any on screen messages.

Ċ. Œ . **m** = ]~^

Screen

Remove All

Menus

Messages

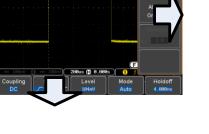

Help

### ISO-TECH

### Built-in Help

The Help key accesses a context sensitive help menu. The help menu contains information on how to use the front panel keys.

- Panel Operation 1. Press the *Help* key. The display changes to Help mode.
  - 2. Use the *Variable* knob to scroll up and down through the Help contents. Press *Select* to view the help on the selected item.

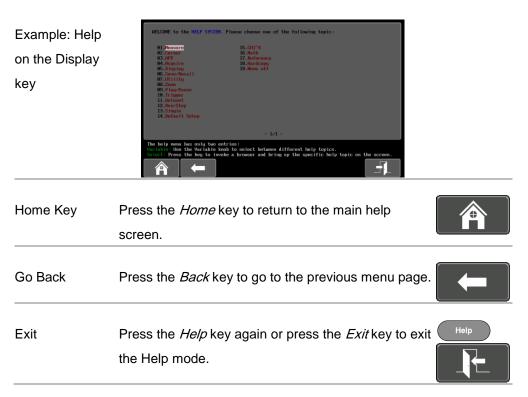

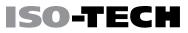

# Measurement

| Basic Measurement         | 42 |
|---------------------------|----|
| Channel Activation        | 42 |
| Autoset                   | 43 |
| Run/Stop                  | 45 |
| Horizontal Position/Scale | 46 |
| Vertical Position/Scale   | 49 |
| Automatic Measurement     | 51 |
| Measurement Items         | 51 |
| Add Measurement           | 56 |
| Remove Measurement        | 58 |
| Gated mode                | 59 |
| Display All mode          | 60 |
| High Low Function         | 61 |
| Statistics                | 62 |
| Reference Levels          | 65 |
| Cursor Measurement        | 67 |
| Use Horizontal Cursors    | 67 |
| Use Vertical Cursors      | 71 |
| Math Operation            | 75 |

| Basic Math Overview & Operators              | .75 |
|----------------------------------------------|-----|
| Addition/Subtraction/Multiplication/Division | 75  |
| FFT Overview & Window Functions              | .78 |
| FFT Operation                                | 79  |
| Advanced Math Overview                       | .82 |
| Advanced Math Operation                      | .83 |

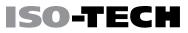

### **Basic Measurement**

This section describes the basic operations required in capturing and viewing the input signal. For more detailed operations, see the following chapters.

- Cursor Measurement  $\rightarrow$  from page 67
- Configuration  $\rightarrow$  from page 87

Before operating the oscilloscope, please see the Getting Started chapter, page 10.

#### **Channel Activation**

| Activate<br>Channel | To activate an input channel, press a <i>channel</i> $(H1) \rightarrow (H1)$ key.                                                                             |
|---------------------|----------------------------------------------------------------------------------------------------|
|                     | When activated, the channel key will light up.<br>The corresponding channel menu will also                                                                    |
|                     | appear.<br>Each channel is associated with the color shown beside each<br>channel's vertical SCALE dial: CH1: yellow, CH2: blue, CH3: pink<br>and CH4: green. |
|                     | When a channel is activated, it is shown above the bottom menu system.<br>CH1 CH2 CH3 CH4<br>(1 = 10 2 = 100n0 3 = 100n0 4 = 100n0                            |

| De-activate<br>Channel | To de-activate a channel, press the $\overrightarrow{CHI} \rightarrow \overrightarrow{CHI}$<br>corresponding <i>channel</i> key again. If the channel<br>menu is not open, press the <i>channel</i> key twice<br>(the first press shows the Channel menu).                                                                                                    |
|------------------------|----------------------------------------------------------------------------------------------------|
| Default Setup          | To activate the default state, press <i>Default</i> .                                                                                                    |
| Autoset                |                                                                                                    |
| Background             | <ul> <li>The Autoset function automatically configures the panel settings to position the input signal(s) to the best viewing condition. The IDS-1000B automatically configures the following parameters:</li> <li>Horizontal scale</li> <li>Vertical scale</li> <li>Trigger source channel</li> <li>There are two operating modes for the Autoset function: Fit Screen Mode and AC Priority Mode.</li> <li>Fit Screen Mode will fit the waveform to the best scale, including any DC components (offset). AC priority mode will scale the waveform to the screen by removing any DC component.</li> </ul> |
| Panel Operation        | 1. Connect the input signal to the IDS-1000B and Autoset press the <i>Autoset</i> key.                                                                                                    |

2. The waveform appears in the center of the display.

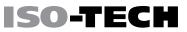

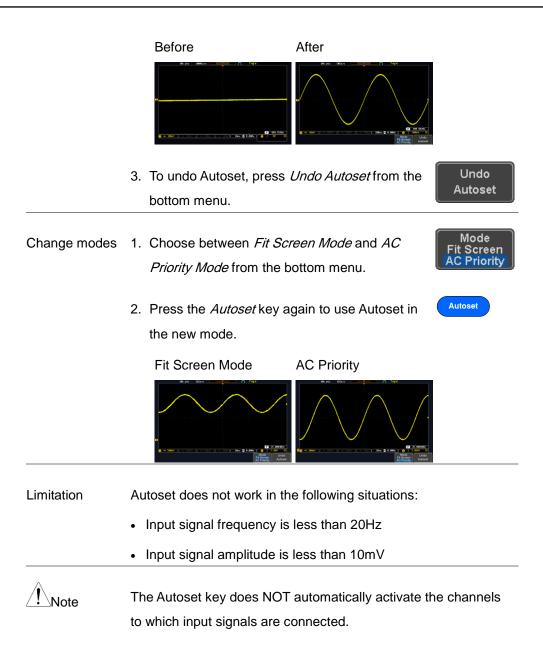

### Run/Stop

| Background By default, the waveform on the display is constantly u |                                                                                   |  |  |
|--------------------------------------------------------------------|-----------------------------------------------------------------------------------|--|--|
| Laonground                                                         | (Run mode). Freezing the waveform by stopping signal                              |  |  |
|                                                                    | acquisition (Stop mode) allows flexible observation and analysis.                 |  |  |
|                                                                    | To enter Stop mode, two methods are available: pressing the                       |  |  |
|                                                                    | Run/Stop key or using the Single Trigger mode.                                    |  |  |
|                                                                    | Stop mode icon                                                                    |  |  |
|                                                                    | Triggered icon Trig'd appears at the top of the display.                          |  |  |
| Freeze                                                             | Press the <i>Run/Stop</i> key once. The Run/Stop Stop:                            |  |  |
| Waveform using                                                     | key turns red. The waveform and signal $\mathbb{R}$                               |  |  |
| the Run/Stop                                                       | acquisition freezes.                                                              |  |  |
| Key                                                                | To unfreeze, press the <i>Run/Stop</i> key again. Run:                            |  |  |
|                                                                    | The Run/Stop key turns green again. $(Run Stop) \rightarrow (Run Stop)$           |  |  |
| Freeze                                                             | Press the <i>Single</i> key to go into the Single $(single) \rightarrow (single)$ |  |  |
| Waveform by                                                        | Trigger mode. The Single key turns bright                                         |  |  |
| Single Trigger                                                     | white.                                                                            |  |  |
| Mode                                                               | In the Single Trigger mode, the scope will be                                     |  |  |
|                                                                    | put into the pre-trigger mode until the scope                                     |  |  |

encounters the next trigger point. After the scope has triggered, it will remain in Stop mode, until the *Single* key is pressed again or the *Run/Stop* key is pressed.

WaveformThe waveform can be moved or scaled in both Run and StopOperationmode, but in different manners. For details, see page 102<br/>(Horizontal position/scale) and page 111 (Vertical position/scale).

SO-TEC

#### Horizontal Position/Scale

For more detailed configuration, see page 102.

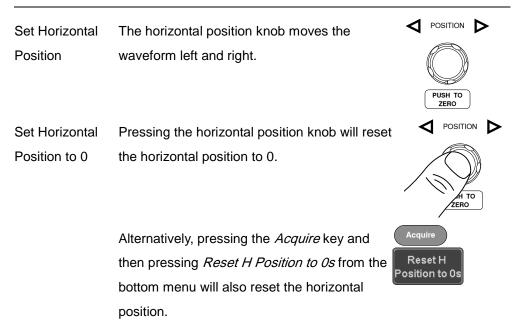

As the waveform moves, the display bar on the top of the display indicates the portion of the waveform currently shown on the display and the position of the horizontal marker on the waveform.

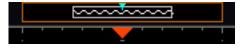

Position The horizontal position is shown at the bottom of the display grid Indicator to the right of the H icon.

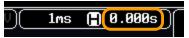

Select To select the timebase, turn the horizontal *SCALE* Horizontal Scale knob; left (slow) or right (fast).

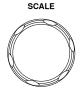

Range 5ns/div ~ 100s/div, 1-2-5 increments

The scale is displayed to the left of the H icon at the bottom of the screen.

(1ms) 🖪 0.000s

Display bar The display bar indicates how much of the waveform is displayed on the screen at any given time. Changes to timebase will be reflected on the display bar. The display bar is not shown in rolling acquisition mode.

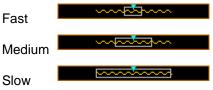

Stop mode In the Stop mode, the waveform size changes according to the scale.

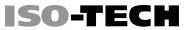

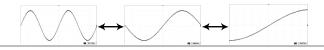

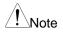

The Sample rate changes according to the timebase and record length. See page 94.

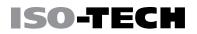

#### Vertical Position/Scale

For more detailed configuration, see page 111.

| Set Vertical<br>Position | To move the waveform up or down, turn the <i>vertical position knob</i> for each channel. |                                        | POSITION            |
|--------------------------|-------------------------------------------------------------------------------------------|----------------------------------------|---------------------|
|                          | Push the <i>verti</i> position to 0.                                                      | <i>ical position knob</i> to reset the | POSITION            |
|                          | As the wavefor                                                                            | orm moves, the vertical position of    | TO                  |
|                          | the cursor app                                                                            |                                        |                     |
|                          | Positio                                                                                   |                                        |                     |
|                          | Run/Stop                                                                                  | The waveform can be moved ver          | tically in both Run |
|                          | mode                                                                                      | and Stop mode.                         |                     |
| Select Vertical          | To change the                                                                             | e vertical scale, turn the vertical    | SCALE               |
| Scale                    | •                                                                                         | left (down) or right (up).             |                     |

Range 1mV/div ~ 10V/div

1-2-5 increments

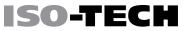

🚺 🚥 10mV

The vertical scale indicator for each channel on the bottom of the display changes accordingly.

### Automatic Measurement

The automatic measurement function measures and updates major items for Voltage/Current, Time, and Delay type measurements.

#### Delay Meas. V/I Measurements Time Meas. Pk-Pk FRR Frequency Overview Max Period FRF Min RiseTime FFR Amplitude FFF FallTime High +Width LRR Low LRF -Width Mean LFR Dutycycle Cycle Mean LFF RMS +Pulses Cycle RMS Phase -Pulses Area +Edges Cycle Area -Edges ROVShoot FOVShoot RPREShoot FPREShoot Voltage/Current Difference between positive and negative Pk-Pk Measurement peak. (peak to

#### Measurement Items

peak)

(=max - min)

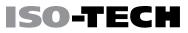

| Max        |                             | Positive peak.                                                                                                    |
|------------|-----------------------------|----------------------------------------------------------------------------------------------------|
| Min        | _ <u></u>                   | Negative peak.                                                                                                    |
| Amplitude  |                             | Difference between the global high value<br>and the global low value, measured over<br>the entire waveform or gated region.<br>(=high - low) |
| High       | ᢩᠯᠧᢪ᠋ᠧ                      | Global high voltage. See page 61 for details.                                                                                                |
| Low        | ÷                           | Global low voltage. See page 61 for details.                                                                                                 |
| Mean       | ±₩₩                         | The arithmetic mean value is calculated<br>for all data samples as specified by the<br>Gating option.                                        |
| Cycle Mean | <del>i</del> <del>T</del> A | The arithmetic mean value is calculated<br>for all data samples within the first cycle<br>found in the gated region.                         |
| RMS        | IVV                         | The root mean square of all data samples specified by the Gating option.                                                                     |
| Cycle RMS  | Ţ€₽∕∩                       | The root mean square value is calculated<br>for all data samples within the first cycle<br>found in the gated region.                        |

|                     | Area       | a po         | Measures the positive area of the<br>waveform and subtracts it from the<br>negative area. The ground level<br>determines the division between positive<br>and negative areas. |
|---------------------|------------|--------------|----------------------------------------------------------------------------------------------------|
|                     | Cycle Area | ×,           | The Summation based on all data samples within the first cycle found in the gated region.                                                                                     |
|                     | ROVShoot   | #            | Rise overshoot                                                                                                    |
|                     | FOVShoot   | ŧ A          | Fall overshoot                                                                                                    |
|                     | RPREShoot  | ~~~ <b>±</b> | Rise preshoot                                                                                                    |
|                     | FPREShoot  |              | Fall preshoot                                                                                                    |
| Time<br>Measurement | Frequency  | ł            | Frequency of the waveform.                                                                                                    |
|                     | Period     | ŢŢ           | Waveform cycle time. (=1/Freq)                                                                                                    |
|                     | RiseTime   |              | The time required for the leading edge of<br>the first pulse to rise from the low<br>reference value to the high reference<br>value.                                          |

The time required for the falling edge of FallTime the first pulse to fall from the high reference value to the low reference value. Positive pulse width. +Width Negative pulse width. -Width Ratio of signal pulse compared with **Duty Cycle** whole cycle. =100x (Pulse Width/Cycle) Measures the number of positive pulses. +Pulses Measures the number of negative pulses. -Pulses Measures the number of positive edges. +Edges Measures the number of negative edges. -Edges Time between: FRR Source 1 first rising edge and Source 2 Measurement first rising edge. Time between: FRF Source 1 first rising edge and Source 2

50-TEC

first falling edge.

Delay

| FFR   | <br>Time between:                                 |
|-------|---------------------------------------------------|
|       | Source 1 first falling edge and Source 2          |
|       | first rising edge.                                |
| FFF   | _⊐<br>⊣ □ Time between:                           |
|       | Source 1 first falling edge and Source 2          |
|       | first falling edge.                               |
| LRR   | Time between:                                     |
|       | Source 1 first rising edge and Source 2           |
|       | last rising edge.                                 |
| LFR   | <u>שר</u> Time between:                           |
|       | Source 1 first rising edge and Source 2           |
|       | last falling edge.                                |
| LRF   | _ <del></del> Time between:                       |
|       | Source 1 first falling edge and Source 2          |
|       | last rising edge.                                 |
| LFF   | Time between:                                     |
|       | Source 1 first falling edge and Source 2          |
|       | last falling edge.                                |
| Phase | ti tite t2 → The phase difference of two signals, |
|       | calculated in degrees.                            |
|       | <u>t1</u> x 360°                                  |
|       | t2                                                |

The in-built help system can be used to see detailed automatic measurement definitions.

**ISO-TECH** 

#### Add Measurement

Note

The *Add Measurement* function allows you to add up to eight automatic measurement items on the bottom of the screen from any channel source.

| Add                 | 1. Press the                 | <i>Measure</i> key.                                                                                             | Measure                                                                                           |
|---------------------|------------------------------|----------------------------------------------------------------------------------------------------|---------------------------------------------------------------------------------------------------|
| Measurement<br>Item | 2. Press Add                 | <i>Measurement</i> from the bottom menu.                                                                        | Add<br>Measurement                                                                                |
|                     | from the si                  | ther a <i>V/I, Time</i> or <i>Delay</i> measurement<br>ide menu and choose the type of<br>nent you wish to add. | V/I<br>RMS<br>1<br>Time<br>Frequency<br>↓<br>↓<br>↓<br>Delay<br>FRR<br>1<br>2<br>1<br>↓<br>↓<br>↓ |
|                     | V/I<br>(Voltage/<br>Current) | Pk-Pk, Max, Min, Amplitude, High, Lo<br>Cycle Mean, RMS, Cycle RMS, Area,<br>ROVShoot, FOVShoot, RPREShoot,     | Cycle Area,                                                                                       |
|                     | Time                         | Frequency, Period, RiseTime, FallTim<br>Width, Duty Cycle, +Pulses, -Pulses,<br>Edges                           | e, +Width, –                                                                                      |
|                     | Delay                        | FRR, FRF, FFR, FFF, LRR, LRF, LFR                                                                               | , LFF, Phase                                                                                      |

#### MEASUREMENT

### ISO-TECH

4. All of the chosen automatic measurements will be displayed in a window on the bottom of the screen. The channel number and channel color indicate the measurement source.
For the analog inputs: yellow = CH1,

blue = CH2, pink = CH3, green = CH4.

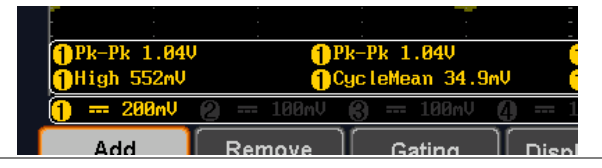

Choose aThe channel source for measurement items can be set eitherSourcebefore or when selecting a measurement item.

 To set the source, press either the *Source1* or *Source2* key from the side menu and choose the source. Source 2 is only applicable for delay measurements.

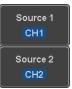

Range CH1~ CH4, Math

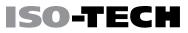

#### **Remove Measurement**

Individual measurements can be removed at any time using the Remove Measurement function.

| Remove              | 1. Press the <i>Measure</i> key.                                                                          | Measure               |
|---------------------|----------------------------------------------------------------------------------------------------|-----------------------|
| Measurement<br>Item | 2. Press <i>Remove Measurement</i> from the bottom menu.                                                  | Remove<br>Measurement |
|                     | 3. Press <i>Select Measurement</i> and select the item that you want to remove from the measurement list. | Select<br>Measurement |
| Remove All<br>Items | Press <i>Remove All</i> to remove all the measurement items.                                              | Remove All            |

### Gated mode

Some automatic measurements can be limited to a "gated" area between cursors. Gating is useful for measuring a magnified waveform or when using a fast time base. The gated mode has three possible configurations: Off (Full Record), Screen and Between Cursors.

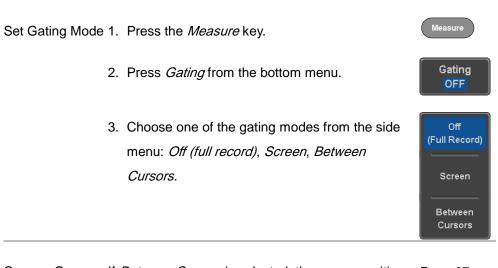

Cursors OnIf *Between Cursors* is selected, the cursor positionsPage 67Screencan be edited by using the cursor menu.

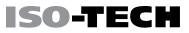

#### Display All mode

Display All mode shows and updates all items from Voltage and Time type measurements.

| View                   | 1. Press the <i>Measure</i> key.                                                         | Measure            |
|------------------------|------------------------------------------------------------------------------------------|--------------------|
| Measurement<br>Results | 2. Press <i>Display All</i> from the bottom menu.                                        | Display All<br>OFF |
|                        | <ol> <li>Press Source from the side menu and choose a<br/>measurement source.</li> </ol> | Source<br>CH1      |
|                        | Range CH1~CH4, Math                                                                      |                    |

4. The results of Voltage and Time type measurements appear on the display.

|                                                       | 10k pts    | 1GSa⁄s      |             | T        | rig'd      | Display All |
|-------------------------------------------------------|------------|-------------|-------------|----------|------------|-------------|
| 0 -25.0                                               |            | 1) Measuren | ent Summary |          |            | Display All |
| 25.0n                                                 | Pk-Pk      | 1.040       | Frequency   | 24.98HHz |            | Source      |
|                                                       | Мах        | 552nV       | Period      | 40.02ns  |            | CH1         |
| dV∕dt                                                 | Min        | -488nV      | RiseTime    | 12.00ns  | 1 i y      |             |
|                                                       | Amplitude  | 1.040       | FallTine    | 12.16ns  |            |             |
|                                                       | High       | 552nV       | +Width      | 20.17ns  |            |             |
| <b>/</b>                                              | Low        | -488nV      | -Width      | 19.85ns  |            |             |
|                                                       | Mean       | 37.3nV      | Dutycycle   | 50.39×   |            |             |
|                                                       | Cyc LeMean | 72.3nV      | +Pulses     | 249      |            |             |
|                                                       | RHS        | 364nV       | -Pulses     | 250      |            |             |
|                                                       | CycleRMS   | 366mV       | +Edges      | 249      |            |             |
| E E E E E E E E E                                     | Area       | 373nVs      | -Edges      | 250      |            |             |
|                                                       | CycleArea  | 2.96nVs     |             |          | N          |             |
|                                                       | ROVShoot   | 0.00×       |             |          | IN A       |             |
|                                                       | FOVShoot   | -7.69×      |             |          |            | ]           |
|                                                       | RPREShoot  |             |             |          | E          | 1           |
| Pk-Pk 1.04                                            | FPREShoot  | 0.00×       |             |          | 1 Amplitud | OFF         |
| Unigit 332NV Urgertenevit referre Urgertenevit Softiv |            |             |             |          |            |             |
| 🚺 🛲 200nV (2) 100nV (3) 100nV (10ns 🖺 0.000s) (1) f   |            |             |             |          |            |             |
| Add                                                   | Remove     | Gating      | Display All | High-Low |            | Reference   |
| Measurement                                           |            | OFF         | CH1         | Auto     | Statistics | Levels      |
|                                                       |            |             |             |          | 1          |             |

Remove To remove the measurement results, press *OFF*.

OFF

Measurements

| Delay        | Delay type measurements are not available in this mode as only |
|--------------|----------------------------------------------------------------|
| Measurements | one channel is used as the source. Use the individual          |
|              | measurement mode (page 56) instead.                            |

### **High Low Function**

Background The High-Low function is used to select the method for determining the value of the High-Low measurement values.

AutoAutomatically chooses the best high-low settingfor each waveform when measuring.

Histogram Uses histograms to determine the high-low values. This mode ignores any preshoot and overshoot values. This mode is particularly useful for pulse-type waveforms

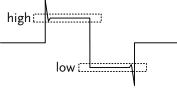

Min-max Sets the high-low values as the minimum or maximum measured values.

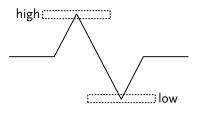

Set High-Low 1. Press the *Measure* key.

- 2. Press *High-Low* from the bottom menu.
- 3. Select the type of High-Low settings from the side menu.

High-Low Settings: Histogram, Min-Max, Auto

Restore DefaultTo return to the default High-Low settings, press SetHigh-Lowto Defaults.

Settings

#### Statistics

Background The Statistics function can be used to view a number of statistics for the selected automatic measurements. The following information is displayed with the Statistics function: Value Currently measured value

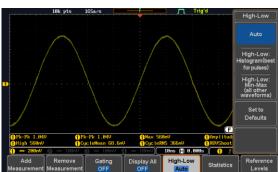

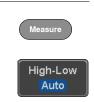

Set to Defaults

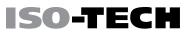

| Mean      | The mean value is calculated from a number of     |  |  |
|-----------|---------------------------------------------------|--|--|
|           | automatic measurement results. The number of      |  |  |
|           | samples used to determine the mean can be         |  |  |
|           | user-defined.                                     |  |  |
| Min       | The minimum value observed from a series of       |  |  |
|           | measured results for the selected automatic       |  |  |
|           | measurement items.                                |  |  |
| Max       | The maximum value observed from a series of       |  |  |
|           | measured results for the selected automatic       |  |  |
|           | measurement items.                                |  |  |
| Standard  | The variance of the currently measured value      |  |  |
| Deviation | from the mean. The standard deviation equals the  |  |  |
|           | squared root of the variance value. Measuring the |  |  |
|           | standard deviation can, for example, determine    |  |  |
|           | the severity of jitter in a signal.               |  |  |
|           | The number of samples used to determine the       |  |  |
|           | standard deviation can be user-defined.           |  |  |
|           |                                                   |  |  |

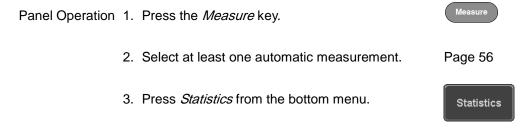

4. Set the number of samples to be used in the mean and standard deviation calculations.

Samples: 2~1000

- 5. Press Statistics and turn Statistics on.
- 6. The statistics for each automatic measurement will appear at the bottom of the display in a table.

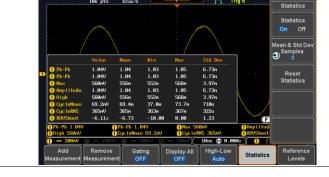

Reset Statistics To reset the standard deviation calculations, press Reset Statistics.

Reset Statistics

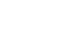

Statistics On

Off

Mean & Std De\ Samples Ð

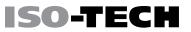

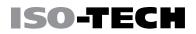

Measure

Reference

Levels

#### **Reference Levels**

Background The reference level settings determine the measurement threshold levels for some measurements like the Rise Time measurement.

| High Ref                                                                                  | High Ref: Sets the high reference level.                               |
|-------------------------------------------------------------------------------------------|------------------------------------------------------------------------|
| Mid Ref<br>ƒ 50.0×<br>√ ∬ 50.0×                                                           | Mid Ref: Sets the middle reference for the first and second waveforms. |
| $\begin{array}{c} Low  Ref \\ \bullet  \underbrace{-10.8\times}_{10.8\times} \end{array}$ | Low Ref: Sets the low reference level.                                 |

Panel Operation 1. Press the *Measure* key.

- 2. Press *Reference Levels* from the bottom menu.
- 3. Set the reference levels from the side menu.

Ensure the reference levels do not cross over.

| High Ref | 0.0% ~ 100% |
|----------|-------------|
| Mid Ref  | 0.0% ~ 100% |
|          | 0.0% ~ 100% |
|          |             |

Low Ref 0.0% ~ 100%

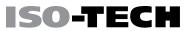

Default Settings 4. Press *Set to Defaults* to set the reference levels back to the default settings.

Set to Defaults

### **Cursor Measurement**

Horizontal or vertical cursors are used to show the position and values of waveform measurements and math operation results. These results cover voltage, time, frequency and other math operations. When the cursors (horizontal, vertical or both) are activated, they will be shown on the main display unless turned off.

#### **Use Horizontal Cursors**

Panel Operation 1. Press the *Cursor* key once.

- 2. Press *H Cursor* from the bottom menu if it is not already selected.
- When the H Cursor is selected, repeatedly pressing the *H Cursor* key or the *Select* key will toggle which cursors are selected.

| Range | Description                                    |
|-------|------------------------------------------------|
|       | Left cursor 🕕 movable, right cursor position   |
|       | fixed                                          |
|       | Right cursor (2) movable, left cursor position |
|       | fixed                                          |
|       | Left and right cursor (🚺+2) movable together   |

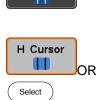

Cursor

H Cursor

- on the top left hand side of the screen Cursor 1 Hor. position, Voltage/Current Cursor 💋 Hor. position, Voltage/Current Delta (difference between cursors) Λ dV/dt or dI/dt VARIABLE 5. Use the Variable knob to move the movable cursor(s) left or right. SHz <mark>%</mark> º S, Hz, %(ratio), °(phase) Units
- Phase or Ratio Reference phase references for the current cursor positions, press Set Cursor Positions As 100%.

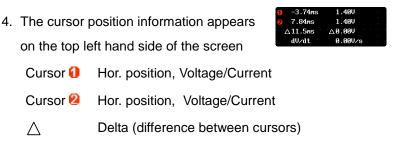

| Select Units | 6. To change the units of the horizontal position, |
|--------------|----------------------------------------------------|
|              | press <i>H Unit.</i>                               |

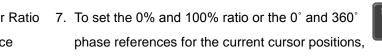

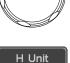

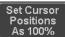

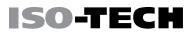

Example

FFT FFT cursors can use different units. For FFT details, see page 78.

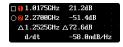

- Cursor **1** Hor. position, dB/Voltage
- Cursor **2** Hor. position, dB/Voltage
- △ Delta (difference between cursors)

dV/dt or d/dt

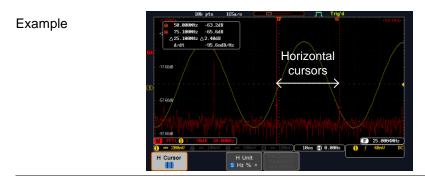

XY Mode XY mode cursors measure a number of X by Y measurements.

| <mark>(1)</mark> (X)<br>Versus |          | 1              | 2               | Δ               |
|--------------------------------|----------|----------------|-----------------|-----------------|
| (Y)                            | t:       | -625us         | 625us           | 1.25ms          |
| Rectangular<br>△y              | x:<br>y: | 16.0V<br>1.76V | 17.6V<br>-1.44V | 1.60V<br>-3.20V |
| Polar<br>Δr<br>Δθ              | г:<br>Ө: | 16.0V<br>6.27° | 17.6V<br>-4.67° | 3.57V<br>-63.4° |
| Product                        | x×y:     | 28.1VV         | -25.3VV         | -5.1200         |
| Ratio                          | y÷x:     | 110mV/V        | -81.8mV∕V       | -2.00V/V        |

Cursor **1** Time, rectangular, polar co-ordinates, product, ratio.

**ISO-TECH** 

Cursor **2** Time, rectangular, polar co-ordinates, product, ratio.

△ Delta (difference between cursors)

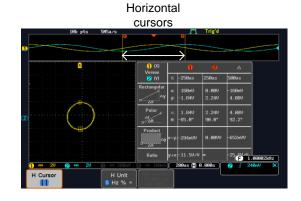

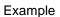

#### **Use Vertical Cursors**

Panel Operation/ 1. Press the Cursor key twice.

#### Range

- Press V Cursor from the bottom menu if it is not already selected.
- When the V Cursor is selected, repeatedly pressing the V Cursor key or the Select key will toggle which vertical cursor is selected.

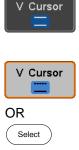

x2

#### Range

- Upper cursor movable, lower cursor position fixed
  - Lower cursor movable, upper cursor position
  - fixed
    - Upper and lower cursor movable together
- 4. The cursor position information appears on the top left hand side of the screen.

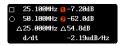

- $\square, \bigcirc$  Time: cursor 1, cursor 2
- 1, 2 Voltage/Current: cursor1, cursor2
- △ Delta (difference between cursors)

dV/dt or dI/dt

5. Use the *Variable* knob to move the cursor(s) up or down.

Select Units6. To change the units of the vertical position,<br/>press V Unit.

Units Base (source wave units), % (ratio)

Base or Ratio7. To set the 0% and 100% ratio references for the<br/>current vertical cursor position, press Set Cursor<br/>Positions As 100%.

Example

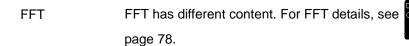

- ,O Frequency/Time: cursor1, cursor2
- 1, 2 dB/V: cursor1, cursor2
- △ Delta (difference between cursors)

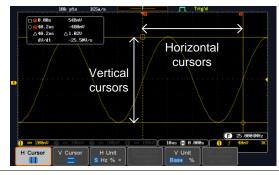

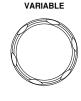

V Unit

%

Base

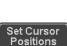

As 100%

25.100MHz

50.100MHz

d∕dt

△25.000MHz △54.8dB

20dB

2.19udB/H

-62.0dB

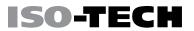

d/dt

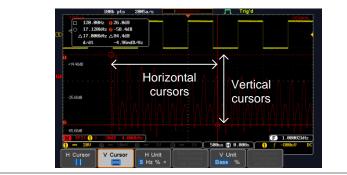

XY Mode

XY mode cursors measure a number of X by Y measurements.

| (X)<br>Versus |          | 1               | 2                | Δ                |
|---------------|----------|-----------------|------------------|------------------|
| 2 (Y)         | t:       | -625us          | 625us            | 1.25ms           |
| Rectangular   | x:<br>y: | 18.4V<br>-1.44V | -14.4V<br>-1.68V | -32.8V<br>-240mV |
| Polar<br><br> | г:<br>Ө: | 18.4V<br>-4.47° | 14.4V<br>-173°   | 32.8V<br>-179°   |
| Product       | x×y:     | -26.4VV         | 24.1VV           | 7.87VV           |
| Ratio         | y÷x:     | -78.2mV/V       | 116mV/V          | 7.31mV/V         |

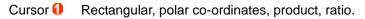

Cursor **2** Rectangular, polar co-ordinates, product, ratio.

Δ

Delta (difference between cursors)

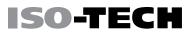

#### Example

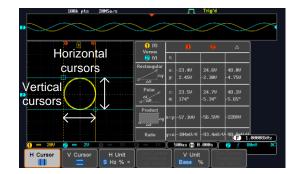

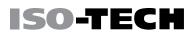

## Math Operation

#### **Basic Math Overview & Operators**

| Background                                         | The Math function performs basic math functions (addition,         |                                                |  |
|----------------------------------------------------|--------------------------------------------------------------------|------------------------------------------------|--|
|                                                    | subtraction, multiplication, division) on the input signals or the |                                                |  |
|                                                    | reference wave                                                     | forms. The resultant waveform will be shown on |  |
|                                                    | the screen in re                                                   | eal-time.                                      |  |
| Addition (+)                                       | Adds the amplitude of two signals.                                 |                                                |  |
|                                                    | Source                                                             | CH1~4, Ref1~4                                  |  |
| Subtraction (-)                                    | tion (–) Extracts the amplitude difference between two signals.    |                                                |  |
|                                                    | Source                                                             | CH1~4, Ref1~4                                  |  |
| Multiplication (x)                                 | cation (x) Multiplies the amplitude of two signals.                |                                                |  |
|                                                    | Source                                                             | CH1~4, Ref1~4                                  |  |
| Division (÷) Divides the amplitude of two signals. |                                                                    | plitude of two signals.                        |  |
|                                                    | Source                                                             | CH1~4, Ref1~4                                  |  |
|                                                    |                                                                    |                                                |  |

Addition/Subtraction/Multiplication/Division

Panel Operation 1. Press the Math key.

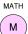

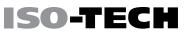

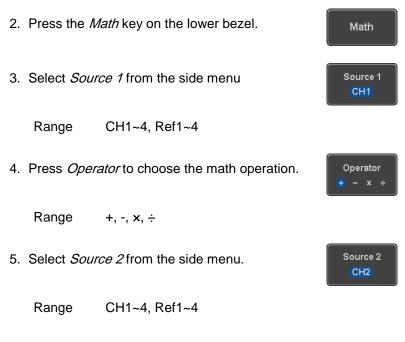

 The math measurement result appears on the display. The vertical scale of the math waveform appears at the bottom of the screen.

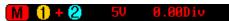

From left: Math function, source1, operator, source2, Unit/div

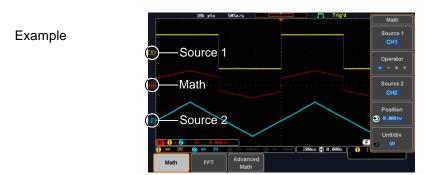

Position andTo move the math waveform vertically, press theUnitPosition key from the side menu and use the<br/>Variable knob to set the position.

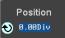

Range -12.00 Div ~ +12.00 Div

To change the unit/div settings, press *Unit/div*, then use the *Variable* knob to change the unit/div.

Unit/div

The units that are displayed depend on which operator has been selected, and whether the probe for the selected channel has been set to voltage or current.

| Operator:            | Unit/div:   |
|----------------------|-------------|
| Multiplication       | VV, AA or W |
| Division             | V/V, A/A    |
| Addition/Subtraction | V or A      |

MATH Turn Off Math To turn off the Math result from the display, press the Math key again.

#### FFT Overview & Window Functions

The FFT Math function performs a Fast Fourier Transform on one Background of the input signals or the reference waveforms. The resultant spectrum will be shown on the screen in real-time. Four types of FFT windows are available: Hanning, Hamming, Rectangular, and Blackman, as described below.

| Hanning FFT               | Frequency resolution | Good                                        |
|---------------------------|----------------------|---------------------------------------------|
| Window                    | Amplitude resolution | Not good                                    |
|                           | Suitable for         | Frequency measurement on periodic waveforms |
| Hamming FFT               | Frequency resolution | Good                                        |
| Window                    | Amplitude resolution | Not good                                    |
|                           | Suitable for         | Frequency measurement on periodic waveforms |
| Rectangular FFT<br>Window | Frequency resolution | Very good<br>Bad                            |

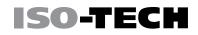

Μ

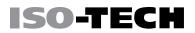

|              | Suitable for         | Single-shot phenomenon<br>(this mode is the same as<br>having no window at all) |
|--------------|----------------------|---------------------------------------------------------------------------------|
| Blackman FFT | Frequency resolution | Bad                                                                             |
| Window       | Amplitude resolution | Very good                                                                       |
|              | Suitable for         | Amplitude measurement on periodic waveforms                                     |

#### **FFT** Operation

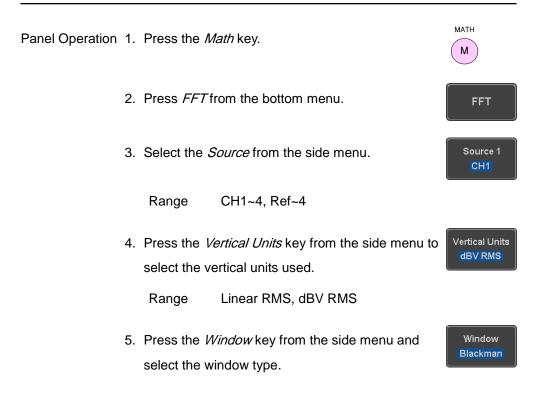

Range Hanning, Hamming, Rectangular, and Blackman.

**ISO-TECH** 

ertical 20dB .88Div

ertical <mark>20dB</mark> .88Div

rizontal 3kHz/div 5.0kHz

 The FFT result appears. For FFT, the horizontal scale changes from time to frequency, and the vertical scale from voltage/current to dB/RMS.

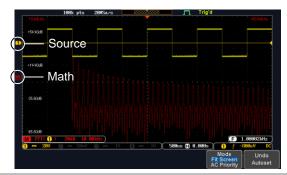

| Position and<br>Scale | To move the FFT waveform vertically, press <i>Vertical</i> until the <i>Div</i> parameter is highlighted and then use the Variable knob. |               |  |
|-----------------------|----------------------------------------------------------------------------------------------------|---------------|--|
|                       | Range -12.00 Div ~ +12.00 Div                                                                                                    |               |  |
|                       | To select the vertical scale of the FFT waveform,                                                                                        | Ve            |  |
|                       | press <i>Vertical</i> until the <i>dB</i> or <i>voltage</i> parameters are                                                               | • 1.          |  |
|                       | highlighted and then use the Variable knob.                                                                                              |               |  |
|                       | Range 2mV~1kV RMS, 1~20 dB                                                                                                    |               |  |
| Horizontal            | To move the FFT waveform horizontally, press                                                                                             | Hori<br>_50.0 |  |
| Position and          | Horizontal until the Frequency parameter is                                                                                              | <b>ð</b> 255  |  |
| Scale                 | highlighted and then use the Variable knob.                                                                                              |               |  |
| 80                    |                                                                                                    |               |  |

Range 0Hz ~ 2.5MHz

To select the horizontal scale of the FFT waveform, press *Horizontal* repeatedly until the *Hz/div* parameter is highlighted and then use the Variable knob.

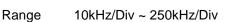

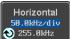

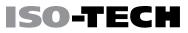

#### Advanced Math Overview

| Background | The advanced math function allows complex math expressions to<br>be created based on the input sources, reference waveforms or<br>even the automatic measurements available from the <i>Measure</i><br>menu (see page 51).<br>An overview of each of the major parameters that can be used in<br>the advanced math function are shown below: |                                                     |
|------------|----------------------------------------------------------------------------------------------------|-----------------------------------------------------|
| Expression | Displays the fu                                                                                                    | unction expression as it is created.                |
| Source     | Selects the so                                                                                                    | urce signal.                                        |
|            | Source                                                                                                    | CH1~4, Ref1~4                                       |
| Function   | Adds a mathe                                                                                                    | matical function to the expression.                 |
|            | Function                                                                                                    | Intg, Diff, log, Ln, Exp, Sqrt, Abs, Rad, Deg, Sin, |
|            |                                                                                                    | Cos, Tan, Asin, Acos, Atan                          |
| Variable   | Adds a user-specified variable to the expression. The variable is a floating point number consisting of a mantissa and an exponent.                                                                                                    |                                                     |
|            | Variable                                                                                                    | VAR1, VAR2                                          |
| Operator   | Adds an operator or parenthesis to the function expression.<br>Operator +, -, *, /, (, ), !(, <, >, <=, >=, ==, !=,   , &&                                                                                                    |                                                     |
|            |                                                                                                    |                                                     |

| Figure      | Adds a value to the expression.                                                              |                                                                                                    |
|-------------|----------------------------------------------------------------------------------------------|----------------------------------------------------------------------------------------------------|
|             | Figure                                                                                       | Integers, floating point, or floating point with exponent values.                                                                                                    |
| Measurement | Adds automatic measurements to the expression. Not all automatic measurements are supported. |                                                                                                    |
|             | Measurement                                                                                  | Pk-Pk, Max, Min, Amp, High, Low, Mean,<br>CycleMean, RMS, CycleRMS, Area, CycleArea,<br>ROVShoot, FOVShoot, Freq, Period, Rise, Fall,<br>PosWidth, NegWidth, Dutycycle, FRR, FRF, FFR,<br>FFF, LRR, LRF, LFR, LFF, Phase |

#### Advanced Math Operation

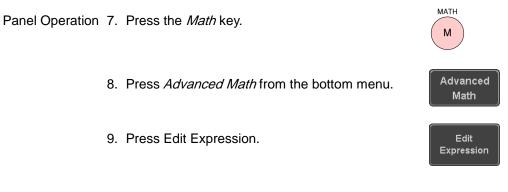

10. The Edit f(x) screen appears. CH1 + CH2 is shown in the expression box as an example at startup.

| Source      |                                                  |
|-------------|--------------------------------------------------|
| Function    |                                                  |
|             |                                                  |
| Variable    |                                                  |
| Operator    | <mark>•</mark> - * / ( ) !( < > <= >= = != !! && |
| Figure      |                                                  |
|             |                                                  |
| Measurement |                                                  |
|             |                                                  |
|             |                                                  |

- 11. Press *Clear* to clear the expression entry area.
- 12.Use the *Variable* knob and *Select* key to create an expression.

Use the *Variable* knob to highlight a source, function, variable, operator, figure or measurement in orange.

Press the *Select* key to make the selection.

If a particular parameter is grayed out, it indicates that that particular parameter is not available at that time.

Back Space 13. To delete the last parameter press *Back Space*.

14.When the expression is complete, press *OK Accept*.

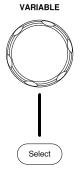

Clear

ISO-TEC

OK Accept

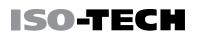

Example:

CH1 + CH2

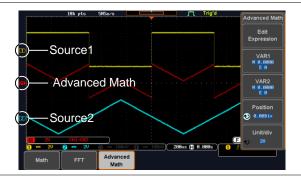

Set the VAR1 & 15.Press VAR1 or VAR2 to set VAR1/VAR2 if theyVAR2were used in the expression created previously.

VAR1 M 0.0000 E 0

16.Press Mantissa.

Use the *Left* and *Right* arrow keys to select a digit and use the variable knob to set the value of the selected digit.

17. Press Exponent.

Use the Variable knob to set the exponent of the variable.

18. Press Go Back to finish editing VAR1 or VAR2.

Vertical Position19.Press Unit/div and use the Variable knob to setand Scalethe vertical scale of the math waveform.

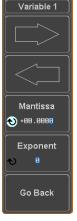

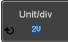

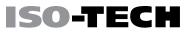

Position

MATH

Μ

20.Press *Position* and use the Variable knob to set the vertical position of the math waveform on the display.

Clear Advanced To clear the advanced math result from the display, Math press the *Math* key again.

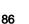

# CONFIGURATION

| Acquisition                         | 89  |
|-------------------------------------|-----|
| Select Acquisition Mode             | 89  |
| Show Waveform in XY Mode            | 91  |
| Set the Record Length               | 94  |
| Display                             |     |
| Display Waveform as Dots or Vectors | 96  |
| Set the Level of Persistence        | 97  |
| Set the Intensity Level             | 97  |
| Select Display Graticule            | 100 |
| Freeze the Waveform (Run/Stop)      | 101 |
| Turn Off Menu                       | 101 |
| Horizontal View                     | 102 |
| Move Waveform Position Horizontally | 102 |
| Select Horizontal Scale             | 103 |
| Select Waveform Update Mode         | 104 |
| Zoom Waveform Horizontally          | 105 |
| Play/Pause                          | 108 |
| Vertical View (Channel)             | 111 |
| Move Waveform Position Vertically   | 111 |

| Select Vertical Scale                      | 112 |
|--------------------------------------------|-----|
| Select Coupling Mode                       | 112 |
| Input Impedance                            | 113 |
| Invert Waveform Vertically                 | 113 |
| Limit Bandwidth                            | 114 |
| Expand by Ground/Center                    | 114 |
| Select Probe Type                          | 116 |
| Select Probe Attenuation Level             | 117 |
| Set the Deskew                             | 117 |
| Trigger                                    | 119 |
| Trigger Type Overview                      | 119 |
| Trigger Parameter Overview                 | 121 |
| Setup Holdoff Level                        | 127 |
| Setup Trigger Mode                         | 128 |
| Using the Edge Trigger                     | 128 |
| Using Advanced Delay Trigger               | 130 |
| Using Pulse Width Trigger                  | 132 |
| Using Video Trigger                        | 133 |
| Pulse Runt trigger                         | 135 |
| Using Rise and Fall Trigger                | 138 |
| Using the Timeout Trigger                  | 139 |
| System Settings and Miscellaneous Settings | 142 |
| Select Menu Language                       | 142 |
| View System Information                    | 143 |
| Erase Memory                               | 144 |

## Acquisition

The Acquisition process samples the analog input signals and converts them into digital format for internal processing.

#### Select Acquisition Mode

| Background | The acquisition mode determines how the samples are used to |                                                                                                    |  |
|------------|-------------------------------------------------------------|----------------------------------------------------------------------------------------------------|--|
|            | reconstruct a waveform.                                     |                                                                                                    |  |
|            | Sample                                                      | This is the default acquisition mode. Every sample from each acquisition is used.                                                                        |  |
|            | Peak detect                                                 | Only the minimum and maximum value pairs for<br>each acquisition interval (bucket) are used. This                                                        |  |
|            |                                                             | mode is useful for catching abnormal glitches in the signal.                                                                                             |  |
|            | Average                                                     | Multiple acquired data is averaged. This mode is<br>useful for drawing a noise-free waveform. To<br>select the average number, use the Variable<br>knob. |  |
|            |                                                             | Average number: 2, 4, 8, 16, 32, 64, 128, 256                                                                                                    |  |

Panel Operation 1. Press the Acquire key.

Acquire

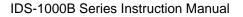

2. To set the Acquisition mode, press *Mode* on the bottom menu.

ISO-TECH

Mode

Sample

Sample

Peak Detect

Average 4

- 3. Select an acquisition mode from the side menu.
- If Average was chosen, set the number of samples to be used for the average function.

Mode Sample, Peak Detect, Average

Average 2, 4, 8, 16, 32, 64, 128, 256

sample

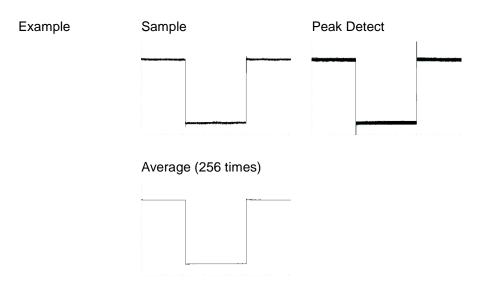

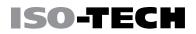

#### Show Waveform in XY Mode

| Background      | The XY mode maps the input of channel 1 to the input of channel<br>2. In 4 channel models, the input of channel 3 can be mapped to<br>the input of channel 4. This mode is useful for observing the<br>phase relationship between waveforms. |                                                                                                    |  |  |  |  |
|-----------------|----------------------------------------------------------------------------------------------------|----------------------------------------------------------------------------------------------------|--|--|--|--|
|                 | Reference waveforms can also be used in XY mode. Ref1 is<br>mapped to Ref2 and Ref3 is mapped to Ref4. Using the reference<br>waveforms is the same as using the channel input waveforms.                                                    |                                                                                                    |  |  |  |  |
| Connection      | <ol> <li>Connect the signals to Channel 1 (X-<br/>axis) and Channel 2 (Y-axis) or Channel ↓<br/>3 (X2-axis) and Channel 4 (Y2-axis).</li> </ol>                                                                                              | $\begin{array}{ccc} \mathbf{CH2} & \mathbf{CH3} & \mathbf{CH4} \\ \textcircled{00} & \textcircled{00} & \textcircled{00} \\ \downarrow & \downarrow & \downarrow \\ \mathbf{Y} & \mathbf{X2} & \mathbf{Y2} \end{array}$ |  |  |  |  |
|                 | 2. Make sure a channel pair is active<br>(CH1&CH2 or CH3&CH4). Press the<br>Channel key if necessary. A channel is<br>active if the channel key is lit.                                                                                      | $ ) \rightarrow (\ddot{c}\ddot{n}) $ $ ) \rightarrow (\ddot{c}\ddot{n}\ddot{z}) $                                                                                                    |  |  |  |  |
| Panel Operation | 1. Press the <i>Acquire</i> menu key.                                                                                                    | Acquire                                                                                                    |  |  |  |  |

- 2. Press *XY* from the bottom menu.
- 3. Choose *Triggered XY* from the side menu.

Triggered

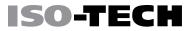

XY mode is split into two windows. The top window shows the signals over the full time range. The bottom window shows XY mode.

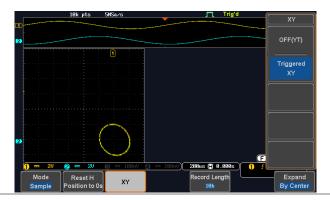

To move the X Y waveform position, use the vertical position knob: Channel 1 knob moves the X Y waveform horizontally, Channel 2 knob moves the X Y waveform vertically. Similarly, the X2 and Y2 axis can be positioned using the channel 3 and

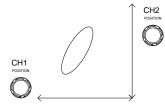

channel 4 vertical position knobs.

The horizontal position knob and horizontal scale knob can still be used under the XY mode.

Turn Off XY To turn off XY mode, choose *OFF (YT)* mode.

Cursors and XY Cursors can be used with XY mode. See the Cursor Page 65 Mode chapter for details.

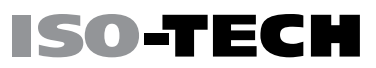

Acquire

10k

#### Set the Record Length

Background The number of samples that can be stored is set by the record length. Record length is important in an oscilloscope as it allows longer waveforms to be recorded.

> The maximum record length for the IDS-1000B depends on the operating mode. The table below describes the record lengths that are available for each mode.

| 6 | Record Length | Normal | Zoom | FFT | FFT in Zoom |
|---|---------------|--------|------|-----|-------------|
|   |               |        |      |     | Window      |
|   | 1k            | 1      | X    | 1   | ×           |
|   | 10k           | 1      | 1    | 1   | 1           |
|   | 100k          | 1      | 1    | 1   | ✓           |
|   | 1M            | 1      | 1    | 1   | ×           |
|   | 10M           | 1      | 1    | ×   | ×           |

Panel Operation 1. Press the Acquire key.

Record Length 2. Press the Record Length key on the bottom menu and choose the record length.

#### Limitations

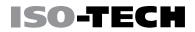

#### Record length 1000, 10k, 100k, 1M, 10M points

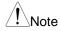

The sampling rate may also be changed when the record length is changed.

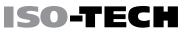

## Display

The Display menu defines how the waveforms and parameters appear on the main LCD display.

#### Display Waveform as Dots or Vectors

| Background      | When the waveform is displayed on the screen, it can be |                                      |                          |                        |                  |
|-----------------|---------------------------------------------------------|--------------------------------------|--------------------------|------------------------|------------------|
|                 | dis                                                     | splayed as c                         | lots or vectors.         |                        |                  |
| Panel Operation | 1.                                                      | . Press the <i>Display</i> menu key. |                          |                        | Display          |
|                 | 2.                                                      | Press <i>Dot</i> ,<br>Vector mod     |                          | e between Dot and      | Dot Vector       |
| Range           |                                                         | Dot                                  | Only the samp            | led dots are displayed | d.               |
|                 |                                                         | Vectors                              | Both the samp displayed. | led dots and the conr  | necting line are |
| Example:        |                                                         | Vectors                              |                          | Dots                   |                  |
|                 |                                                         |                                      |                          |                        |                  |

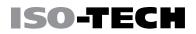

#### Set the Level of Persistence

| Background              | The persistence function allows the IDS-1000B to mimic the trace               |                                           |                      |  |
|-------------------------|--------------------------------------------------------------------------------|-------------------------------------------|----------------------|--|
|                         | of a traditional analog oscilloscope. A waveform trace can be                  |                                           |                      |  |
|                         | configured to                                                                  | "persist" for a designated amount of time | Э.                   |  |
| Panel Operation         | 1. Press the                                                                   | <i>Display</i> menu key.                  | Display              |  |
|                         | 2. To set the persistence time, press the <i>Persistence</i> Persistence 240ms |                                           |                      |  |
|                         | 3. Use the Variable knob to select a persistence time.                         |                                           |                      |  |
|                         | Time                                                                           | 16ms, 30ms, 60ms, 120ms, 240ms, 0.        | 5s, 1s,              |  |
| _                       |                                                                                | 2s,~4s, Infinite, Off                     |                      |  |
| Clear                   | To clear persis                                                                | stence, press <i>Clear Persistence</i> .  | Clear<br>Persistence |  |
| Set the Intensity Level |                                                                                |                                           |                      |  |

Background The intensity level of a signal can also be set to mimic the intensity of an analog oscilloscope by setting the digital intensity level.

Panel Operation 1. Press the Display menu key.

Display

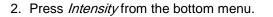

Waveform 3. To set the waveform intensity, press Waveform Intensity and Intensity edit the intensity.

> 0~100% Range

Example Waveform Intensity 100%

Graticule 4. To set the graticule intensity, press Graticule Intensity from the Intensity side menu and edit the intensity value.

> 10~100% Range

Example Graticule Intensity 100% Graticule Intensity 10%

Backlight 5. To set the LCD backlight intensity, press Backlight Intensity from the side menu and edit the intensity value. Intensity

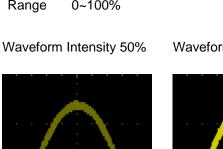

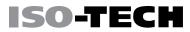

Intensity

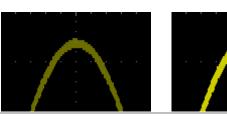

|                 | Range 2~100%                                                                                                    |  |  |
|-----------------|----------------------------------------------------------------------------------------------------|--|--|
| Backlight Auto- | 6. To automatically dim the backlight after a set duration, set                                                                                                    |  |  |
| Dim             | Backlight Auto-Dim to On and then set the Time parameter to                                                                                                    |  |  |
|                 | the appropriate time.                                                                                                    |  |  |
|                 | After a set amount of time with no panel activity, the screen will<br>dim until a panel key is pressed again. This function will<br>prolong the life of the LCD display. |  |  |
|                 | Range 1~180 min                                                                                                    |  |  |

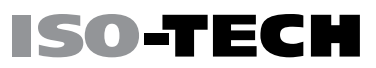

#### Select Display Graticule

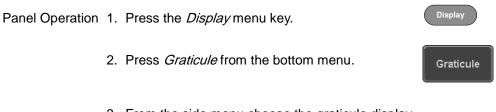

3. From the side menu choose the graticule display

type.

|   |   |   |   | Ŀ  |   |   |   |
|---|---|---|---|----|---|---|---|
|   |   |   | ٠ | I۰ |   |   |   |
|   |   |   |   | I۰ |   |   |   |
|   |   |   |   | I۰ | ٠ | ٠ |   |
| - | - | - | _ | -  | - | - | - |
|   |   |   |   | I۰ | ٠ |   |   |
|   |   |   |   | I۰ | ٠ |   |   |
|   |   |   |   | I۰ | ٠ |   |   |
|   |   |   |   |    |   |   |   |

*Full*: Shows the full grid; X and Y axis for each division.

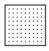

Grid: Show the full grid without the X and Y axis.

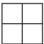

Cross Hair. Shows only the center X and Y frame.

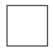

Frame: Shows only the outer frame.

Run/Stop

#### Freeze the Waveform (Run/Stop)

For more details about Run/Stop mode, see page 45.

Panel Operation 1. Press the *Run/Stop* key. The *Run/Stop* key turns red and waveform acquisition is paused.

- The waveform and the trigger freezes. The trigger indicator on the top right of the display shows Stop.
- To unfreeze the waveform, press the *Run/Stop* key again. The Run/Stop key turns green again and acquisition resumes.

#### Turn Off Menu

Panel Operation 1. Press the *Menu Off* key below the side menu keys to reduce a menu. The menu key needs to be pressed each time to reduce one menu.

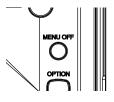

Run/Sto

See page 34 for more information.

### Horizontal View

This section describes how to set the horizontal scale, position, and waveform display mode.

#### Move Waveform Position Horizontally

Panel Operation The horizontal position knob moves the waveform left/right.

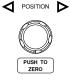

PUSH TO

ISO-TEC

Note: the horizontal position is not applicable in the Roll mode.

As the waveform moves, a position indicator on the top of the display indicates the horizontal position of the waveform in memory.

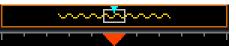

 Reset Horizontal 1. To reset the horizontal position, press the
 Acquire

 Position
 Acquire key and then press Reset H Position to

 Os from the bottom menu.
 Reset H

 Alternatively, pushing the horizontal position
 Image: Content of the position to the position to the positite positite positite position to the position to the position to

knob will also reset the position to zero.

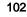

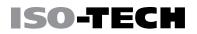

Run Mode In Run mode, the memory bar keeps its relative position in the memory since the entire memory is continuously captured and updated.

#### Select Horizontal Scale

 Select
 To select the timebase (time/div), turn the horizontal

 Horizontal Scale
 Scale knob; left (slow) or right (fast).

Range 5ns/div ~ 100s/div, 1-2-5 increment

The timebase indicator updates as the horizontal scale is adjusted.

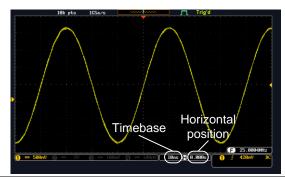

Run Mode In Run mode, the memory bar and waveform size keep their proportion. When the timebase becomes slower, roll mode is activated (if the trigger is set to Auto).

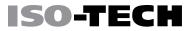

Stop Mode

In Stop mode, the waveform size changes according to the scale.

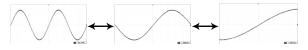

#### Select Waveform Update Mode

| Background |      | The display update mode is switched automatically or manually according to the timebase and trigger.                                            |            |  |  |
|------------|------|----------------------------------------------------------------------------------------------------|------------|--|--|
| Normal     |      | Updates the whole displayed waveform at once.<br>Automatically selected when the timebase (sampling rate)<br>is fast.                           |            |  |  |
|            |      | Timebase                                                                                                    | ≤50ms/div  |  |  |
|            |      | Trigger                                                                                                    | all modes  |  |  |
| Roll Mode  | Roll | Updates and moves the waveform gradually from the side of the display to the left. Automatically selected the timebase (sampling rate) is slow. |            |  |  |
|            |      | Timebase                                                                                                    | ≥100ms/div |  |  |
|            |      | Trigger                                                                                                    | all modes  |  |  |

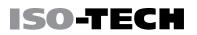

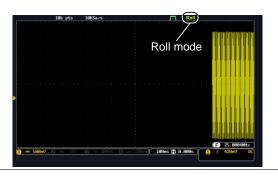

Select Roll 1. Press the Trigger *Menu* key. Mode Manually

> 2. Press *Mode* from the bottom menu and select *Auto (Untriggered Roll)* from the side menu.

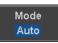

Menu

#### Zoom Waveform Horizontally

Background When in Zoom mode, the screen is split into 2 sections. The top of the display shows the full record length, while the bottom of the screen shows the normal view.

Panel Operation 1. Press the Zoom key.

Zoom

2. The Zoom mode screen appears.

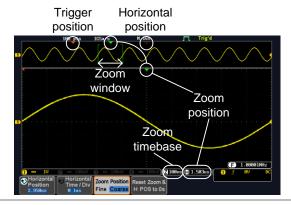

HorizontalTo scroll the waveform left or right, press HorizontalNavigationPosition and use the Variable Position knob.

The horizontal position will be shown on the *Horizontal Position* icon.

Horizontal Scale To change the horizontal scale, press *Horizontal Time/Div* and use the *Variable Position* knob.

The scale will be shown on the *Horizontal Time/Div* icon.

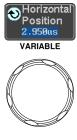

ISO-TECH

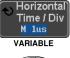

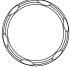

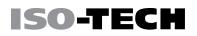

Zoom To increase the zoom range, use the *Horizontal Scale* knob.

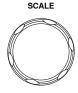

The zoom time base (Z) at the bottom of the screen will change accordingly.

Z 100ns 📄 0.000s

Move the ZoomUse the Horizontal Position knob to pan the zoomWindowwindow horizontally.

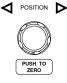

To reset the zoom position, press the *Horizontal Position* knob.

The position of the zoom window, relative to the horizontal position is shown at the bottom of the screen next to the Zoom time base.

) **Z 100**ns 📳 0.000s

Scroll Sensitivity To alter the scrolling sensitivity of the zoom window, press the *Zoom Position* key to toggle the scrolling sensitivity. Zoom Position

Sensitivity Fine, Coarse

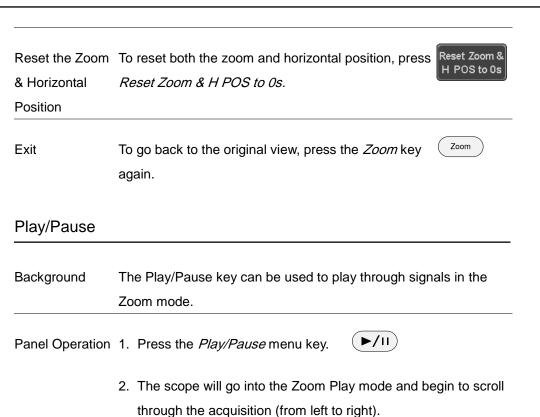

The full-record length waveform will be shown at the top and the zoomed section will be shown at the bottom. The Play/Pause indicator shows the play status.

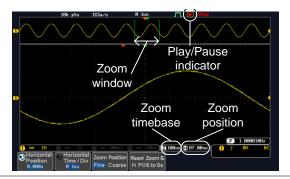

Zoom To increase the zoom range, use the horizontal *Scale* knob.

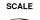

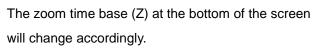

Z 100ns 🕒 0.000s

Scroll Speed To alter the scrolling speed of the zoom window, press the *Zoom Position* key to toggle the scrolling speed.

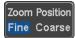

Sensitivity Fine, Coarse

Alternatively, use the horizontal position knob to control the scroll speed.

• Turning the *Horizontal Position* knob determines the speed and direction of the scrolling.

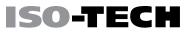

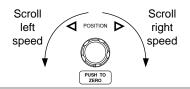

| Reset the Zoom       | To reset both the zoom position and horizontal                                                                     | Reset Zoom &<br>H POS to 0s |
|----------------------|----------------------------------------------------------------------------------------------------|-----------------------------|
| Position             | position, press Reset Zoom & H POS to 0s.                                                                          |                             |
| Pause                | Press the <i>Play/Pause</i> key to pause or resume playing the waveform.                                           | ►/II                        |
| Reverse<br>Direction | Press the <i>Play/Pause</i> key when at the end of the record length to play back through the waveform in reverse. | ►/II                        |
| Exit                 | To exit, press the Zoom key.                                                                                       | Zoom                        |

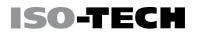

POSITION

PUSH TO ZERO

> <sup>2</sup>osition <u>S</u>et to 0

> > AAAL

POSITION

PUSH TO ZERO

### Vertical View (Channel)

This section describes how to set the vertical scale, position, and coupling mode.

Move Waveform Position Vertically

Panel Operation 1. To move the waveform up or down, turn the *Vertical Position* knob for each channel.

2. As the waveform moves, the vertical position of the waveform appears at the bottom half of the display.

Position = 0.00V

View or Set the 1. Press a channel key. The vertical position is CH1Vertical Position shown in the **v***Position*/**L***Set to 0* soft key.

> To change the position, press DPosition / LSet to O to reset the vertical position or turn the vertical position knob to the desired level.

Run/Stop Mode The waveform can be moved vertically in both Run and Stop mode.

#### Select Vertical Scale

Panel Operation To change the vertical scale, turn the Vertical Scale knob; left (down) or right (up).

The vertical scale indicator on the bottom left of the display changes accordingly for the specific channel.

Range 1mV/div ~ 10V/div. 1-2-5 increments

Stop Mode In Stop mode, the vertical scale setting can be changed.

#### Select Coupling Mode

Panel Operation 1. Press a *channel* key.

2. Press *Coupling* repeatedly to toggle the coupling mode for the chosen channel.

Range

**1 The signal appears on the display.** 

appears on the display. This mode is useful for observing AC waveforms mixed with DC signals.

AC coupling mode. Only the AC portion of the signal

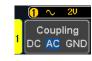

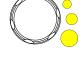

Coupling DC AC GNE

SCALE

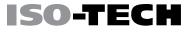

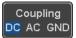

CH1

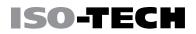

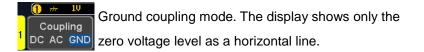

#### Example Observing the AC portion of the waveform using AC coupling

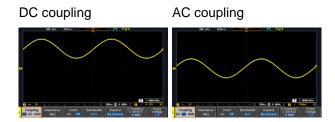

#### Input Impedance

Background The input impedance of the IDS-1000B is fixed at  $1M\Omega$ . The impedance is displayed in the channel menu.

| View Impedance  | 1. | Press the <i>Channel</i> key.                  | CH1              |
|-----------------|----|------------------------------------------------|------------------|
|                 | 2. | The impedance is displayed in the bottom menu. | Impedance<br>1ΜΩ |
| Invert Wavefor  | m  | Vertically                                     |                  |
| Panel Operation | 1. | Press the <i>Channel</i> key.                  | CH1              |
|                 | 2. | Press Invert to toggle Invert On or Off.       | Invert<br>On Off |

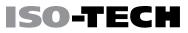

CH1

Bandwidth

Full

#### Limit Bandwidth

Background Bandwidth limitation puts the input signal into a selected bandwidth filter.

This function is useful for cutting out high frequency noise to see a clear waveform shape.

The bandwidth filters available are dependent on the bandwidth of the oscilloscope model.

Panel Operation 1. Press the Channel key.

- 2. Press *Bandwidth* from the bottom menu.
- 3. Choose a bandwidth\* from the side menu.

Range Full, 20MHz

Example

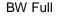

BW Limit 20MHz

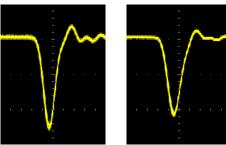

Expand by Ground/Center

Background When the voltage scale is changed, the Expand function designates whether the signal expands from the center of the screen or from the signal ground level. Expand by center can be used to easily see if a signal has a voltage bias. Expand by ground is the default setting.

Panel Operation 1. Press a *channel* key.

2. Press *Expand* repeatedly to toggle between expand *By Ground* and *Center*.

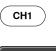

Expand By Ground

Range By Ground, By Center

Example If the vertical scale is changed when the Expand function is set to ground, the signal will expand from the ground level\*. The ground level does not change when the vertical scale is changed.

If the vertical scale is changed when the Expand function is set to center, the signal will expand from the center of the screen. The ground level will suit to match the signal position.

\*Or from the upper or lower edge of the screen if the ground level is off-screen.

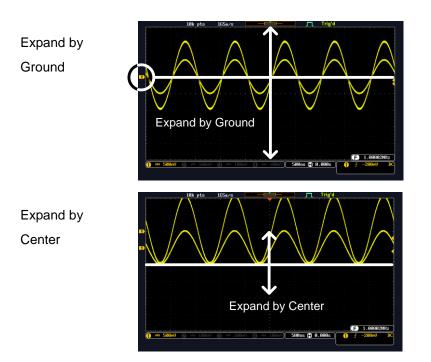

CH1

Probe

Voltage

Voltage Current

Select Probe Type

Background A signal probe can be set to voltage or current.

Panel Operation 1. Press the *Channel* key.

- 2. Press *Probe* from the bottom menu.
- 3. Press the *Voltage/Current* soft-key to toggle between voltage and current.

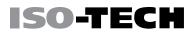

#### Select Probe Attenuation Level

Background An oscilloscope probe has an attenuation switch to lower the original DUT signal level to the oscilloscope input range, if necessary. The probe attenuation selection adjusts the vertical scale so that the voltage level on the display reflects the real value on a DUT.

 Panel Operation 1. Press the Channel key.
 CH1

 2. Press Probe from the bottom menu.
 Probe Voltage 1 X

 3. Press Attenuation on the side menu and use the Variable knob to set the attenuation.
 Attenuation 1 X

 Alternatively, press Set to 10X.
 Range 1mX ~1kX (1-2-5 step)

Note The attenuation factor adds no influence on the real signal. It just changes the voltage/current scale on the display.

#### Set the Deskew

Background The deskew function is used to compensate for the propagation delay between the oscilloscope and the probe.

Panel Operation 1. Press one of the *Channel* keys.

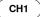

- 2. Press *Probe* from the bottom menu.
- 3. Press *Deskew* on the side menu and use the Variable knob to set the deskew time.

Alternatively, press *Set to 0s* to reset the deskew time.

Range -50ns~50ns, 10ps increments

4. Repeat the procedure for another channel if necessary.

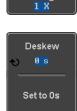

Probe

Voltage

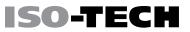

### Trigger

The trigger configures the conditions for when the IDS-1000B captures a waveform.

#### Trigger Type Overview

Edge The edge trigger is the simplest trigger type. An edge trigger triggers when the signal crosses an amplitude threshold with either a positive or negative slope.

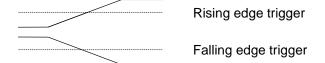

Delay The Delay trigger works in tandem with the edge trigger, by waiting for a specified time (duration) or number of events before the delay trigger starts. This method allows pinpointing a location in a long series of trigger events.

> Note: when using the delay trigger, the edge trigger source can be any one of the channel inputs, the EXT\* input or the AC line. \*EXT only available on 2 channel models.

Delay trigger example (by event)

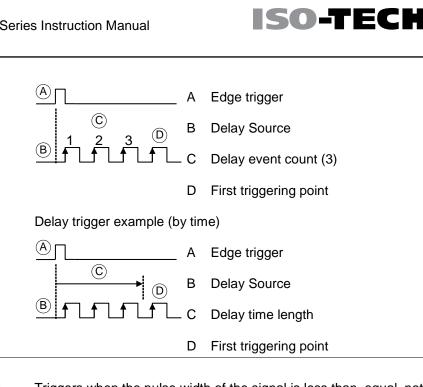

Pulse Width Triggers when the pulse width of the signal is less than, equal, not equal or greater than a specified pulse width.

Pulse width

Video Extracts a sync pulse from a video format signal, and triggers on a specific line or field.

Triggers on a "runt". A runt is a pulse that passes a specified Pulse and Runt threshold but fails to pass a second threshold. Both positive and negative runts can be detected.

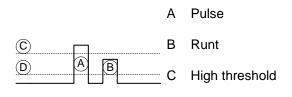

#### D Low threshold

Rise and FallTrigger on rising and or falling edges, below or over a specified(Slope)rate. The threshold can also be specified.

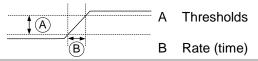

Timeout Triggers when the signal stays high, low or either for a designated amount of time. The trigger level determines when a signal is high or low.

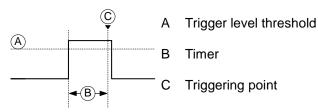

#### Trigger Parameter Overview

All the following parameters are common for all the trigger types unless stated otherwise.

| Trigger Source | CH1 ~ 4 | Channel 1 ~ 4 input signals.        |          |
|----------------|---------|-------------------------------------|----------|
|                | EXT     | External trigger input signal. Only | EXT TRIG |
|                |         | available on 2 channel models.      |          |

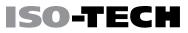

|                                       | AC Line                         | AC mains signal.                                                                                                    |
|---------------------------------------|---------------------------------|----------------------------------------------------------------------------------------------------|
|                                       | Alternate                       | Alternate between channel sources for the trigger source.                                                                                                    |
|                                       | EXT Probe                       | Configures the probe connected to the EXT TRIG<br>BNC as a current or voltage probe. Only available on<br>2 channel models.                                                                                                    |
| Trigger Mode                          | Auto (un-<br>triggered<br>roll) | The IDS-1000B generates an internal trigger if there<br>is no trigger event, to make sure waveforms are<br>constantly updated regardless of trigger events.<br>Select this mode especially when viewing rolling<br>waveforms at slower timebases. |
|                                       | Normal                          | The IDS-1000B acquires a waveform only when a trigger event occurs.                                                                                                    |
|                                       | Single                          | The IDS-1000B acquires a waveform once Single<br>when a trigger event occurs, then stops<br>acquiring. Press the Single key to acquire<br>a waveform again.                                                                                       |
| Coupling<br>(Edge, Delay,<br>Timeout) | DC<br>AC<br>HF reject           | DC coupling.<br>AC coupling. Blocks DC components from the trigger<br>circuits.<br>High frequency filter above 70kHz.                                                                                                    |
|                                       | LF reject                       | Low frequency filter below 70kHz.                                                                                                    |

|                                        | Reject<br>noise    | DC coupling with low sensitivity to reject noise.                                                                                                  |
|----------------------------------------|--------------------|----------------------------------------------------------------------------------------------------|
| Slope<br>(Edge, Delay,<br>Rise & Fall) | <br><br>           | Trigger on a rising edge.<br>Trigger on a falling edge.<br>Either. (either rising or falling edge)<br>(Edge, Delay, Rise & Fall trigger type only) |
| Trigger Level<br>(Edge, Delay)         | Level              | Adjusts the trigger manually using the<br>Trigger LEVEL knob.                                                                                      |
|                                        | Set to TTL<br>1.4V | Sets the trigger level to 1.4V, suitable for triggering on TTL signals.                                                                            |

|         | 1.4V                | TTL signals.                                                  |
|---------|---------------------|---------------------------------------------------------------|
|         | Set to ECL<br>-1.3V | Sets the trigger to -1.3V. This is suitable for ECL circuits. |
|         | Set to 50%          | Sets the trigger level to 50% of the 50% waveform amplitude.  |
| Holdoff | Holdoff             | Sets the holdoff time.                                        |
|         | Set to<br>Minimum   | Set the holdoff time to the minimum.                          |
|         |                     |                                                               |

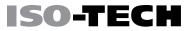

| Delay<br>(Delay)          | Time                                                     | Sets the delay time (4ns ~ 10s) between the trigger event and the real trigger timing.               |  |  |  |
|---------------------------|----------------------------------------------------------|----------------------------------------------------------------------------------------------------|--|--|--|
|                           | Event                                                    | Sets the number of events (1 ~ 65535) passed after the trigger event, until the real trigger timing. |  |  |  |
|                           | Set to<br>Minimum                                        | Sets the source trigger to the minimum time.                                                         |  |  |  |
| When                      | Sets the pu                                              | ulse width (4ns ~ 10s) and the triggering condition.                                                 |  |  |  |
| (Pulse Width)             | > L                                                      | onger than = Equal to                                                                                |  |  |  |
|                           | < S                                                      | Shorter than ≠ Not equal to                                                                          |  |  |  |
| Threshold                 | Sets the amplitude threshold level for the pulse widths. |                                                                                                    |  |  |  |
| (Pulse Width)             | Threshold –XXV ~ +XXV, user-set level                    |                                                                                                    |  |  |  |
|                           | Set to TTL 1.4V                                          |                                                                                                    |  |  |  |
|                           | Set to ECL -1.3V                                         |                                                                                                    |  |  |  |
|                           | Set to 50%                                               | Sets the threshold to 50%                                                                            |  |  |  |
| Standard                  | NTSC                                                     | National Television System Committee                                                                 |  |  |  |
| (Video)                   | PAL                                                      | Phase Alternate by Line                                                                              |  |  |  |
|                           | SECAM                                                    | SEquential Couleur A Memoire                                                                         |  |  |  |
| Polarity<br>(Pulse Width, | Л                                                        | Positive polarity (triggered on the high to low transition)                                          |  |  |  |

| Video)                     | U                     | Negative polarity (triggered on the low to high transition)                                                             |
|----------------------------|-----------------------|----------------------------------------------------------------------------------------------------|
| Polarity<br>(Pulse Runt)   | ]]]<br>]]]<br>]]]]]]] | Positive polarity (positive runt)<br>Negative polarity (negative runt)<br>Either (either negative or positive runt)     |
| Trigger On                 | Selects the           | trigger point in the video signal.                                                                                      |
| (Video)                    | Odd Field             | NTSC: 1 ~ 263<br>PAL/SECAM: 1 ~ 313<br>EDTV: 1~525(480P), 1~625(576P)<br>HDTV: 1~750(720P), 1~563(1080i), 1~1125(1080P) |
|                            | Even Field            | NTSC: 1 ~ 262, PAL/SECAM: 1 ~ 312<br>HDTV: 1~562(1080i)                                                                 |
|                            | All Fields            | Triggers on all fields.                                                                                                 |
|                            | All Lines             | Triggers on all lines.                                                                                                  |
| Threshold<br>(Pulse Runt)  |                       | Sets the upper threshold limit.<br>Sets the lower threshold limit.                                                      |
| Threshold<br>(Rise & Fall) | High                  | Sets the High threshold.<br>Sets the Low threshold.                                                                     |

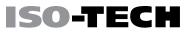

| Trigger When | Stays High | Triggers when the input signal stays high for a                           |
|--------------|------------|---------------------------------------------------------------------------|
| (Timeout)    |            | designated amount of time.                                                |
|              | Stays Low  | Triggers when the input signal stays low for a designated amount of time. |
|              | Either     | Triggers when the input signal stays high or low for a                    |
|              |            | designated amount of time.                                                |
|              |            |                                                                           |
| Timer        | 4ns~10.0s  | Sets the amount of time that a signal must stay high                      |
| (Timeout)    |            | or low for the timeout trigger.                                           |

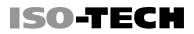

Menu

Holdoff

4.000ns

钓 4.000ns

Set to

Minimum

#### Setup Holdoff Level

Background The holdoff function defines the waiting period before the IDS-1000B starts triggering again after a trigger point. The holdoff function ensures a stable display if there are a number of points in a periodic waveform that can be triggered. Holdoff applies to all the triggering types.

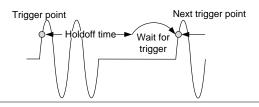

Panel Operation 1. Press the trigger Menu key.

- To set the Holdoff time, press the *Holdoff* (or *Mode/Holdoff*) menu button on the bottom bezel.
- 3. Use the side menu to set the Holdoff time.

Range 4ns~10s

Pressing *Set to Minimum* sets the Holdoff time to the minimum, 4ns.

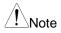

Note: The holdoff function is automatically disabled when the waveform update mode is in roll mode (page104).

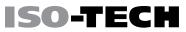

Menu

Mode

Auto

#### Setup Trigger Mode

BackgroundThe trigger mode can be set to Normal or Auto (untriggered roll).The triggering mode applies to all the trigger types. See page 104.

Panel Operation 1. Press the Trigger menu key.

- 2. Press *Mode* from the bottom menu to change the triggering mode.
- 3. Use the side panel to select *Auto* or *Normal* triggering modes.
  - Range Auto, Normal

#### Using the Edge Trigger

| Panel Operation | 1. | Press the trigger Menu key.                                                                             | Menu         |
|-----------------|----|----------------------------------------------------------------------------------------------------|--------------|
|                 | 2. | Press <i>Type</i> from the lower bezel menu.                                                            | Type<br>Edge |
|                 | 3. | Select <i>Edge</i> from the side menu. The edge trigger indicator appears at the bottom of the display. | Edge         |

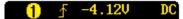

From left: trigger source, slope, trigger level, coupling

#### CONFIGURATION

- 4. Press *Source* to change the trigger source.
- 5. Use the side menu to select the trigger source type.

Range Channel 1 ~ 4 (Alternate On/Off), EXT (Ext Probe: Volt/Current, Attenuation: 1mX~1kX, CH2 models only), AC Line

6. Press *Coupling* from the bottom bezel menu to select the trigger coupling or frequency filter settings.

Choose the coupling from the side menu.

DC, AC, HF Reject, LF Reject Range

7. Toggle Noise Rejection On or Off from the side menu.

Range On, Off

8. From the bottom menu press *Slope* to toggle the slope type.

Range Rising edge, falling edge, either

9. To set the trigger level, select Level from the bottom bezel menu. (Not applicable for AC line source)

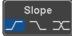

Level

40mV

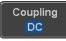

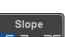

Noise Reject Off

On

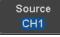

# 50-TECH

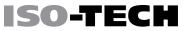

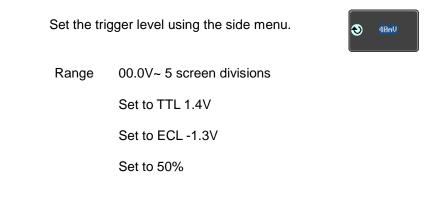

#### Using Advanced Delay Trigger

| Panel Operation 1. | Set the edge trigger source. This will set the initializing trigger for the delay source.                 | Page 128     |
|--------------------|----------------------------------------------------------------------------------------------------|--------------|
| 2.                 | Press the trigger <i>Menu</i> key.                                                                        | Menu         |
| 3.                 | Press <i>Type</i> from the lower bezel menu.                                                              | Type<br>Edge |
| 4.                 | Select <i>Delay</i> from the side menu. The delay trigger indicator appears at the bottom of the display. | Delay        |
|                    |                                                                                                    |              |

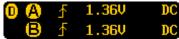

From left: Delay trigger indicator (D),

edge trigger (A), edge slope, edge level, edge coupling, delay trigger (B), delay slope, delay trigger level, delay coupling.

#### CONFIGURATION

Source

CH1

Coupling

DC

Delay

Time • 4.000ns

Event

Ð

- ISO-TECH
  - 5. To set the delay source, press *Source* and select a source from the side menu.

Source CH1 ~ CH4, AC Line, EXT\* \*2 channel models only.

 Press *Coupling* from the bottom bezel menu to select the trigger coupling or frequency filter settings.

Choose the coupling from the side menu.

Range DC, AC, HF Reject, LF Reject

- 7. To set the delay press *Delay* from the bottom bezel.
- 8. To Delay by Time (Duration), press *Time* from the side menu and set the delay time.

Range 4ns ~ 10s (by time)

Set to minimum

9. To Delay by Event, press *Event* from the side menu and set the number of events.

Range 1 ~ 65535 events

Set to Minimum

#### Using Pulse Width Trigger

Panel Operation 1. Press the trigger Menu key.

0

- 2. Press the Type key from the lower bezel menu.
- Select *Pulse Width* from the side menu. The pulse width trigger indicator appears at the bottom of the display.

#### From left: source, polarity, when, coupling

4. Press *Source* from the lower bezel.

5. Use the side menu to select the pulse width trigger source.

DC

- Range Channel 1 ~ 4 (Alternate On/Off), EXT (Ext Probe: Volt/Current, Attenuation: 1mX~1kX ), AC Line
- 6. Press *Polarity* to toggle the polarity type.

Range Positive (high to low transition) Negative (low to high transition)

7. Press *When* from the lower bezel.

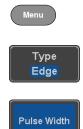

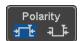

Source

CH1

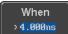

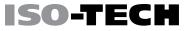

Then use the side menu to select the pulse width condition and width.

Condition > , < , = ,  $\neq$ 

Width 4ns ~ 10s

8. Press *Threshold* from the lower bezel to edit the pulse width threshold.

Threshold <mark>40mV</mark>

Use the side menu to set the threshold.

Range -XXV~XXV Set to TTL 1.4V Set to ECL -1.3V Set to 50%

#### Using Video Trigger

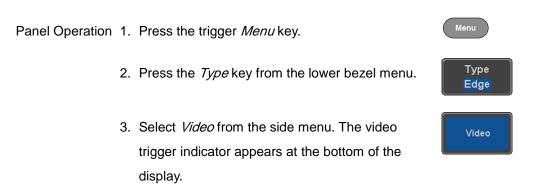

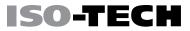

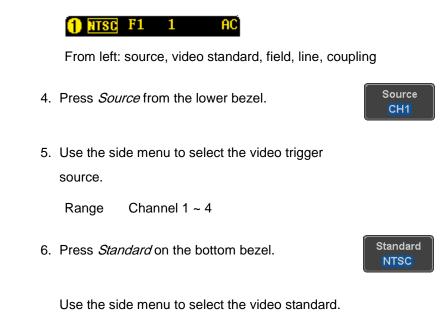

Range NTSC, PAL, SECAM, EDTV(480P, 576P), HDTV(720P, 1080i, 1080P)

7. Press *Trigger On* to edit the video field and line.

#### Trigger On Odd 1

Use the side menu to select the field and line.

Odd Field NTSC: 1 ~ 263 PAL/SECAM: 1 ~ 313 EDTV: 1~525(480P), 1~625(576P) HDTV: 1~750(720P), 1~563(1080i), 1~1125(1080P)

- Even NTSC: 1 ~ 262
- Field PAL/SECAM: 1 ~ 312 HDTV: 1~562(1080i)
- All Fields Triggers on all fields.
- All Lines Triggers on all lines.
- 8. Press *Polarity* to toggle the polarity type.

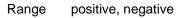

#### Pulse Runt trigger

Panel Operation 1. Press the trigger Menukey.

2. Press the *Type* key from the lower bezel menu.

Polarity

Menu

Type Edge  Select Others → Pulse Runt from the side menu. The Pulse and Runt indicator appears at the bottom of the display.

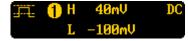

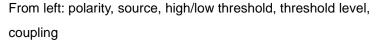

ISO-TEC

Pulse Runt

Rise & Fall

Timeout

Others

Pulse Runt

Source

CH1

Polarity

When

> 4.000ns

Threshold 40mV -100mV

4. Press *Source* from the lower menu.

Use the side menu to select a source.

Range Channel 1 ~ 4(Alternate On/Off)

5. Press *Polarity* to toggle the polarity.

Range Rising edge, falling edge, either.

6. Press When from the lower menu.

Then use the side menu to select the condition and width.

Condition > , < , = ,  $\neq$ 

Width 4ns ~ 10s

7. Press *Threshold* from the lower bezel to edit the threshold for the upper and lower threshold.

8. Use the side menu to set the upper threshold.

Range -XXV~XXV

9. Use the side menu to set the lower threshold.

Range -XXV~XXV

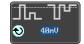

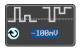

#### Using Rise and Fall Trigger

Panel Operation 1. Press the trigger Menu key.

- 2. Press the Type key from the lower bezel menu.
- Select Others → Rise and Fall from the side menu. The Rise and Fall indicator appears at the bottom of the display.

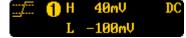

From left: slope, source, high/low threshold, threshold level, coupling

4. Press *Source* from the lower menu.

Use the side menu to select a source.

Range Channel 1 ~ 4(Alternate On/Off)

- 5. Press *Slope* from the bottom menu to toggle the slope.
  - Range Rising edge, falling edge, either
- 6. Press When from the lower menu.

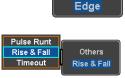

Menu

Туре

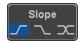

Source

CH1

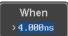

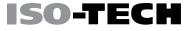

Threshold

40mV -100mV

Then use the side menu to select the logic conditions and true or false status.

Condition >, <, =,  $\neq$ 

Width 4ns ~ 10s

7. Press *Threshold* from the lower bezel to edit the High and Low threshold.

High: -XXV~XXV Range

Low: -XXV~XXV

#### Using the Timeout Trigger

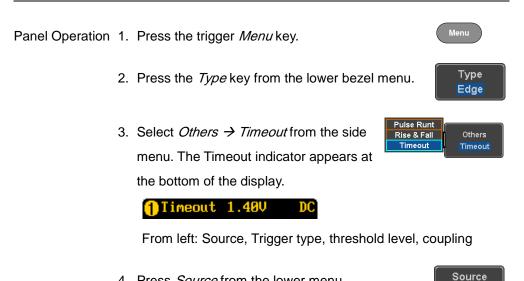

4. Press Source from the lower menu.

CH1

Use the side menu to select a source.

Channel 1 ~ 4, EXT (Ext Probe: Volt/Current, Range Attenuation: 1mX~1kX ), AC Line

ISO-TEC

Coupling

DC

Noise Reject On

riaaeı

Level

40mU

Hiał

Off

5. Press *Coupling* from the bottom bezel menu to select the trigger coupling or frequency filter settings.

Choose the coupling from the side menu.

DC, AC, HF Reject, LF Reject Range

6. Toggle *Noise Rejection* On or Off from the Coupling side menu.

Range On, Off

7. Press *Trigger When* from the lower menu.

Then use the side menu to select trigger conditions.

Condition Stays High, Stays Low, Either

8. Press Level from the lower bezel to set the trigger level.

Range -XXV~XXV

Set to TTL 1.4V

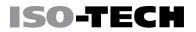

Set to ECL -1.3V

Set to 50%

9. Press *Timer* from the lower bezel to set the timer time.

Timer 4.000ms

Range 4ns~10.0S

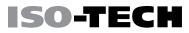

### System Settings and Miscellaneous Settings

This section describes how to set the interface, language, time/date, probe compensation signal, erase the internal memory and access useful QR codes.

#### Select Menu Language

| Description     | The IDS-1000B has a number of different languages to choose |                     |  |
|-----------------|-------------------------------------------------------------|---------------------|--|
|                 | from.                                                       |                     |  |
| Panel Operation | 1. Press the <i>Utility</i> key.                            | Utility             |  |
|                 | 2. Press <i>Language</i> on the lower menu.                 | Language<br>English |  |
|                 | 3. Select the language* from the side menu.                 |                     |  |

\*Language selections may differ based on region, and as such are not listed here.

System

System Info

#### View System Information

Panel Operation 1. Press the Utility key.

- 2. Press *System* from the lower menu.
- 3. Press *System Info* from the side menu. A display panel will appear showing:
  - Manufacturer name 
     Model name
  - Serial number
     Firmware version
  - Manufacturer URL

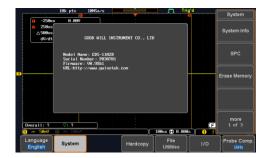

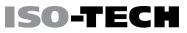

#### **Erase Memory**

Background The Erase Memory function will erase all internal waveforms, setup files and labels from internal memory.

Erased Items Waveform 1~20, Setting memory 1~20, Reference 1~4, Labels

Panel Operation 1. Press the *Utility* key.

- 2. Press *System* from the lower menu.
- 3. Press *Erase Memory* from the side menu.

A message will prompt you to press Erase Memory again to confirm the process. Pressing any other key will cancel erasing the memory.

4. Press Erase Memory again.

Erase Memory

System

Erase Memory

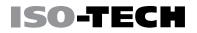

### Probe Compensation Frequency

| Background           | se | e probe compensation output can be<br>from 1kHz (default) to 200kHz, in<br>eps of 1kHz.    |        | 2V T                       |
|----------------------|----|--------------------------------------------------------------------------------------------|--------|----------------------------|
|                      | 1. | Press the <i>Utility</i> key.                                                              |        | Utility                    |
| Parameter            | 2. | Press <i>Probe Comp.</i> on the lower menu.                                                |        | Probe Comp.<br><u>1kHz</u> |
|                      | 3. | Press <i>Frequency</i> and change the freque the probe compensation signal.                | ncy of | Frequency                  |
| Default<br>Frequency | 4. | Press <i>Set to Defaults</i> to set the frequenc<br>probe compensation signal to 1kHz defa |        | Set to<br>Defaults         |

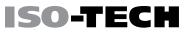

# Apps

| Applications  |     |
|---------------|-----|
| Overview      | 147 |
| Using Go-NoGo | 148 |
| Remote Disk   | 154 |

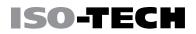

### Applications

Overview

Background The APP function allows different software applications to be run. The IDS-1000B comes pre-installed with the Go-NoGo app and on 4 channel models the Mount Remote Disk app is also included.

For details on how to install or uninstall apps, please see page 223 for details.

Included Go/No-Go The Go/No-Go application can be used to set Applications threshold boundaries for input signals. Go/No-Go tests to see if a waveform will fit inside a userspecified maximum and minimum amplitude boundary (template).

Mount RemoteThis app allows the scope to mount a networkDisk\*share drive.

\* 4 channel models only.

#### Using Go-NoGo

Background The Go/No-Go test checks if a waveform fits inside a userspecified maximum and minimum boundary. Boundary templates are automatically created from a source channel. Boundary tolerances and violation conditions can be set.

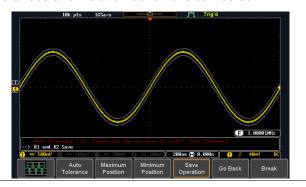

Panel Operation 1. Press the APP key.

- 2. Press APP from the bottom menu.
- 3. Go/No-Go is highlighted in orange.

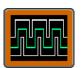

APP

APP

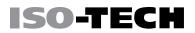

Select

NG

When

**x**2

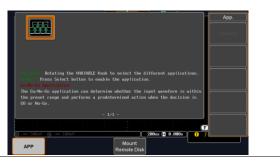

Select Go/No-Go by pressing the Select key twice.

Set Go-NoGoSelect the Go-NoGo conditions (NG When) and actions when aConditionsGo-NoGo condition has been met (Violating).

 Press *NG When* from the bottom menu and select the NoGo conditions:

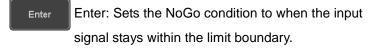

- Exit Exit: Sets the NoGo condition to when the input signal exceeds the limit boundary.
- 2. Press Go Back to return to the previous menu. Go Back
- Set Go-NoGo1. Press Violating to set what action to performViolatingActionswhen a signal violates the Go-NoGo conditions.

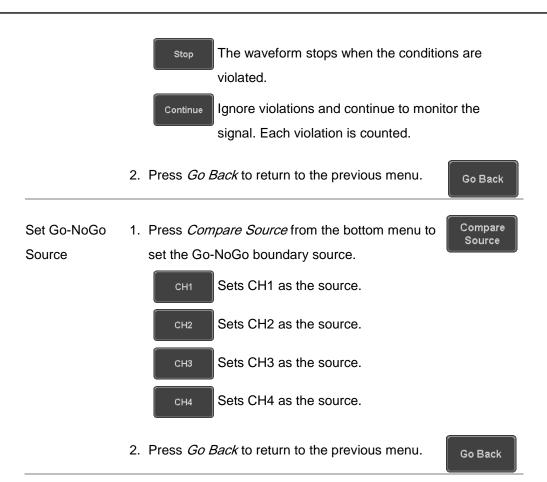

D.

r\_\_\_\_\_

| Set Boundary<br>Tolerance          | 1. | To set the Go-NoGo boundary tolerance, press Reference Mode                                                                                                    |
|------------------------------------|----|----------------------------------------------------------------------------------------------------|
| Auto Tolerance                     | 2. | To set the boundary tolerance as a percentage offset from the source waveform, press <i>Auto</i>                                                                                                    |
|                                    |    | Offset 0.4% ~ 40% (.4% steps)                                                                                                    |
| Maximum and<br>Minimum<br>Position | 3. | To manually set the template tolerance, press<br><i>Minimum Position</i> or <i>Maximum Position</i> and use<br>the Variable knob to set the absolute minimum or<br>maximum position.<br>Range Voltage division range |
| Save Boundary<br>Template          | 4. | Press <i>Save Operation</i> to save the tolerance Save Operation boundaries.                                                                                                    |
|                                    | 5. | The Maximum Position tolerance will be saved to reference waveform R1, and the Minimum Position tolerance to R2.                                                                                                    |
|                                    | 6. | Press <i>Go Back</i> to return to the previous menu. Go Back                                                                                                    |
|                                    |    |                                                                                                    |

Start Go-NoGo Press *Enable* to start the Go-NoGo test. The Enable button will change to Disable. Pressing *Disable* will stop the Go-NoGo test and toggle the button back to Enable.

If the Violating setting was set to Stop, press *Enable* to restart the test after it has stopped.

ISO-TEC

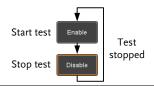

Results When Go-NoGo is running, the violation/test ratio is displayed in the bottom left-hand corner. The first digit represents the number of violations, and the right hand digit represents the number of tests.

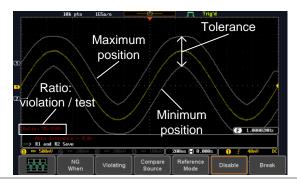

Exit the To exit the application, press *Break*.

Break

Application

| Using the Go-<br>NoGo OutputTo output the Go-NoGo results to an external<br>device, the Go-NoGo rear panel terminal (open       | Note | After you exit the Go/NoGo app, the boundary templates that were saved to R1 & R2 reference waveforms will still be turned |  |  |  |  |
|----------------------------------------------------------------------------------------------------|------|----------------------------------------------------------------------------------------------------|--|--|--|--|
| Using the Go-<br>NoGo Output device, the Go-NoGo rear panel terminal (open<br>collector) can be used. The Go-NoGo terminal will |      | on. See page 184 to turn the reference waveforms off.                                                                      |  |  |  |  |
| has occurred for a minimum of 500us. The voltage of the pulse depends on the external pull-up voltage.                          | Ū    | GO / NO GO                                                                                                    |  |  |  |  |

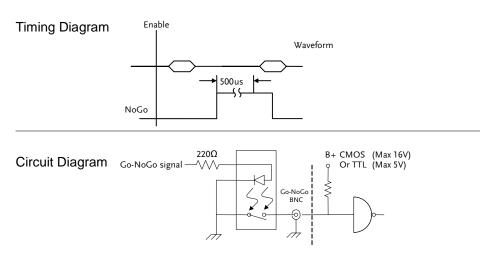

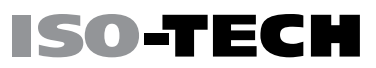

#### Remote Disk

Background The Remote Disk app allows the scope to mount a network share drive. This app is only included on 4 channel models.

**Basic Features:** 

- Save and load files from the network share drive.
- Ability to automatically mount the network share drive at startup.

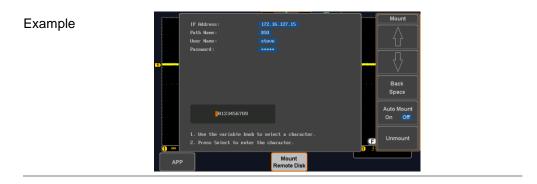

Panel Operation 1. Press the APP key.

2. Press *Mount Remote Disk* from the bottom menu.

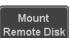

APP

- A form will appear (above) prompting you to enter the IP Address, Path Name, User Name and Password.
  - IP Address refers to the IP address of the network share drive.
  - Path Name refers to name of the shared directory of the network drive. This path must be in the root directory of the boot drive of the network disk. No sub-directories are allowed in the path name. For example a path name of "DSO" would be equivalent to C:/DSO.
  - User Name refers to a username with permission to access the share drive.
  - Password refers to the password for the username above.
  - Use the Up and Down soft-keys to navigate to each item in the form.
  - Use the Variable knob and Back Space soft-key to enter characters for each item in the form.
- Mount/Unmount 4. To mount the network share driver, press *Mount* from the side menu. Press again to unmount.

Mount

When the drive is successfully mounted, "Complete!" will be shown on the display. Auto Mount 5. Press Auto Mount to automatically mount the network share drive at startup.

Set File Path 6. When accessing the file utilities, the network Page 187 share drive is shown as "Z" drive. Files can be saved to or recalled from the network share drive in the same manner as the internal memory or a USB flash disk. See the File Utilities chapter for usage details.

**ISO-TECH** 

Auto Mount On

Off

Example Rename Remote disk Delete drive (Z drive) USB File Utilitie be Co System Hardcopy

# $S_{\text{AVE/RECALL}}$

| File Format/Utility                    | 158 |
|----------------------------------------|-----|
| Image File Format                      | 158 |
| Waveform File Format                   | 158 |
| Spreadsheet File Format                | 159 |
| Setup File Format                      | 162 |
| Create/Edit Labels                     | 165 |
| Save                                   | 168 |
| File Type/Source/Destination           | 168 |
| Save Image                             | 169 |
| Save Waveform                          | 172 |
| Save Setup                             | 174 |
| Recall                                 | 177 |
| File Type/Source/Destination           | 177 |
| Recall Default Panel Setting           | 178 |
| Recall Waveform                        | 180 |
| Recall Setup                           | 182 |
| Reference Waveforms                    | 184 |
| Recall and Display Reference Waveforms | 184 |

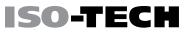

### File Format/Utility

#### Image File Format

| *.bmp or *.png                                                                                               |
|----------------------------------------------------------------------------------------------------|
| DSxxxx.bmp/png                                                                                               |
|                                                                                                    |
| The display image is 800 by 480 pixels. The background color can                                             |
| be inverted (Ink saver function). Each image file is saved to the current file path as a bitmap or PNG file. |
|                                                                                                    |

#### Waveform File Format

| Format        | DSxxxx.lsf, CH1~CH4.lsf    |                                                         |  |  |  |
|---------------|----------------------------|---------------------------------------------------------|--|--|--|
|               | The LSF file               | e format efficiently stores waveforms. This is the file |  |  |  |
|               | format used                | d for storing and recalling all waveforms that are used |  |  |  |
|               | with the IDS-1000B series. |                                                         |  |  |  |
| Filename      | DSxxxx.lsf, CH1 ~ CH4.lsf  |                                                         |  |  |  |
| Waveform Type | CH1 ~ 4                    | Input channel signal                                    |  |  |  |
|               | REF                        | Reference waveform                                      |  |  |  |
|               | Math                       | Math operation result (page 75)                         |  |  |  |

|                  | All       | Saves all the activated input channels or onscreen     |
|------------------|-----------|--------------------------------------------------------|
|                  | Displayed | reference waveforms.                                   |
|                  |           |                                                        |
| Storage Location | Wave1 ~   | Waveform files stored to the internal memory. Stored   |
|                  | Wave20    | waveforms can be transferred to Ref. 1 ~ 4 to be       |
|                  |           | viewed on the display. (W1 ~ W20 waveforms cannot      |
|                  |           | be directly recalled on the display).                  |
|                  |           |                                                        |
|                  | Ref 1~4   | Reference waveforms stored in the internal memory,     |
|                  |           | separate from W1 ~ W20. Reference waveforms (Ref       |
|                  |           | 1 ~ 4) can be displayed directly onto the display with |
|                  |           | amplitude and frequency information. Ref 1~4 are       |
|                  |           | useful for reference purposes. Other waveforms (LSF    |
|                  |           | and W1~20) must be recalled to R1~4 before being       |
|                  |           | displayed.                                             |

Contents:The waveform data can be used for detailed analysis. It consistsWaveform Dataof the horizontal and vertical data used by the waveform.

#### Spreadsheet File Format

| Format | *.csv (Comma-separated values format, can be opened in            |
|--------|-------------------------------------------------------------------|
|        | spreadsheet applications such as Microsoft Excel).                |
|        | CSV-formatted files can be stored in either a short-memory format |
|        | or a long-memory format: Detail CSV, Fast CSV. The number of      |
|        | points that are saved depends on the record length settings.      |

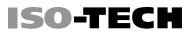

Detail CSV will record both the horizontal and vertical sample points of the waveform. All the points are recorded in scientific notation for analog data.

Fast CSV will only record the vertical amplitude of the sample points. Fast CSV also contains data that enables the horizontal data points to be reconstructed, such as trigger position, etc. Data is recorded as integers.

Note, however, that only fast CSV can be recalled to the internal memory. Detailed CSV cannot be recalled.

| Filename                                                                                          | DSxxxx.csv                                     |                      |                               |                                                                         |  |
|---------------------------------------------------------------------------------------------------|------------------------------------------------|----------------------|-------------------------------|-------------------------------------------------------------------------|--|
| Waveform Type                                                                                     | CH1 ~ 4                                        | Input channel signal |                               |                                                                         |  |
|                                                                                                   | Ref1 ~ 4                                       | Reference wa         | ave                           | eform                                                                   |  |
|                                                                                                   | Math                                           | Math operation       | on                            | result (page 75)                                                        |  |
| Contents:Detail CSV waveform data containDetail CSVvertical and horizontal position of<br>points. |                                                |                      |                               | ontains channel information such as on of a signal for all the recorded |  |
|                                                                                                   | The following information is inclu applicable: |                      | included in Detail CSV, where |                                                                         |  |
|                                                                                                   | • Format (                                     | scope type)          | •                             | Memory length                                                           |  |
|                                                                                                   | Trigger L                                      | evel                 | •                             | Source                                                                  |  |
|                                                                                                   | Label                                          |                      | •                             | Probe ratio                                                             |  |
|                                                                                                   | Vertical u                                     | units                | •                             | Vertical scale                                                          |  |

|                       | Vertical position                                             | Horizontal units                                              |  |  |
|-----------------------|---------------------------------------------------------------|---------------------------------------------------------------|--|--|
|                       | Horizontal scale                                              | <ul><li>Horizontal position</li><li>Sampling period</li></ul> |  |  |
|                       | Horizontal mode                                               |                                                               |  |  |
|                       | Firmware                                                      | • Time                                                        |  |  |
|                       | • Mode                                                        | Vertical data                                                 |  |  |
|                       | Horizontal data                                               |                                                               |  |  |
| Contents:<br>Fast CSV | The following informatio files, where applicable:             | n is included in the Fast CSV waveform                        |  |  |
|                       | <ul> <li>Format<br/>(scope type)</li> </ul>                   | Memory length                                                 |  |  |
|                       | <ul> <li>IntpDistance<br/>(input trigger distance)</li> </ul> | Trigger address                                               |  |  |
|                       | Trigger level                                                 | Source                                                        |  |  |
|                       | Vertical units                                                | Vertical units div                                            |  |  |
|                       | <ul> <li>Vertical units extend<br/>div</li> </ul>             | Label                                                         |  |  |
|                       | Probe type                                                    | Probe ratio                                                   |  |  |
|                       | Vertical scale                                                | Vertical position                                             |  |  |
|                       | <ul> <li>Horizontal units</li> </ul>                          | Horizontal scale                                              |  |  |
|                       | <ul> <li>Horizontal position</li> </ul>                       | Horizontal mode                                               |  |  |
|                       |                                                               |                                                               |  |  |

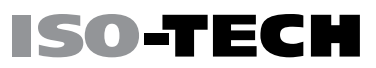

- SincET mode
   Sampling period
   (sampling mode)
- Horizontal old scale
   Horizontal old position
- Firmware
   Time
- Mode
   Raw vertical waveform data

#### Setup File Format

| Format   | DSxxxx.set (proprietary format)                         |                                            |                                                     |  |  |  |
|----------|---------------------------------------------------------|--------------------------------------------|-----------------------------------------------------|--|--|--|
|          | The setup file saves or recalls the following settings. |                                            |                                                     |  |  |  |
| Contents | Acquire                                                 | <ul><li>Mode</li><li>Sample rate</li></ul> | <ul><li>Sample mode</li><li>Record Length</li></ul> |  |  |  |
|          |                                                         | • XY                                       |                                                     |  |  |  |
|          | Display                                                 | • Mode                                     | Backlight intensity                                 |  |  |  |
|          |                                                         | Persistence                                | Graticule                                           |  |  |  |
|          |                                                         | Waveform                                   | Backlight                                           |  |  |  |
|          |                                                         | intensity                                  | Auto-dim                                            |  |  |  |
|          |                                                         | Graticule     intensity                    |                                                     |  |  |  |

| Scale             | •                                                                                                    | Expand                                                                                                    |
|-------------------|----------------------------------------------------------------------------------------------------|----------------------------------------------------------------------------------------------------|
| Channel           | •                                                                                                    | Position                                                                                                    |
| Coupling          | •                                                                                                    | Probe                                                                                                    |
| Impedance         | •                                                                                                    | Probe attenuation                                                                                                    |
| Invert            | •                                                                                                    | Deskew                                                                                                    |
| Bandwidth         |                                                                                                    |                                                                                                    |
| Horizontal cursor | •                                                                                                    | Vertical cursor                                                                                                    |
| H Unit            | •                                                                                                    | V Unit                                                                                                    |
| Source            | •                                                                                                    | Display                                                                                                    |
| Gating            | •                                                                                                    | High-Low                                                                                                    |
| Statistics        | •                                                                                                    | Reference levels                                                                                                    |
| Scale             |                                                                                                    |                                                                                                    |
| Source1           | •                                                                                                    | Position                                                                                                    |
| Operator          | •                                                                                                    | Unit/Div                                                                                                    |
| Source2           | •                                                                                                    | Math Off                                                                                                    |
| Source            | •                                                                                                    | Vertical position                                                                                                    |
| Vertical Units    | •                                                                                                    | Horizontal position                                                                                                    |
| Window            |                                                                                                    |                                                                                                    |
| Expression        | •                                                                                                    | Position                                                                                                    |
| VAR1              | •                                                                                                    | Unit/Div                                                                                                    |
| VAR2              |                                                                                                    |                                                                                                    |
|                   | <ul> <li>Channel</li> <li>Coupling</li> <li>Impedance</li> <li>Invert</li> <li>Bandwidth</li> <li>Horizontal cursor</li> <li>H Unit</li> <li>Source</li> <li>Gating</li> <li>Statistics</li> <li>Scale</li> <li>Source1</li> <li>Operator</li> <li>Source2</li> <li>Source2</li> <li>Source</li> <li>Vertical Units</li> <li>Window</li> <li>Expression</li> <li>VAR1</li> </ul> | <ul> <li>Channel</li> <li>Coupling</li> <li>Impedance</li> <li>Invert</li> <li>Bandwidth</li> <li>Horizontal cursor</li> <li>H Unit</li> <li>Source</li> <li>Gating</li> <li>Statistics</li> <li>Scale</li> <li>Source1</li> <li>Source1</li> <li>Operator</li> <li>Source2</li> <li>Source2</li> <li>Source2</li> <li>Window</li> <li>Window</li> <li>KAR1</li> </ul> |

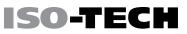

| Trigger | • | Туре | • | Slope |
|---------|---|------|---|-------|
|---------|---|------|---|-------|

- Source
   Level
- Coupling Mode
- Alternate
   Trigger When
- Rejection
   Timer
- Noise Rejection Holdoff
- Utility Language Ink Saver • Hardcopy key • Assign Save
  - File Format Probe Comp.
- Save/ 
   Image file format Data file format

recall

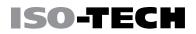

### Create/Edit Labels

Example

Overview Reference files, Setup files and the analog input channels can have individual file labels set.

For the analog channels and reference waveforms, the file label can be displayed next to the channel/reference indicator.

The file labels are also used to easily identify reference files, setup files or channels when saving or recalling waveforms and setups.

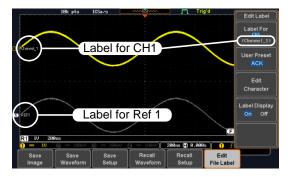

In the example above, the file label for channel 1 is displayed next to the channel indicator and is also displayed in the *Edit Label* menu. The Ref\_1 file label is shown next to the reference indicator.

Panel Operation 1. Press the *Save/Recall* key from the front panel.

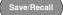

- 2. Press *Edit File Label* from the bottom menu.
- 3. Press *Label For* and select the item that you want to create the label for.

Label For CH1~CH4, Ref1~4, Set1~20, Math

4. To choose a preset label, Press *User Preset* from the side menu and choose a label.

Labels ACK, AD0, ANALOG, BIT, CAS, CLK, CLOCK, CLR, COUNT, DATA, DTACK, ENABLE, HALT, INT, IN, IRQ, LATCH, LOAD, NMI

Edit Label 1. Press *Edit Character* to edit the current label.

Edit Character

2. The Edit Label window appears.

| FileNane         | Label Nane:                               | l FileName                  | Label Name: |      | Enter   |
|------------------|-------------------------------------------|-----------------------------|-------------|------|---------|
|                  |                                           |                             |             |      | Charact |
|                  |                                           |                             |             |      |         |
| Ref1:            |                                           | Ref2:                       |             | 1    |         |
| Ref3:            |                                           | Ref4:                       |             |      | Back    |
| Set1:            |                                           | Set2:                       |             |      |         |
| Set3:            |                                           | Set4 :                      |             |      | Space   |
| Set5:            |                                           | Set6:                       |             |      |         |
| Set7:            |                                           | Set8:                       |             |      |         |
| Set9:<br>Set11:  |                                           | Set10:<br>Set12:            |             |      |         |
| Set11:<br>Set13: |                                           | Set12:<br>Set14:            |             |      |         |
| Set13:<br>Set15: |                                           | Set 14 :<br>Set 16 :        |             |      |         |
| Set17:           |                                           | Set18:                      |             |      |         |
| Set19:           |                                           | Set20:                      |             |      |         |
| Math:            |                                           | 36120 -                     |             |      | Save No |
|                  | KLMNOPQRSTUVWXYZ<br>klanopqrstuvwxyz<br>3 |                             |             | -    | Cancel  |
| Save             | Save S                                    | ave Recall<br>etup Waveform | Recall      | Edit | Save    |

3. Use the Variable knob to highlight a character.

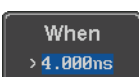

Ref1 (ACK)

User Preset

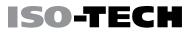

|               | ABCDEFGHIJKLMNOPQRSTUVWXYZ<br>abcdefghijklmnopqrstuvwxyz<br>.0123456789                                                                 |
|---------------|----------------------------------------------------------------------------------------------------|
|               | Press <i>Enter Character</i> to select a number or Enter Character                                                                      |
|               | Press <i>Back Space</i> to delete a character.                                                                                          |
|               | Press <i>Save Now</i> to save the label and return to the previous menu.                                                                |
|               | To cancel the editing the label and return to the previous menu, press <i>Cancel</i> .                                                  |
| Display Label | To display the currently selected file label on the screen next to its respective indicator, toggle Label Display on off Display to On. |
|               | Conversely, if you want to remove the currently selected file label from the display, toggle <i>Label</i>                               |

Display to Off.

VARIABLE

167

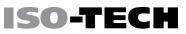

### Save

#### File Type/Source/Destination

| Item                                                                                                    | Source                                                                                                    | Destination                                                                                                    |
|----------------------------------------------------------------------------------------------------|----------------------------------------------------------------------------------------------------|----------------------------------------------------------------------------------------------------|
| nem                                                                                                    | Source                                                                                                    | Destination                                                                                                    |
| Panel Setup<br>(DSxxxx.set)                                                                                   | Front panel     settings                                                                                                    | <ul> <li>Internal memory: Set1 ~ Set20</li> <li>File system: Disk, USB</li> </ul>                                  |
| Waveform Data<br>(DSxxxx.csv)<br>(DSxxxx.lsf)<br>(CH1~CH4.lsf,<br>Ref1~Ref4.lsf,<br>Math.lsf)*<br>ALLxxxx.csv | <ul> <li>Channel 1 ~ 4</li> <li>Math operation<br/>result</li> <li>Reference<br/>waveform Ref1~4</li> <li>All displayed<br/>waveforms</li> </ul> | <ul> <li>Internal memory: Reference<br/>waveform Ref1~4, Wave1 ~ Wave20</li> <li>File system: Disk, USB</li> </ul> |
|                                                                                                    |                                                                                                    | - Filo overom: Dick USP                                                                                            |

Display Image • Display image • File system: Disk, USB (DSxxxx.bmp/png)

(Axxx1.bmp/png)\*\*

\*Stored in ALLXXXX directories when All Displayed waveforms are saved.

\*\*Stored in ALLXXXX directories when the Hardcopy key is assigned to save Waveform, Setup or All.

Save/Recall

Save

Image

File Format Bmp

Ink Saver On

Off

Note: By default all filenames/directories are named DSxxxx/ALLxxxx where xxxx is a number starting from 0001 and is incremented by one after each save.

#### Save Image

Images can be saved either using the Save/Recall key or by using the Hardcopy key. To save images using the Hardcopy key, see the hardcopy section on page 194.

Panel Operation 1. To save to USB, connect a USB drive to the Front Panel front panel USB port. If a USB drive is not connected, images can still be saved to the internal memory.

- 2. Press the *Save/Recall* key from the front panel.
- 3. Press Save Image from the bottom menu.
- 4. Press File Format to choose PNG or BMP file types.
  - Range DSxxxx.bmp, DSxxxx.png
- 5. Press Ink Saver to toggle Ink Saver On or Off.

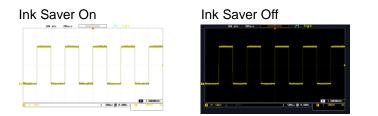

SO-TEC

Save

- Press *Save* from the side menu to save the display as an image file.
- You will automatically be taken to a file utility where you will be able to edit the name of the file.
- 8. To edit the file name, use the *Variable* knob to highlight a character.

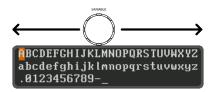

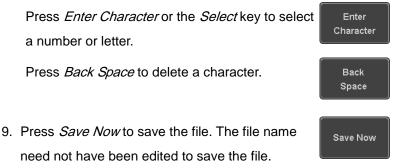

Note: Pressing *Cancel* will cancel the save operation and return you to the Save/Recall menu.

Cancel

After Save Now has been pressed the file will be saved.

Image saved to USB:/DS0197.BMP.

Note The file will not be saved if the power is turned off or the USB drive is taken out before the message ends.

File Utility To edit the internal memory or the USB flash drive contents (create/ delete/rename files and folders) or to edit the default file path, press *File Utilities* from the side menu. See page 187 for details.

File Utilities

#### Save Waveform

| Panel Operation | 1. | To save to a | n external USB flash drive,                             | Front Panel                                         |
|-----------------|----|--------------|---------------------------------------------------------|-----------------------------------------------------|
|                 |    | connect the  | drive to the front panel USB port. If                   |                                                     |
|                 |    | a USB drive  | is not connected, files can still be                    | •<-                                                 |
|                 |    | saved to the | internal memory.                                        |                                                     |
|                 | 2. | Press the Sa | ave/Recall key from the front panel.                    | Save/Recall                                         |
|                 | 3. | Press Save   | Waveform from the bottom menu.                          | Save<br>Waveform                                    |
|                 | 4. | Choose the   | From waveform on the side menu.                         | From<br>CH1                                         |
|                 |    | Source       | CH1~4, Math, Ref1~4, All Disp                           | blayed                                              |
|                 | 5. |              | ternal memory) or <i>To File</i> and stination to save. | To<br>Ref1<br>(ACK)<br>To File<br><u>DS0001.LSF</u> |
|                 |    | То           | Ref1~4, Wave1~20                                        |                                                     |
|                 |    | To File      | Format: LSF, Detail CSV, Fast CSV                       | V                                                   |
|                 | 6. | Press Save   | to save the file.                                       | Save                                                |

**ISO-TECH** 

- If you are saving to a file, a file utility appears where you will be able to edit the name of the file from the default "DSXXX" filename.
- 8. To edit the filename, use the *Variable* knob to highlight a character.

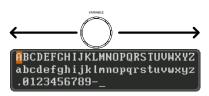

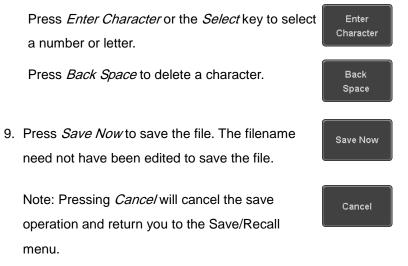

After Save Now has been pressed the file will be saved.

Waveform saved to USB:/DS0001.CSV.

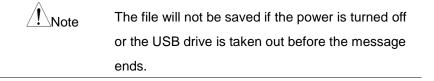

File Utility To edit the internal memory or the USB flash drive contents (create/ delete/rename files and folders), press *File Utilities*. For details, see page 187.

File Utilities

Save/Reca

Save

Setup

To Set1

To File DS0001.SET

SO-TEC

#### Save Setup

Panel Operation 1. To saving to an external USB flash drive Front Panel connect the drive to the front or rear panel USB port. If a USB drive is not connected, files can be saved to the internal memory.

- 2. Press the *Save/Recall* key from the front panel.
- 3. Press *Save Setup* from the bottom menu.
- 4. Press *To* (internal memory) or *To File* and choose a destination to save to.

To Set1~Set20

To File DSxxxx.set

#### SAVE/RECALL

 Press Save to confirm saving. When completed, a message appears at the bottom of the display.

SO-TECH

Save

Back <u>S</u>pace

Save Now

Cancel

- If you are saving to a file, a file utility appears where you will be able to edit the name of the file from the default "DSxxxx" filename.
- 7. To edit the filename, use the *Variable* knob to highlight a character.

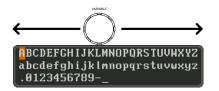

Press *Enter Character* or the *Select* key to select Enter Character a number or letter.

Press Back Space to delete a character.

8. Press *Save Now* to save the file. The filename need not have been edited to save the file.

Note: Pressing *Cancel* will cancel the save operation and return you to the Save/Recall menu.

After Save Now has been pressed the file will be saved.

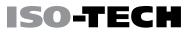

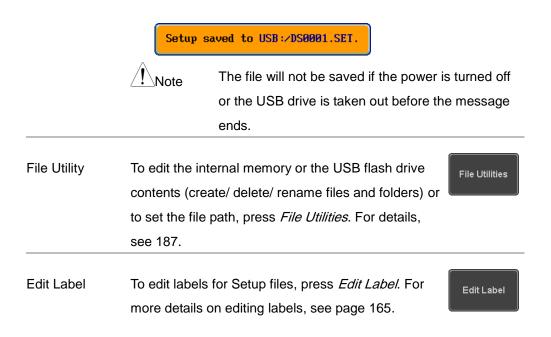

### Recall

#### File Type/Source/Destination

| Item                                                                                            | Source                                                                                   | Destination                                           |
|-------------------------------------------------------------------------------------------------|------------------------------------------------------------------------------------------|-------------------------------------------------------|
| Default Panel Setup                                                                             | Factory installed setting                                                                | Current front panel                                   |
| Reference Waveform                                                                              | <ul> <li>Internal memory: Ref1~4</li> </ul>                                              | Current front panel                                   |
| Panel Setup<br>(DSxxxx.set)                                                                     | <ul><li>Internal memory: S1 ~ S20</li><li>File system: Disk, USB</li></ul>               | Current front panel                                   |
| Waveform Data<br>(DSxxxx.lsf,<br>DSxxxx.csv**)<br>(CH1~CH4.lsf,<br>Ref1~Ref4.lsf,<br>Math.lsf)* | <ul> <li>Internal memory:<br/>Wave 1 ~ Wave20</li> <li>File system: Disk, USB</li> </ul> | <ul> <li>Reference waveform 1 ~</li> <li>4</li> </ul> |

\*Recalled from ALLXXX directories. Note that Allxxxx.csv cannot be recalled to the oscilloscope.

\*\*Detail CSV files cannot be recalled to the oscilloscope.

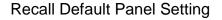

Panel Operation 1. Press the Default key.

2. The screen will update with the default panel settings.

**ISO-TECH** 

Default

| Setting Contents The following is the default (factory) setting contents. |              |         |  |
|---------------------------------------------------------------------------|--------------|---------|--|
| Acquire                                                                   | Mode: Sample | XY: OFF |  |

|         | Record Length: 10k       | Expand: By Center        |
|---------|--------------------------|--------------------------|
| Display | Mode: Vector             | Persistence: 240ms       |
|         | Waveform intensity: 50%  | Graticule intensity: 50% |
|         | Backlight Intensity: 80% | Backlight Auto-dim: On   |
|         | Time: 10min              | Graticule: full          |
| Channel | Scale: 100mV/Div         | CH1: On                  |
|         | Coupling: DC             | Impedance: 1MΩ           |
|         | Invert: Off              | Bandwidth: full          |
|         | Expand: By Ground        | Position: 0.00V          |
|         | Probe: Voltage           | Probe attenuation: 1x    |
|         | Deskew: 0s               |                          |
| Cursor  | Horizontal cursor: Off   | Vertical Cursor: Off     |
| Measure | Source: CH1              | Gating: Screen           |

|               | Display All: Off       | High-Low: Auto            |
|---------------|------------------------|---------------------------|
|               | Statistics: Off        | Mean & Std Dev Samples: 2 |
|               | High Ref: 90.0%        | Mid Ref: 50.0%            |
|               | Low Ref: 10.0%         |                           |
| Horizontal    | Scale: 10us/Div        | Position: 0.000s          |
| Math          | Source1: CH1           | Operator: +               |
|               | Source2: CH2           | Position: 0.00 Div        |
|               | Unit/Div: 200mV        | Math Off                  |
| FFT           | Source: CH1            | Vertical Units: dBV RMS   |
|               | Window: Hanning        | Vertical: 20dB            |
|               | Horizontal:5MHz/div    |                           |
| Advanced Math | Expression: CH1+CH2    | VAR1: 0                   |
|               | VAR2: 1                | Position: 0.00Div         |
|               | Unit/div: 500mV        |                           |
| APP           | App: Go-NoGo, Mount Ro | emote Disk                |
| Trigger       | Type: Edge             | Source: CH1               |
|               | Coupling: DC           | Alternate: Off            |
|               | Noise Rejection: Off   | Slope: Positive           |
|               | Level: 0.00V           | Mode: Auto                |
|               | Holdoff: 10.0ns        |                           |

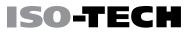

Save/Recall

Recall

Waveform

From Wave1

From File

Utility Hardcopy: Save Ink Saver: Off Assign Save To: Image File Format: Bmp Probe Comp.: 1kHz

#### **Recall Waveform**

Panel Operation 1. For recalling from an external USB flash drive, Front Panel connect the drive to the front or rear panel USB port.

- The waveform must be stored in advance. See page 172 for waveform store details.
- 3. Press the *Save/Recall* key.
- Press *Recall Waveform* from the bottom menu. The Recall menu appears.
- 5. Press *From* (internal memory) or *From File* and choose a source to recall from.

From Wave1~20

From File\* File format: Lsf, Fast Csv

|              | *Only files in the current file path will be available, this includes files saved in the ALLxxxx directories.                         |
|--------------|----------------------------------------------------------------------------------------------------|
|              | Allxxxx.csv files cannot be recalled to the oscilloscope.<br>Only the "Fast CSV", "LSF" files can be recalled to the<br>oscilloscope. |
|              | <ul> <li>6. Press <i>To</i> and select the reference waveform to recall to.</li> <li>To Ref1~4</li> </ul>                             |
|              | 7. Press <i>Recall Now</i> to recall the waveform. The reference waveform will appear on the screen when successful.                  |
| File Utility | To edit USB flash drive contents (create/ delete/<br>rename files and folders) or to set the file path,                               |

press File Utilities. For details, see page 187.

## Recall Setup

|    | Connect the USB port.  | e drive to the front or rear pane                                             | ; <b> </b>    |                           |
|----|------------------------|-------------------------------------------------------------------------------|---------------|---------------------------|
| 2. | Press the S            | <i>ave/Recall</i> key.                                                        |               | Save/Recall               |
| 3. | Press <i>Reca</i>      | // Setup from the bottom menu                                                 | ı.            | Recall<br>Setup           |
| 4. |                        | (internal memory) or <i>From Fi</i>                                           | <i>'e</i> and | From<br>Set1<br>From File |
| _  | From File * Only files | Set1~20<br>DSxxxx.set (USB, Disk)*<br>in the current file path will be        | ſ             | le.                       |
| 5. |                        | <i>II Now</i> to confirm recalling. Wh<br>a message appears at the bot<br>ay. |               | Recall Now                |

Panel Operation 1. (For recalling from an external USB flash drive) Front Panel

**ISO-TECH** 

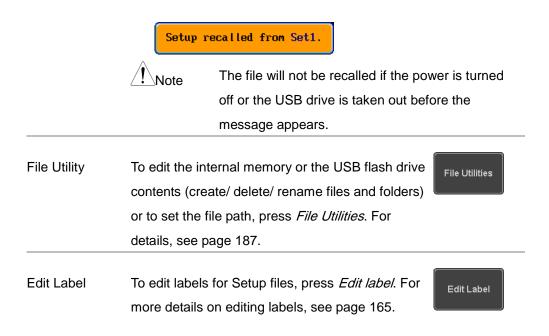

**Reference Waveforms** 

## Recall and Display Reference Waveforms

Panel Operation A reference waveform must be stored in advance. See page 172 to store waveforms as reference waveforms.

- 1. Press the *REF* key on the front panel.
- Pressing *R1~R4* repeatedly will toggle the corresponding reference waveform OFF/ON.

Turning R1~R4 ON will open the corresponding reference menu.

 If a reference waveform is ON but not active, its reference menu can be opened by pressing the corresponding *R1~R4* key from the bottom menu.

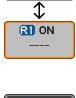

R1 OFF

REF

R

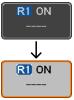

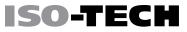

|                                           | 10k pts   | 50kSa⁄s                                                                                                    | ~~~~~~~~~~~~~~~~~~~~~~~~~~~~~~~~~~~~~~~ | JTL A                 | uto        | Ref1                    |
|-------------------------------------------|-----------|----------------------------------------------------------------------------------------------------|-----------------------------------------|-----------------------|------------|-------------------------|
|                                           |           |                                                                                                    |                                         |                       |            |                         |
|                                           |           |                                                                                                    |                                         |                       |            | Vertical                |
|                                           |           |                                                                                                    |                                         |                       |            | 10/div<br>8.0000        |
| A. S. S. S. S. S. S. S. S. S. S. S. S. S. | alley and |                                                                                                    |                                         | and the second second |            | Horizontal<br>200us/div |
|                                           |           |                                                                                                    |                                         |                       |            | € Øs                    |
| 1                                         | ™⊾_       |                                                                                                    |                                         |                       | N. I I     | Edit                    |
|                                           |           | Hie.                                                                                                    | J.                                      |                       | <b>N</b> . | Labels                  |
|                                           |           | The second second second second second second second second second second second second second second second se |                                         |                       | 14 J       |                         |
|                                           |           | 14 L                                                                                                    | - With                                  |                       |            | Ref                     |
|                                           |           |                                                                                                    | • · · · · · · · · · · · · · · · · · · · |                       | 1          | Details                 |
|                                           |           |                                                                                                    |                                         |                       |            |                         |
|                                           |           |                                                                                                    |                                         |                       | œ          | Save                    |
| R1 1V 200                                 |           |                                                                                                    |                                         |                       |            | To File                 |
| 0 == 2nV                                  | 2 == 2nV  |                                                                                                    | Ĩ                                       | 20ns 📳 0.00           | ðs 🚺 🚹     |                         |
| RI ON                                     | R2 OFF    | R3 OFF                                                                                                    | R4 OFF                                  |                       |            |                         |
|                                           |           |                                                                                                    |                                         |                       |            |                         |

| Vertical<br>Navigation     | Press <i>Vertical</i> repeatedly from the side menu to<br>choose to edit the vertical position or Unit/Div. Use<br>the Variable knob to edit the values.  | Vertical<br>508n0/div<br>8.8880 |
|----------------------------|----------------------------------------------------------------------------------------------------|---------------------------------|
| Horizontal<br>Navigation   | Press <i>Horizontal</i> repeatedly from the side menu to choose to edit the Time/Div or the horizontal position. Use the Variable knob to edit the value. | Horizontal<br>288ns∕div<br>♥ Øs |
| View Reference<br>Waveform | Pressing <i>Ref Details</i> will display the reference waveform details.                                                                                  | Ref<br>Details                  |

Details

Details: Sample Rate, Record Length, Date

Sample Rate: 2MSPS Record Length: 10000 points

Edit Labels To edit labels for Setup files, press *Edit Labels*. For more details on editing labels, see page 165.

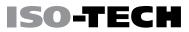

Save Reference To save reference waveforms, press *Save to File*. For Waveforms more details on saving waveforms, see page 172.

Save To File

# **F**ILE UTILITIES

The file utilities are used each time files need to be saved to internal or external memory. The file utilities can create directories, delete directories, rename files as well as copy files from internal memory to USB. The File Utilities menu also sets the file path for saving and recalling files from the Save/Recall menu.

| File Navigation       | 188 |
|-----------------------|-----|
| Create Folder         | 190 |
| Rename File           | 191 |
| Delete File or Folder | 192 |
| Copy File to USB      | 193 |

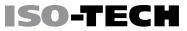

#### **File Navigation**

The File Utilities menu can be used to choose files or to set the file path for saving/recalling files.

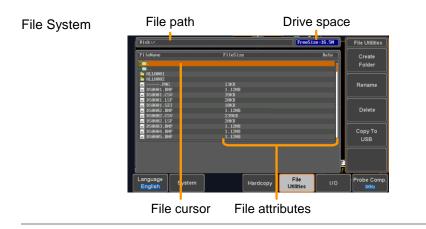

Panel Operation 1. Press the Utility key.

2. Press *File Utilities* from the bottom menu.

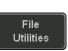

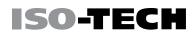

3. The file system appears.

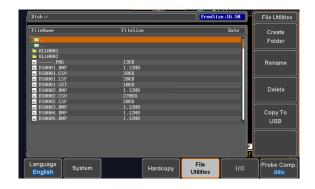

4. Use the *Variable* knob to move the file cursor up and down.

Use the *Select* key to choose a file or directory or to set the file path.

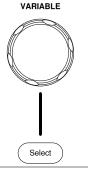

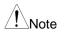

 When a USB flash drive is used, the file path is remembered each time the USB flash drive is used. This saves you the hassle of setting the USB file path each time the USB flash drive is inserted into the scope.

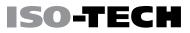

#### Create Folder

Panel Operation 1. Press the Utility key.

- 2. Press File Utilities from the bottom menu.
- 3. Use the *Variable* knob and *Select* key to navigate the file system.

| FileNane                 | FileSize     | Date Cre | eate |
|--------------------------|--------------|----------|------|
| ¥ 🖬 .                    |              | Fol      | lder |
| (<br>                    |              |          |      |
| ALL0001                  |              |          |      |
| = PNG                    | 13KB         | Ren      | iame |
| DS0001.BMP               | 1.12MB       |          |      |
| DS0001.CSV<br>DS0001.LSF | 39KB<br>20KB |          |      |
| DS0001.SET               | 19KB         |          |      |
| DS0002.BMP               | 1.12MB       |          | lete |

Create Folder 4. Press *Create Folder* to make a new directory at the selected location.

Create Folder

Utility

File

Utilities

5. Use the *Variable* knob to highlight a character.

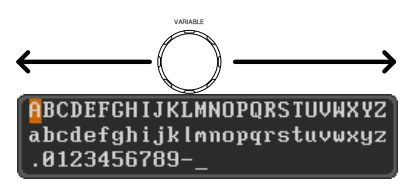

Press *Enter Character* or the *Select* key to select a number or letter.

Press Back Space to delete a character.

Enter Character

Back Space

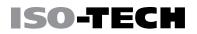

File

Utilities

Rename

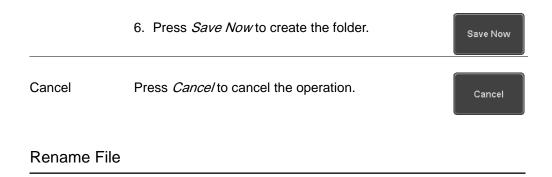

Panel Operation 1. Press the Utility key.

- 2. Press *File Utilities* from the bottom menu.
- 3. Use the Variable knob and select key to choose a file to rename.

| Disk:/         |          | FreeSize :16.5M File Utilitie: |
|----------------|----------|--------------------------------|
| FileName       | FileSize | Date Create                    |
| 1 🗆 -          |          | Folder                         |
| • =<br>ALL0001 |          |                                |
| ALL9982        |          |                                |
| E PNG          | 13KB     | Rename                         |
| DS0001.BNP     | 1.12MB   |                                |
| DS0001.CSV     | 39KB     |                                |
| DS0001.LSF     | 20KB     |                                |
| DS0001.SET     | 10KB     |                                |
| TCOOO2 BMD     | 1 12MB   | Delete                         |

- 4. Press Rename when a file is chosen.
- 5. Use the Variable knob to highlight a character.

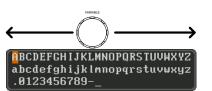

Press *Enter Character* or the *Select* key to select a number or letter.

Press Back Space to delete a character.

6. Press Save Now to rename the folder or file.

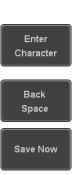

Utility

File

Utilities

ISO-TECH

#### Delete File or Folder

Panel Operation 1. Press the *Utility* key.

- 2. Press *File Utilities* from the bottom menu.
- 3. Use the Variable knob and select key to navigate the file system to choose a file.

| (Disk:/                  |              | FreeSize :16.5H | File Utilitie: |
|--------------------------|--------------|-----------------|----------------|
| FileNane                 | FileSize     | Date            | Create         |
| Y 💼 .                    |              | n)              | Folder         |
| ALL0001                  |              | I               |                |
| all0002                  |              |                 |                |
| =PNG                     | 13KB         |                 | Rename         |
| DS0001.BMP               | 1.12MB       |                 |                |
| DS0001.CSV<br>DS0001.LSF | 39KB<br>20KB |                 |                |
| DS0801.LSF               | 20KD<br>19KB |                 |                |
| = DS0002.BMP             | 1.12MB       |                 | Delete         |

4. Press *Delete* to delete the selected file.

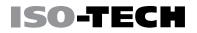

Delete

5. Press *Delete* again to confirm the deletion.

#### Copy File to USB

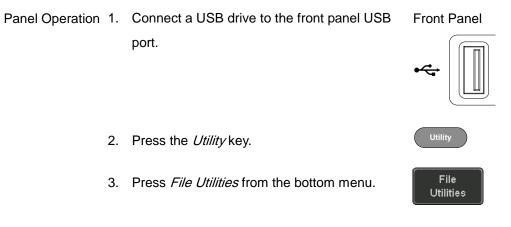

4. Use the *Variable* knob and *Select* key to navigate the file system to choose a file from internal memory.

| Disk:/                              |                       | FreeSize :16.5M  | File Utilities   |
|-------------------------------------|-----------------------|------------------|------------------|
| FileNane                            | FileSize              | Date )           | Create<br>Folder |
| ALL9881                             | NG 13KB<br>BMP 1.12MB |                  | Rename           |
| ■ DS9891.<br>■ DS9891.<br>■ DS9892. | SET 10KB              |                  | Delete           |
| 5. Press                            | <i>Copy To USB</i> to | copy the selecte |                  |
| the US                              | B drive.              |                  | USB              |

Note

If the same file name already exists on the USB drive, it will be copied over.

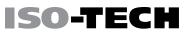

# HARDCOPY KEY

The Hardcopy key is used as quick-save or quick-print key. The Hardcopy key can be assigned either to printout screenshots or to save files.

When assigned to "Print" the screen image can be printed to a PictBridge compatible printer using the USB device port. To reduce the amount of printer ink used for each print, images can be printed using the Ink Saver function.

When assigned to "Save", pressing the Hardcopy key can be used to save a screen shot, a waveform, or the current setup, depending on the configuration.

#### Printer I/O Configuration

Panel Operation 1. Connect a PictBridge printer to the USB device port on the rear panel.

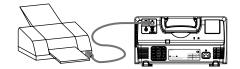

2. Press the Utility key.

Utility

USB Device

Port 🔳 Printer

- ISO-TECH
  - 3. Press I/O from the bottom menu.
  - 4. Press USB *Device Port* from the side menu and select *Printer*.

### Print Output

Ensure the USB port has been configured for the printer and the printer is connected to the scope before trying to print, see page 194.

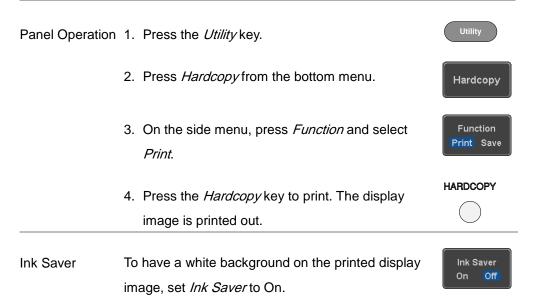

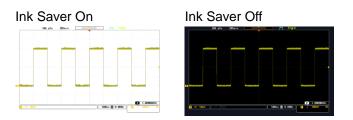

## Save - Hardcopy Key

| Background      | When the Hardcopy key is assigned to "Save", pressing the                                                                                                    | •                          |
|-----------------|----------------------------------------------------------------------------------------------------|----------------------------|
|                 | Hardcopy key can be used to save a screen shot, a wavefor                                                                                                    | orm, or                    |
|                 | the current setup, depending on the configuration.                                                                                                    |                            |
| Panel Operation | <ol> <li>If you wish to save to USB, connect a USB drive Front<br/>to the front panel USB port, otherwise the file will<br/>save to internal memory.</li> </ol> |                            |
|                 | 2. Press the <i>Utility</i> key.                                                                                                    | Utility                    |
|                 | 3. Press <i>Hardcopy</i> from the bottom menu.                                                                                                    | Hardcopy                   |
|                 | 4. On the side menu, press <i>Function</i> to select Save.                                                                                                    | Function<br>Print Save     |
|                 | 5. Press <i>Assign Save To</i> and select which type of file will be saved when the Hardcopy key is pressed.                                                    | Assign Save<br>To<br>Image |

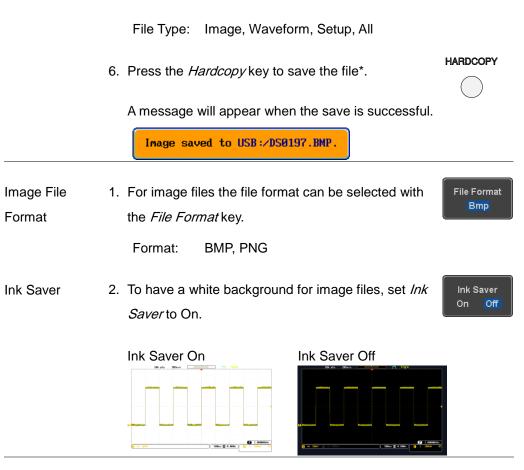

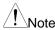

\*Each time the Hardcopy key is used to save waveforms or setup files, the files are saved into a new directory each time. The save directory is labeled ALLXXXX, where XXXX is a number that is incremented with each save. This directory is created in either the internal memory or to a USB flash drive.

# Remote control config

This chapter describes basic configuration for remote control. For a command list, refer to the programming manual downloadable from ISO-TECH website, www.iso-techonline.com

| Interface Configuration           | 199 |
|-----------------------------------|-----|
| Configure USB Interface           | 199 |
| USB Functionality Check           | 200 |
| Configure the Ethernet Interface  | 201 |
| Configure Socket Server           | 203 |
| Socket Server Functionality Check | 205 |

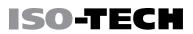

## Interface Configuration

## Configure USB Interface

| USB             | PC side            | Type A, host                      |
|-----------------|--------------------|-----------------------------------|
| Configuration   | connector          |                                   |
|                 | IDS-1000B side     | Type B, device                    |
|                 | connector          |                                   |
|                 | Speed              | 1.1/2.0                           |
|                 | USB Class          | CDC (communications device class) |
| Panel Operation | 1 Press the Litili | Utility                           |

Panel Operation 1. Press the Utility key.

- 2. Press *I/O* from the bottom menu.
- 3. Press *USB Device Port* from the side menu and select *Computer*.
- 4. Connect the USB cable to the rear panel device port.

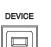

1/0

**USB** Device

Port 
Computer

5. When the PC asks for the USB driver, select the USB driver included on the accompanying User Manual CD or download the driver from the ISO-TECH website, www.iso-techonline.com, in the IDS-1000B Download section. The driver automatically sets the IDS-1000B as a serial COM port (Shown as VPO in the PORTS node of the Windows Device Manager).

ISO-TECH

### **USB** Functionality Check

Terminal Invoke a terminal application such as RealTerm.

Application

Set the COM port, baud rate, stop bit, data bit, and parity accordingly.

To check the COM port number and associated port settings, see

the Device Manager in the PC. For Windows 7:

Control panel → Hardware and Sound→ Device Manager

Example: Configuring RealTerm:

| <u>B</u> aud 9600                                         | <u>P</u> ort 3             |                                                                                     | ▼ <u>O</u> pen | ✓ <u>C</u> hange |
|-----------------------------------------------------------|----------------------------|-------------------------------------------------------------------------------------|----------------|------------------|
| None     None     O     Odd     O     Even     O     Mark | 8 bits<br>7 bits<br>6 bits | o Bits<br>1 bit O 2 bits<br>dware Flow Control<br>None O RTS/CT<br>DTR/DSFO RS485-F |                | Char: 17         |

| Functionality | Key in this query command via the terminal application.                                                                     |  |
|---------------|----------------------------------------------------------------------------------------------------|--|
| Check         | *idn?                                                                                                    |  |
|               | This should return the Manufacturer, Model number, Serial                                                                   |  |
|               | number, and Firmware version in the following format.                                                                       |  |
|               | ISO-TECH,IDS-1072B,PXXXXX,V1.00                                                                                             |  |
| Note          | For further details about remote control and remote commands, please see the IDS-1000B programming manual, available on the |  |

ISO-TECH website.

## Configure the Ethernet Interface

| Ethernet      | MAC Address     | Domain Name          |
|---------------|-----------------|----------------------|
| Configuration | Instrument Name | DNS IP Address       |
|               | User Password   | Gateway IP Address   |
|               | Instrument IP   | Subnet Mask          |
|               | Address         | HTTP Port 80 (fixed) |
|               |                 |                      |

Background The Ethernet interface is used for remote control using a socket server connection. For details, please see the Socket Server section on page 203.

The Ethernet interface is only available on the 4 channel models (IDS-1074B, IDS-1104B).

to off.

Panel Operation 1. Connect the Ethernet cable to the LAN port on the rear panel.

- 2. Press the Utility key.
- 3. Press I/O from the bottom menu.
- 4. Press *Ethernet* from the side menu.
- 5. Set DHCP/BOOTP to On or Off from the side menu.

IP addresses will automatically be assigned with DHCP/BOOTP set to on. For Static IP Addresses, DHCP/BOOTP should be set

> MAC Address: 00:08:21:21:72:73 Instrument Name: Steve User Password: Instrument IP Address: Domain Name: DNS IP Address: Gateway IP Address: 172.16.0.254 Subnet Mask: 255.255.0.0 HTTP Port: 80 **ABCDEFGHIJKLMNOPQRSTUVWXYZ**

- 1. Use the variable knob to select a character.
- 2. Press Select to enter the character.

abcdefghijklmnopqrstuvwxyz

.0123456789-\_

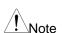

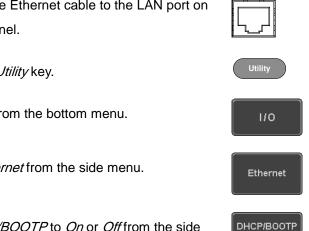

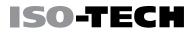

LAN

On Off

- 6. Use the Up and Down arrows on the side menu to navigate to each Ethernet configuration item.
  - Items MAC Address, Instrument Name, User Password, Instrument IP Address, Domain Name, DNS IP Address, Gateway IP Address, Subnet Mask Note: HTTP Port is fixed at 80.
- 7. Use the Variable knob to highlight a character and use the Select key to choose a character.

- Press Backspace to delete a character.
- Press Save Now to save the configuration. Complete will be displayed when successful.
- **Configure Socket Server**

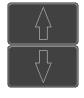

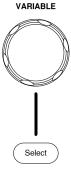

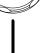

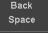

Save Now

The IDS-1000B supports socket server functionality for direct two-way communication with a client PC or device over LAN. By default, the Socket Server is off.

ISO-TECH

Utility

1/0

Socket Server

Select Port

Set Port

Server On Off

Configure1. Configure the IP address for the IDS-1000B.Page 201Socket Server

- 2. Press the Utility key.
- 3. Press *I/O* from the bottom menu.
- 4. Press Socket Server from the side menu.
- 5. Press *Select Port* and choose the port number with the Variable knob.

Range 1024~65535

- 6. Press Set Port to confirm the port number.
- 7. The Current Port icon will update to the new port number.
- 8. Press Server and turn the socket server On.

## Socket Server Functionality Check

| NI Measurement | To test the socket server functionality, National Instruments |
|----------------|---------------------------------------------------------------|
| and Automation | Measurement and Automation Explorer can be used. This         |
| Explorer       | program is available on the NI website, www.ni.com.           |

- Operation 1. Configure the IP address for the IDS-1000B. Page 201
  - 2. Configure the socket port. Page 203
  - Start the NI Measurement and Automation Explorer (MAX) program. Using Windows, press:

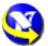

Start>All Programs>National Instruments>Measurement & Automation

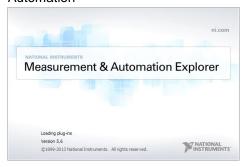

4. From the Configuration panel access;

My System>Devices and Interfaces>Network Devices

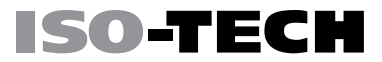

 Right click Network Devices and select Create New Visa TCP/IP Resource...

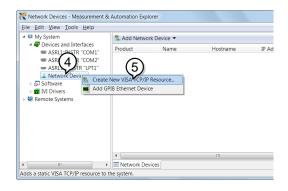

- 6. Select Manual Entry of Raw Socket from the popup window.
- 7. Click Next.

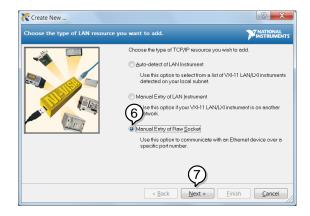

- 8. Enter the IDS-1000B's IP address and socket port number.
- 9. Click Validate.
- 10.A popup will appear to tell you if a VISA socket session was successfully created.
- 11.Click Next.

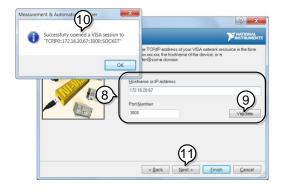

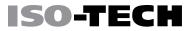

- 12. Choose an alias for the socket connection if you like.
- 13. Click *Finish* to finish the configuration.

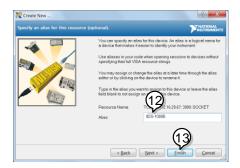

14. The IDS-1000B will now appear under Network Devices in the Configuration Panel.

Functionality15.Click the Open Visa Test Panel to send a remote command toCheckthe IDS-1000B.

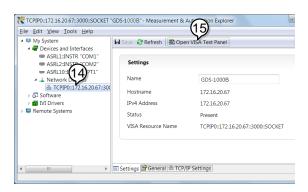

- 16. Click on the *Configuration* icon.
- 17. Select the I/O Settings tab.
- 18.Mark the *Enable Termination Character* checkbox. Make sure the termination character is a line feed (/n, value: xA).
- 19. Click Apply Changes.

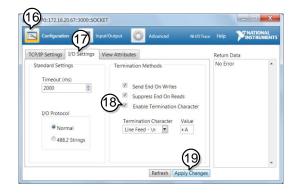

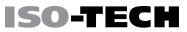

- 20.Click the Input/Output icon.
- 21.Make sure the \*IDN? query is selected in the *Select or Enter Command* drop box.
- 22.Click on Query.
- 23. The manufacturer, model number, serial number and firmware version will be displayed in the buffer. For example: ISO-TECH,IDS-1102B,PXXXXXX,V1.00

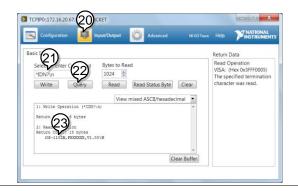

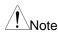

For further details about remote control and remote commands, please see the IDS-1000B programming manual.

# MAINTENANCE

Two types of maintenance operations are available: calibrate vertical accuracy, and compensate the probe. Run these operations when using the IDS-1000B in a new environment.

| How to use SPC function       | 212 |
|-------------------------------|-----|
| Vertical Accuracy Calibration | 213 |
| Probe Compensation            | 215 |

Start

#### How to use SPC function

Background Signal Path Compensation (SPC) is used to compensate the internal signal path due to ambient temperature. SPC is able to optimize the accuracy of the oscilloscope with respect to the ambient temperature.

 Panel Operation 1. Press the Utility key.
 Utility

 2. Press System from the bottom menu.
 System

 3. Press SPC from the side menu. A message showing a brief introduction to SPC appears on the screen.
 SPC

Note

Disconnect all probes and cables from all channels before calibrating.

The DSO needs to be warmed up for at least 30 minutes before using the SPC function.

Press *Start* on the side menu to start SPC calibration.

5. The SPC Calibration will proceed one channel at a time, from channel 1 to channel 4. It will take approximately 10 minutes in total. Abort 6. Press Abort to abort the calibration. Abort Vertical Accuracy Calibration Panel Operation 1. Press the *Utility* key. 2. Press System from the bottom menu. System 3. Press more 1 of 3 from the side menu. more 1 of 3 Press Self Cal on the side menu. 4. Self Cal 5. Press Vertical on the side menu. Vertical A message appears to "Now performing vertical 6. calibration... CH1 Connect the CAL output to channel, then press the

Vertical key".

 Connect the calibration signal from the rear panel (CAL port) to the Channel 1 input with a BNC cable.

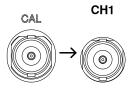

8. Press *Vertical* again after connecting CAL to the channel 1 input.

Vertical

ISO-TEC

The calibration for Channel 1 starts and ends automatically, in less than 5 minutes. A message is displayed when the calibration procedure has ended.

9. Repeat the above step for Channel 2, 3\* and 4\* when prompted.

\*4 channel models only.

 When the calibration for all channels has completed, the display goes back to the default state.

#### **Probe Compensation**

- Panel Operation 1. Connect the probe between the Channel 1 input and the probe compensation output (default set as 2Vp-p, 1kHz square wave) on the front panel. Set the probe attenuation to x10.
  - 2. Alternatively, the probe compensation frequency can be changed. See page 145 for details.

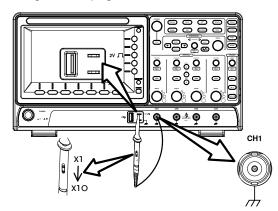

- 3. Press the CH1 key to activate CH1.
- 4. Set the *Coupling* to DC from the bottom menu.
- 5. Set the Probe attenuation to *Voltage, 10X*. Pa
- 6. Press the *Autoset* key. The compensation signal appears on the display.

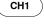

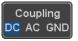

Autoset

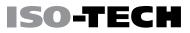

- 7. Press the *Display* key, then set the display type Display to *Vector*.
- 8. Turn the adjustment point on the probe to make the waveform as square as possible.

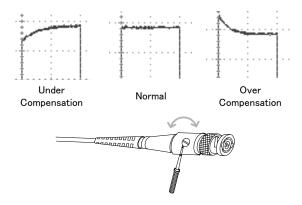

# FAQ

- I connected the signal but it does not appear on the display.
- I want to remove the (Measurement result / FFT result / Help contents) from the display.
- The waveform does not update (frozen).
- The probe waveform is distorted.
- Autoset does not catch the signal well.
- The display image printout is too dark on the background.
- The accuracy does not match the specification.

#### I connected the signal but it does not appear on the display.

Make sure you have activated the channel by pressing the Channel key (the channel key lights up).

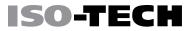

# I want to remove the (Measurement result / FFT result / Help contents) from the display.

To clear automatic measurement results, press the Measure key, select Remove Measurement and choose Remove All. See page 58.

To clear individual measurements from the screen, press the Measure key, select Display All and choose Off. See page 60.

To clear the FFT result, press the Math key twice. See page 75 for details.

To clear the Help result, press the Help key again. See page 39 for details.

#### The waveform does not update (frozen).

Press the Run/Stop key to unfreeze the waveform. See page 45 for details.

If this does not help, the trigger mode might be set to Single. Press the Single key to exit Single mode. See page 45 for Single trigger details.

#### The probe waveform is distorted.

You might need to compensate the probe. For details, see page 215.

#### Autoset does not catch the signal well.

The Autoset function cannot catch signals under 10mV or 20Hz. Please use the manual operation. See page 43 for Autoset details.

#### The display image printout is too dark on the background.

Use the Ink Saver function which reverses the background color. For details, see page 195.

#### The accuracy does not match the specification.

Make sure the device is powered On for at least 30 minutes, within +20°C~+30°C. This is necessary to stabilize the unit to match the specification.

For more information, contact your local dealer or ISO-TECH at www.iso-techonline.com

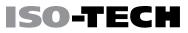

# Appendix

|                            | 004 |
|----------------------------|-----|
| Updating the Firmware      |     |
| Installing Optional Apps   | 223 |
| Installing Optional Apps   |     |
| Installing Optional Apps   | 223 |
|                            |     |
| Uninstalling Optional Apps | 224 |
| IDS-1000B Specifications   | 226 |
|                            |     |
| Model-specific             | 226 |
| Common                     | 227 |
|                            |     |
| Probe Specifications       | 231 |
| GTP-101A-2                 | 224 |
| GTP-101A-2                 | 231 |
| IDS-1000B Dimensions       |     |
|                            |     |

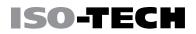

Utility

File

Utilities

### Updating the Firmware

Background New firmware can be downloaded from the ISO-TECH website in the DSO products section.

Place a copy of the firmware onto the root directory of a USB memory stick.

Panel Operation 1. Put the USB drive that contains the firmware Front panel into the front panel USB port.

2. Press the *Utility* key.

- 3. Press *File Utilities* from the bottom menu.
- 4. Use the Variable knob to highlight the upgrade file.

| USB :/       |          | FreeSize:3.6C           | File Utiliti |
|--------------|----------|-------------------------|--------------|
| FileNane     | FileSize | Date )                  | Create       |
|              |          |                         | Folder       |
| gds1000b.upg | 47.2MB   | Thu Oct 9 15:27:56 2014 |              |
|              |          |                         |              |
|              |          |                         | Rename       |

5. Press the *Select* key to begin the installation of the upgrade file.

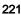

Select

6. A message will appear asking you to confirm this process.

Press the *Select* key again to confirm the installation (Select of the firmware.

ISO-TECH

Alternatively, press any other key to cancel the installation.

 Wait for the installation process to complete. When the installation has completed you will be prompted to restart the oscilloscope.

### **Installing Optional Apps**

#### Installing Optional Apps

ISO-TECH

Background The IDS-1000B has optional software apps that can be downloaded free of charge.

To download the latest apps, see the ISO-TECH website, www.iso-techonline.com, or contact your nearest ISO-TECH distributor.

Steps 1. Download the app and copy it to the root directory of a USB flash drive.

 Insert the USB flash drive that contains the desired app into the front panel USB A port.

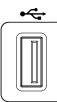

 Press the *Utility* key then the *File Utilities* softkey.

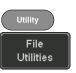

4. Navigate to the desired file in the USB file path. When the desired activation key file has been found, press the *Select* key to start the installation.

ISO-TEC

- The installation will complete in a few seconds. When finished a pop-up message will appear asking you to restart the IDS-1000B.
- 6. Restart the IDS-1000B.

#### **Uninstalling Optional Apps**

Background Any optional apps that were installed can be uninstalled from the APP menu. Pre-installed apps, such as the Go-NoGo app cannot be uninstalled.

For the latest information regarding the optional apps, see the ISO-TECH website: www.iso-techonline.com or contact your nearest distributor.

Steps

1. Press the APP key.

APP

#### APPENDIX

# ISO-TECH

- 2. Highlight the app that you want to uninstall with the *Variable* knob.
- 3. Press *Uninstall* twice from the side menu to uninstall the selected app.

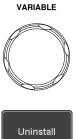

x2

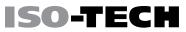

### **IDS-1000B** Specifications

The specifications apply when the IDS-1000B is powered on for at least 30 minutes under  $+20^{\circ}C$ ~ $+30^{\circ}C$ .

#### Model-specific

| IDS-1054B | Channels        | 4                  |
|-----------|-----------------|--------------------|
|           | Bandwidth       | DC ~ 50MHz (–3dB)  |
|           | Rise Time       | 7ns                |
|           | Bandwidth Limit | 20MHz              |
| IDS-1072B | Channels        | 2 + Ext            |
|           | Bandwidth       | DC ~ 70MHz (–3dB)  |
|           | Rise Time       | 5ns                |
|           | Bandwidth Limit | 20MHz              |
| IDS-1074B | Channels        | 4                  |
|           | Bandwidth       | DC ~ 70MHz (–3dB)  |
|           | Rise Time       | 5ns                |
|           | Bandwidth Limit | 20MHz              |
| IDS-1102B | Channels        | 2 + Ext            |
|           | Bandwidth       | DC ~ 100MHz (–3dB) |
|           | Rise Time       | 3.5ns              |
|           | Bandwidth Limit | 20MHz              |
| IDS-1104B | Channels        | 4                  |
|           | Bandwidth       | DC ~ 100MHz (-3dB) |
|           | Rise Time       | 3.5ns              |
|           | Bandwidth Limit | 20MHz              |
|           |                 |                    |

#### Common

| Vertical    | Resolution                | 8 bit: 1mV~10V/div                                         |
|-------------|---------------------------|------------------------------------------------------------|
| Sensitivity | Input Coupling            | AC, DC, GND                                                |
|             | Input Impedance           | 1MΩ// 16pF approx.                                         |
|             | DC Gain                   | 1mV: ±4% full scale                                        |
|             | Accuracy                  | >2mV: ±3% full scale                                       |
|             | Polarity                  | Normal & Invert                                            |
|             | Maximum Input             | 300Vrms, CAT I                                             |
|             | Voltage                   |                                                            |
|             | Offset Position           | 1mV/div : ±1.25V                                           |
|             | Range                     | 2mV/div ~ 100mV/div : ±2.5V                                |
|             |                           | 200mV/div ~ 10V/div : ±125V                                |
|             | Waveform Signal           | +, -, x, $\div$ , FFT, FFTrms, User Defined Expression     |
|             | Process                   |                                                            |
|             |                           | FFT: Spectral magnitude. Set FFT Vertical Scale to Linear  |
|             |                           | RMS or dBV RMS, and FFT Window to Rectangular,             |
|             |                           | Hamming, Hanning, or Blackman-Harris                       |
| Trigger     | Source                    | CH1, CH2, CH3*, CH4*, Line, EXT**                          |
|             |                           | *four channel models only.                                 |
|             |                           | **two channel models only.                                 |
|             | Trigger Mode              | Auto (supports Roll Mode for 100 ms/div and slower),       |
|             |                           | Normal, Single Sequence                                    |
|             | Trigger Type              | Edge, Pulse Width(Glitch), Video, Pulse Runt, Rise & Fall, |
|             |                           | Timeout, Alternate, Event-Delay(1~65535 events), Time-     |
|             |                           | Delay(Duration, 4ns~10s)                                   |
|             |                           |                                                            |
|             | Holdoff range             | 4ns to 10s                                                 |
|             | Holdoff range<br>Coupling | 4ns to 10s<br>AC, DC, LF rej., Hf rej., Noise rej.         |

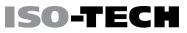

|            | Sensitivity      | 1div                                            |
|------------|------------------|-------------------------------------------------|
| External   | Range            | ±15V                                            |
| Trigger    | Sensitivity      | DC ~ 100MHz Approx. 100mV                       |
|            | Input Impedance  | 1MΩ±3%~16pF                                     |
| Horizontal | Timebase Range   | 5ns/div ~ 100s/div (1-2-5 increments)           |
|            |                  | ROLL: 100ms/div ~ 100s/div                      |
|            | Pre-trigger      | 10 div maximum                                  |
|            | Post-trigger     | 2,000,000 div maximum                           |
|            | Timebase         | $\pm$ 50 ppm over any $\geq$ 1 ms time interval |
|            | Accuracy         |                                                 |
|            | Real Time        | 1GSa/s max.                                     |
|            | Sample Rate      |                                                 |
|            | Record Length    | Max. 10Mpts                                     |
|            | Acquisition Mode | Normal, Average, Peak Detect, Single            |
|            | Peak Detection   | 2ns (typical)                                   |
|            | Average          | selectable from 2 to 256                        |
| X-Y Mode   | X-Axis Input     | Channel 1; Channel 3*                           |
|            |                  | *four channel models only                       |
|            | Y-Axis Input     | Channel 2; Channel 4*                           |
|            |                  | *four channel models only                       |
|            | Phase Shift      | ±3° at 100kHz                                   |

| Cursors and   | Cursors           | Amplitude, Time, Gating available; Unit: Seconds(s),             |
|---------------|-------------------|------------------------------------------------------------------|
| Measurement   |                   | Hz(1/s), Phase(degree), Ration(%)                                |
|               | Automatic         | 36 sets: Pk-Pk, Max, Min, Amplitude, High, Low, Mean,            |
|               | Measurement       | Cycle Mean, RMS, Cycle RMS, Area, Cycle Area,                    |
|               |                   | ROVShoot, FOVShoot, RPREShoot, FPREShoot,                        |
|               |                   | Frequency, Period, RiseTime, FallTime, +Width, -Width,           |
|               |                   | Duty Cycle, +Pulses, -Pulses, +Edges, -Edges, FRR, FRF,          |
|               |                   | FFR, FFF, LRR, LRF, LFR, LFF, Phase                              |
|               | Cursors           | Voltage difference between cursors ( $\Delta V)$ Time difference |
|               | measurement       | between cursors ( $\Delta T$ )                                   |
|               | Auto counter      | 6 digits, range from 2Hz minimum to the rated bandwidth          |
| Control Panel | Autoset           | Single-button, automatic setup of all channels for vertical,     |
| Function      |                   | horizontal and trigger systems, with undo Autoset                |
|               | Save Setup        | 20set                                                            |
|               | Save Waveform     | 24set                                                            |
| Display       | TFT LCD Type      | 7" TFT WVGA color display                                        |
|               | Display           | 800 horizontal × 480 vertical pixels (WVGA)                      |
|               | Resolution        |                                                                  |
|               | Interpolation     | Sin(x)/x                                                         |
|               | Waveform          | Dots, vectors, variable persistence (16ms~4s), infinite          |
|               | Display           | persistence                                                      |
|               | Waveform          | 50,000 waveforms per second, maximum                             |
|               | Update Rate       |                                                                  |
|               | Display Graticule | 8 x 10 divisions                                                 |
|               | Display Mode      | YT, XY                                                           |
| Interface     | USB Port          | USB 2.0 High-speed host port X1, USB High-speed 2.0              |
|               |                   | device port X1                                                   |
|               |                   |                                                                  |

|               | Ethernet Port            | RJ-45 connector, 10/100Mbps with HP Auto-MDIX (Only                                                |
|---------------|--------------------------|----------------------------------------------------------------------------------------------------|
|               | (LAN)                    | for the IDS-1054B, IDS-1074B, IDS-1104B.)                                                          |
|               | Go-NoGo BNC              | 5V Max/10mA TTL open collector output                                                              |
|               | Kensington Style         | Rear-panel security slot connects to standard Kensington-                                          |
|               | Lock                     | style lock                                                                                         |
| Miscellaneous | Multi-language           | Available                                                                                          |
|               | menu                     |                                                                                                    |
|               |                          |                                                                                                    |
|               | Operation                | Temperature: 0°C to 50°C. Relative Humidity ≤ 80% at                                               |
|               | Operation<br>Environment | Temperature: 0°C to 50°C. Relative Humidity $\leq$ 80% at 40°C or below; $\leq$ 45% at 41°C ~ 50°C |
|               | •                        | , , ,                                                                                              |
|               | Environment              | 40°C or below; ≤ 45% at 41°C ~ 50°C                                                                |

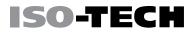

### **Probe Specifications**

#### GTP-101A-2

| Position x10    | Attenuation Ratio  | 10:1                                                         |
|-----------------|--------------------|--------------------------------------------------------------|
|                 | Bandwidth          | DC to 100MHz                                                 |
|                 | Input Resistance   | $10 M \Omega$ when used with oscilloscopes with $1 M \Omega$ |
|                 |                    | input                                                        |
|                 | Input Capacitance  | Approx. 17.pF                                                |
|                 | Compensation Range | e 10pF to 35pF                                               |
|                 | Max. Input Voltage | 500V CAT I, 300V CAT II (DC + ACpk) derating                 |
|                 |                    | with frequency.                                              |
|                 | Saftey             | EN61010-031 CAT II                                           |
|                 | Calbe Length       | 1.2 M                                                        |
| Operating Cond. | Temperature        | -10°C to 55°C                                                |
|                 | Relative Humidity  | ≤85% (at 35°C)                                               |

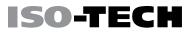

### **IDS-1000B** Dimensions

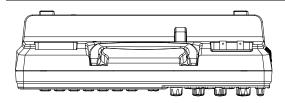

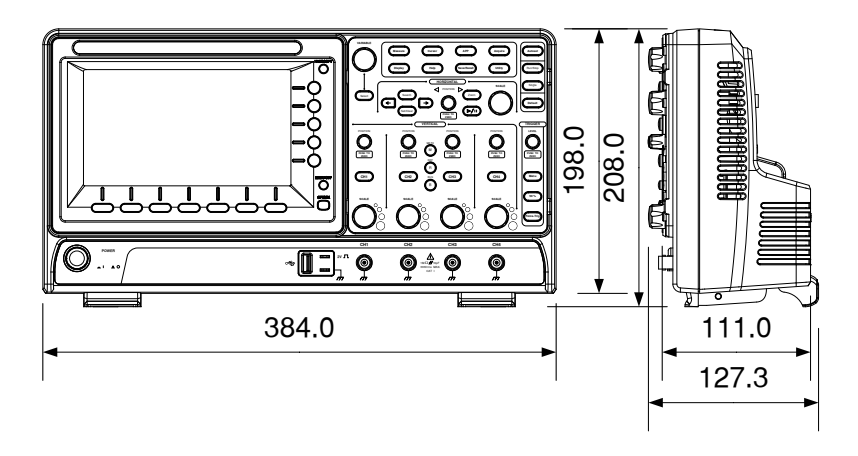

### **Declaration of Conformity**

We declare that the below mentioned product

#### Type of Product: Digital Storage Oscilloscope

#### Model Number: IDS-1054B, IDS-1072B, IDS-1074B, IDS-1102B, IDS-1104B

are herewith confirmed to comply with the requirements set out in the Council Directive on the Approximation of the Law of Member States relating to Electromagnetic Compatibility (2004/108/EC & 2014/30/EU) and Low Voltage Directive (2006/95/EC & 2014/35/EU).

For the evaluation regarding the Electromagnetic Compatibility and Low Voltage Directive, the following standards were applied:

| EN 61326-1:        | Electrical equipment fo | r measurement, control and laboratory |
|--------------------|-------------------------|---------------------------------------|
| EN 61326-2-1:      | use — EMC requireme     | ents (2013)                           |
| Conducted & Radi   | ated Emission           | Electrostatic Discharge               |
| EN 55011: 2009+/   | A1: 2010                | EN 61000-4-2: 2009                    |
| Current Harmonics  | 3                       | Radiated Immunity                     |
| EN 61000-3-2: 200  | 6+A1: 2009+A2: 2009     | EN 61000-4-3: 2006+A1: 2008 +A2: 2010 |
| Voltage Fluctuatio | ns                      | Electrical Fast Transients            |
| EN 61000-3-3: 2013 |                         | EN 61000-4-4: 2012                    |
|                    |                         | Surge Immunity                        |
|                    |                         | EN 61000-4-5: 2006                    |
|                    |                         | Conducted Susceptibility              |
|                    |                         | EN 61000-4-6: 2014                    |
|                    |                         | Power Frequency Magnetic Field        |
|                    |                         | EN 61000-4-8: 2010                    |
|                    |                         | Voltage Dip/ Interruption             |
|                    |                         | EN 61000-4-11: 2004                   |

| Low Voltage Equipment Directive 2006/95/EC |                                      |  |
|--------------------------------------------|--------------------------------------|--|
| Safety Requirements                        | EN 61010-1: 2010 (Third Edition)     |  |
|                                            | EN 61010-2-030: 2010 (First Edition) |  |

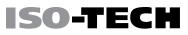

# NDEX

| 2-4 channel differences | 12  |
|-------------------------|-----|
| AC coupling             | 112 |
| AC Priority mode        | 44  |
| Acquisition             | 89  |
| average                 | 89  |
| indicator               | 27  |
| peak detect             | 89  |
| record length           | 94  |
| sample                  | 89  |
| XY mode                 | 91  |
| Advanced math           |     |
| expression              | 82  |
| operation               | 83  |
| source                  | 82  |
| Amplitude measurements  | 52  |
| APP                     |     |
| Go-NoGo                 | 148 |
| overview                | 147 |
| Remote disk             | 154 |
| App installation        | 223 |
| App uninstallation      | 224 |
| Area measurements       | 53  |
| Auto trigger            | 122 |
|                         |     |

| Conventions                  |
|------------------------------|
| Coupling mode 112            |
| Cursor                       |
| horizontal67                 |
| specification 229            |
| vertical71                   |
| DC coupling112               |
| Declaration of conformity233 |
| Default setup 178            |
| contents 178                 |
| effect on channel 43         |
| Delay measurements54         |
| Deskew117                    |
| Dimensions                   |
| diagram232                   |
| Display                      |
| diagram 26                   |
| specification 229            |
| Disposal instructions7       |
| Dots                         |
| Edge Trigger 128             |
| EN61010                      |
| measurement category 5       |
| pollution degree 6           |
| Environment                  |
| safety instruction6          |
| Erase memory 144             |
| Ethernet                     |
| interface 201                |
| Expand by ground/center 115  |

| External trigger121      |
|--------------------------|
| input terminal22         |
| specification228         |
| FAQ217                   |
| FFT                      |
| horizontal cursor69      |
| vertical cursor72        |
| File                     |
| create folder190         |
| delete192                |
| rename191                |
| File navigation188       |
| File path189             |
| Firmware update221       |
| Firmware version143      |
| First time use           |
| Fit Screen mode44        |
| Frequency measurements53 |
| Front panel diagram16    |
| Go-NoGo                  |
| circuit diagram153       |
| Go-NoGo                  |
| timing153                |
| Ground                   |
| coupling113              |
| symbol4                  |
| terminal22               |
| Hamming window78         |
| Hanning window78         |
| Holdoff 127              |

#### Horizontal

| basic operation           | 46  |
|---------------------------|-----|
| position                  | 102 |
| scale                     | 103 |
| specification             | 228 |
| Image file format         | 158 |
| Impedance                 | 113 |
| Initialization            | 31  |
| Input frequency indicator | 27  |
| Intensity                 | 97  |
| Interface                 | 199 |
| specification             | 229 |
| Invert waveform           | 113 |
| Keys overview             | 17  |
| Labels                    | 165 |
| Language selection        | 142 |
| List of features          |     |
| Math                      |     |
| Advanced math overview    | 82  |
| basic                     | 75  |
| FFT operation             |     |
| FFT overview              | 78  |
| Mean measurements         | 52  |
| Memory bar                |     |
| indicator                 | 27  |
| Menu on/off               | 101 |
| Miscellaneous             |     |
| specification             | 230 |
| Model difference          | 12  |
| Normal trigger            | 122 |

| Reduce lower menu37          |
|------------------------------|
| Reduce side menu37           |
| Remote control 198           |
| interface configuration 199  |
| Remote disk 154              |
| Rise and fall trigger 138    |
| RMS measurements52           |
| Roll mode 104                |
| Run/Stop 45, 101             |
| horizontal position 103      |
| Horizontal scale 103         |
| Save                         |
| Hardcopy key 196             |
| image 169                    |
| setup 174                    |
| waveform 172                 |
| Screen dimmer 99             |
| SECAM124                     |
| Serial number 143            |
| Service operation            |
| about disassembly 4          |
| contact 219                  |
| Setup                        |
| default contents 178         |
| file format 162              |
| Signal path compensation 212 |
| Single trigger mode 122      |
| Run/Stop 45                  |
| Socket server                |
| function check 205           |

| Vectors96               |
|-------------------------|
| Vertical111             |
| accuracy calibration213 |
| basic operation49       |
| position111             |
| scale112                |
| specification227        |
| Video trigger133        |
| Warning symbol3         |
| Waveform                |
| CSV file contents160    |
| file contents159        |

| how to recall180        |
|-------------------------|
| how to save172          |
| invert waveform113      |
| play/pause key108       |
| roll mode104            |
| zoom mode105            |
| Waveform color26        |
| Waveform file format158 |
| XY                      |
| specification228        |
| Zoom waveform105        |

#### **Limited Warranty**

This meter is warranted to the original purchaser against defects in material and workmanship for 3 years from the date of purchase. During this warranty period, RS Components will, at its option, replace or repair the defective unit, subject to verification of the defect or malfunction. This warranty does not cover fuses, disposable batteries, or damage from abuse, neglect, accident, unauthorized repair, alteration, contamination, or abnormal conditions of operation or handling. Any implied warranties arising out of the sale of this product, including but not limited to implied warranties of merchantability and fitness for a particular purpose, are limited to the above. RS Components shall not be liable for loss of use of the instrument or other incidental or consequential damages, expenses, or economic loss, or for any claim or claims for such damage, expense or economic loss. Some states or countries laws vary, so the above limitations or exclusions may not apply to you. For full terms and conditions, refer to the RS website.

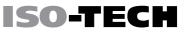

#### Africa

ISO-TECH P.O. Box 12182, Vorna Valley, 1686 20 Indianapolis Street, Kyalami Business Park, Kyalami, Midrand, South Africa

#### Asia

ISO-TECH 31 Tech Park Crescent Singapore 638040

#### China

ISO-TECH Suite 23 A-C East Sea Business Centre Phase 2 No. 618 Yan'an Eastern Road Shanghai, 200001 China

#### Europe

ISO-TECH PO Box 99, Corby, Northants NN17 9RS United Kingdom

#### Japan

ISO-TECH West Tower (12th Floor), Yokohama Business Park, 134 Godocho, Hodogaya, Yokohama, Kanagawa 240-0005 Japan

#### North America

ISO-TECH 7151 Jack Newell Blvd. S. Fort Worth, Texas 76118 U.S.A.

#### South America

ISO-TECH Av. Pdte. Eduardo Frei M. 6001-71 Centro Empresas El Cortijo Conchali, Santiago, Chile